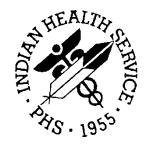

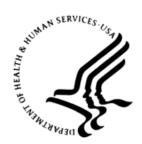

# RESOURCE AND PATIENT MANAGEMENT SYSTEM

# **iCare Population Management GUI**

(BQI)

# **CMET User Manual**

Version 2.6 July 2017

Office of Information Technology (OIT) Division of Information Technology

# Table of Contents

| Table  | of Cont                                                                                                    | ents                                                                                                    | . ii                                                                                         |
|--------|----------------------------------------------------------------------------------------------------|----------------------------------------------------------------------------------------------------|----------------------------------------------------------------------------------------------|
| Prefac | e                                                                                                    |                                                                                                    | vi                                                                                           |
| 1.0    | Introdu                                                                                                    | ction                                                                                                    | .1                                                                                           |
|        | 1.1<br>1.2<br>1.3                                                                                                    | Background<br>iCare Graphical User Interface<br>Who Should Use iCare?                                                                                                    | . 1                                                                                          |
| 2.0    | Orienta                                                                                                    | ition                                                                                                    | . 3                                                                                          |
|        | 2.1<br>2.1.1<br>2.1.2<br>2.1.3<br>2.2                                                                                                    | iCare Windows Overview<br>iCare Main Window<br>About the iCare Panel View Window<br>About the iCare Patient Record Window<br>Key iCare Concepts                                                                                                    | . 3<br>. 4<br>. 4                                                                            |
| 3.0    | CMET.                                                                                                    |                                                                                                    | . 6                                                                                          |
|        | 3.1                                                                                                    | CMET Workflow                                                                                                    | . 7                                                                                          |
| 4.0    | CMET I                                                                                                    | Main View                                                                                                    | 10                                                                                           |
|        | 4.1<br>4.1.2<br>4.1.3<br>4.1.4<br>4.1.5<br>4.2<br>4.2.1<br>4.2.2<br>4.2.3<br>4.3<br>4.3.1<br>4.3.2<br>4.3.3<br>4.4<br>4.4.1<br>4.4.2<br>4.4.3<br>4.4.4<br>4.4.5<br>4.5<br>4.6<br>4.6.1<br>4.7 | Events Sub-Tab<br>Filter Group Box<br>Events Sub-Tab Layout<br>Buttons on Events Sub-Tab<br>CMET Batch Mammogram Screening Dialog.<br>CMET Batch Pap Smear Dialog.<br>Tracked Events Sub-Tab<br>Filter Group Box (Tracked Events)<br>Tracked Events Sub-Tab Layout<br>Buttons on Tracked Events Sub-Tab<br>Follow-up Events Sub-Tab<br>Follow-up Events Sub-Tab Layout<br>Buttons on Follow-up Events)<br>Follow-up Events Sub-Tab Layout<br>Buttons on Follow-up Events Sub-Tab<br>CMET Worksheet<br>Patient Demographics Group Box<br>1 - Event Group Box<br>2 - Findings Group Box<br>3 - Follow-ups Group Box<br>4 - Patient Notifications Group Box<br>Erroneously Tracked Events<br>Using Create Button on Batch Processing Window<br>Fields<br>Add TIU Note Dialog | 11<br>11<br>13<br>22<br>25<br>27<br>29<br>31<br>32<br>23<br>33<br>33<br>37<br>39<br>24<br>45 |

|      | 4.7.1          | Using the Add a Note Button                            | 47 |
|------|----------------|--------------------------------------------------------|----|
| 5.0  | CMET F         | Panel View                                             | 53 |
| 6.0  | CMET F         | Patient View                                           | 55 |
| 7.0  | Standa         | rd Menus on the CMET Tab                               | 59 |
| 110  | 7.1            | File Menu                                              |    |
|      | 7.2            | Tools Menu                                             |    |
|      | 7.3            | View Menu                                              |    |
| 8.0  | iCare F        | eatures Used by CMET Main Window                       |    |
|      | 8.1            | User Preferences                                       | 61 |
|      | 8.1.1          | Startup View Tab                                       | 61 |
|      | 8.1.2          | Layouts Tab                                            | 62 |
|      | 8.1.3          | CMET Tab                                               | 63 |
|      | 8.2            | Free Text Fields                                       | 70 |
|      | 8.3            | Print Preview                                          |    |
|      | 8.4            | iCare Package Manager Functions                        |    |
|      | 8.4.1          | iCare User Access Management                           |    |
|      | 8.4.2          | Reassign Panels                                        |    |
|      | 8.5            | iCare Taxonomy View/Edit                               |    |
|      | 8.5.1          | Add Taxonomy Values                                    |    |
|      | 8.5.2          | Remove Taxonomy Values                                 |    |
|      | 8.5.3          | View Report of All Taxonomies Button                   |    |
|      | 8.6            | Pop-up Functionality                                   |    |
|      | 8.7<br>8.7.1   | Taxonomy User Access                                   |    |
|      | 8.7.1          | Existing RPMS Editor Access<br>Users with iCare Access |    |
|      | 8.7.2          | Taxonomy Editor                                        |    |
|      | 8.7.3<br>8.7.4 | Help Menu                                              |    |
|      | 8.8            | Change RPMS Server/Login                               |    |
|      | 8.9            | iCare Site Parameter Options                           |    |
|      | 8.9.1          | CMET Site Parameters                                   |    |
|      | 8.10           | Manage Templates                                       |    |
|      |                | View                                                   |    |
|      |                | Upload                                                 |    |
|      | 8.10.3         |                                                        |    |
|      | 8.10.4         | Delete                                                 | 92 |
|      | 8.10.5         | Edit                                                   | 92 |
|      | 8.10.6         | Add                                                    | 92 |
| Appe | ndix A:        | Care Management Events                                 | 96 |
|      | A.1            | BREAST                                                 |    |
|      | A.1.1          | BREAST AUGMENTATION                                    |    |
|      | A.1.2          | BREAST MRI                                             |    |
|      | A.1.3          | BREAST RECONSTRUCTION W/IMPLANTS                       |    |
|      | A.1.4          | BREAST RECONSTRUCTION W/OUT IMPLANTS                   | 96 |

Table of Contents

|   | A.1.5          | BREAST RECONSTRUCTION, UNSPECIFIED   | 96 |
|---|----------------|--------------------------------------|----|
|   | A.1.6          | BREAST REDUCTION                     |    |
|   | A.1.7          | BREAST ULTRASOUND                    |    |
|   | A.1.8          | CENTRAL DUCT EXCISION                |    |
|   | A.1.9          | CLINICAL BREAST EXAM                 |    |
|   |                | DUCTOGRAM                            |    |
|   |                | FINE NEEDLE ASPIRATION               |    |
|   |                |                                      |    |
|   |                | MAMMOGRAM DX BILATERAL               |    |
|   |                | MAMMOGRAM DX UNILATERAL              |    |
|   | A.1.15         | MAMMOGRAM SCREENING                  | -  |
|   |                | MAMMOGRAM,UNSPECIFIED                |    |
|   |                | MASTECTOMY, BILATERAL (W/BI MOD .50) |    |
|   |                | MASTECTOMY, UNILATERAL               |    |
|   |                | MASTECTOMY, UNSPECIFIED              |    |
|   |                | NEEDLE BIOPSY.                       |    |
|   | Δ 1 21         | NEEDLE BIOPSY,GUIDED                 | 98 |
|   |                | NODE DISSECTION, AXILLARY            |    |
|   |                | NODE DISSECTION, SENTINEL            |    |
|   | Δ 1 2/         | OPEN BIOPSY                          | 90 |
|   | $\Delta 1 25$  | STEREOTACTIC BIOPSY                  | 90 |
| 4 |                | CERVICAL                             |    |
|   | A.2.1          |                                      |    |
|   | A.2.1<br>A.2.2 | COLPOSCOPY W/ BIOPSY                 |    |
|   | A.2.3          | CONE BIOPSY                          |    |
|   | A.2.3<br>A.2.4 | CRYOTHERAPY                          |    |
|   | A.2.4<br>A.2.5 | DILATION AND CURETTAGE               |    |
|   | A.2.5<br>A.2.6 | ENDOCERVICAL CURETTAGE               |    |
|   | A.2.0<br>A.2.7 | ENDOMETRIAL BIOPSY                   |    |
|   | A.2.7<br>A.2.8 | HPV - DNA SCREEN                     |    |
|   | A.2.0<br>A.2.9 | HYSTERECTOMY                         |    |
|   | -              | LASER ABLATION                       |    |
|   |                | LASER CONE 1                         |    |
|   |                | LEEP                                 |    |
|   |                | PAP SMEAR                            |    |
|   |                | PELVIC EXAM 1                        |    |
|   |                | PELVIC EXAMI                         |    |
|   |                |                                      |    |
|   | A.2.10         | PERIANAL BIOPSY                      |    |
|   |                | COLON                                |    |
| ŀ |                | COLONOSCOPY 1                        |    |
|   |                | DOUBLE CONTRAST BARIUM ENEMA 1       |    |
|   |                |                                      |    |
|   |                | FECAL OCCULT BLOOD TEST (FOBT)       |    |
|   |                | FLEXIBLE SIGMOIDOSCOPY               |    |
| F | 4.4 L          | _IVER 1                              | 02 |

| A.4.2       Hepatitis C Genotype       102         A.4.3       Hepatitis C Screen       102         A.5       SKELETAL       102         A.5.1       OSTEOPOROSIS SCREENING - DXA CENTRAL       102         A.5.2       OSTEOPOROSIS SCREENING - GENERAL       102         A.5.3       OSTEOPOROSIS SCREENING - GENERAL       102         A.5.4       OSTEOPOROSIS SCREENING - QUANTITATIVE CT       102         A.5.5       OSTEOPOROSIS SCREENING - QUANTITATIVE ULTRASOUND.       102         A.5.4       OSTEOPOROSIS SCREENING - QUANTITATIVE ULTRASOUND.       102         A.5.5       OSTEOPOROSIS SCREEN.       103         A.6.1       CHLAMYDIA SCREEN       103         A.6.2       GONORRHEA SCREEN       103         A.7       PROSTATE       103         A.7.1       Prostate Screen       103         A.7.2       Prostate Biopsy       103         A.7.3       Prostate Ultrasound       103         Glossary       104       105         Contact Information       106 | A.4.1         | Hepatitis C Confirm                      | 102 |
|----------------------------------------------------------------------------------------------------|---------------|------------------------------------------|-----|
| A.4.3       Hepatitis C Screen                                                                                                    |               | Hepatitis C Genotype                     | 102 |
| A.5       SKELETAL       102         A.5.1       OSTEOPOROSIS SCREENING - DXA CENTRAL       102         A.5.2       OSTEOPOROSIS SCREENING - GENERAL       102         A.5.3       OSTEOPOROSIS SCREENING - PERIPHERAL DXA       102         A.5.4       OSTEOPOROSIS SCREENING - QUANTITATIVE CT       102         A.5.5       OSTEOPOROSIS SCREENING - QUANTITATIVE ULTRASOUND.       102         A.6       STI       103         A.6.1       CHLAMYDIA SCREEN       103         A.6.2       GONORRHEA SCREEN       103         A.7       PROSTATE       103         A.7.1       Prostate Screen       103         A.7.3       Prostate Ultrasound       103         A.7.3       Prostate Ultrasound       103         A.7.3       Prostate Ultrasound       103                                                                                                    | A.4.3         | Hepatitis C Screen                       | 102 |
| A.5.1       OSTEOPOROSIS SCREENING - DXA CENTRAL       102         A.5.2       OSTEOPOROSIS SCREENING - GENERAL       102         A.5.3       OSTEOPOROSIS SCREENING - PERIPHERAL DXA       102         A.5.4       OSTEOPOROSIS SCREENING - QUANTITATIVE CT       102         A.5.5       OSTEOPOROSIS SCREENING - QUANTITATIVE ULTRASOUND.       102         A.6       STI       103         A.6.1       CHLAMYDIA SCREEN       103         A.6.2       GONORRHEA SCREEN       103         A.7       PROSTATE       103         A.7.1       Prostate Screen       103         A.7.2       Prostate Biopsy       103         A.7.3       Prostate Ultrasound       103         A.7.3       Prostate Ultrasound       103                                                                                                    | A.5           | SKELETAL                                 | 102 |
| A.5.3OSTEOPOROSIS SCREENING - PERIPHERAL DXA102A.5.4OSTEOPOROSIS SCREENING - QUANTITATIVE CT102A.5.5OSTEOPOROSIS SCREENING - QUANTITATIVE ULTRASOUND102A.6STI103A.6.1CHLAMYDIA SCREEN103A.6.2GONORRHEA SCREEN103A.7PROSTATE103A.7.1Prostate Screen103A.7.2Prostate Biopsy103A.7.3Prostate Ultrasound103A.7.4Intersound103A.7.5Intersound103A.7.6Intersound103A.7.7Intersound103A.7.8Intersound103A.7.9Intersound103A.7.1Intersound103A.7.3Intersound103A.7.4Intersound103A.7.5Intersound103A.7.6Intersound103A.7.7Intersound103A.7.8Intersound103A.7.9Intersound103A.7.1Intersound103A.7.3Intersound103A.7.4Intersound103A.7.5Intersound103A.7.6Intersound103A.7.7Intersound103A.7.8Intersound103A.7.9Intersound103A.7.9Intersound103A.7.9Intersound103A.7.9Intersound103A.7.9Intersound<                                                                                                    | A.5.1         |                                          |     |
| A.5.4       OSTEOPOROSIS SCREENING - QUANTITATIVE CT       102         A.5.5       OSTEOPOROSIS SCREENING - QUANTITATIVE ULTRASOUND.       102         A.6       STI       103         A.6.1       CHLAMYDIA SCREEN.       103         A.6.2       GONORRHEA SCREEN.       103         A.7       PROSTATE       103         A.7.1       Prostate Screen.       103         A.7.2       Prostate Biopsy       103         A.7.3       Prostate Ultrasound.       103         A.7.3       Tostate Ultrasound.       103         A.7.3       Distate Ultrasound.       103         A.7.3       Distate Ultrasound.       103         A.7.3       Distate Ultrasound.       103                                                                                                    | A.5.2         | OSTEOPOROSIS SCREENING - GENERAL         | 102 |
| A.5.5OSTEOPOROSIS SCREENING - QUANTITATIVE ULTRASOUND. 102A.6STI.A.6.1CHLAMYDIA SCREEN.A.6.2GONORRHEA SCREEN.103A.7PROSTATE103A.7.1Prostate Screen.103A.7.2A.7.3Prostate Biopsy103A.7.3Glossary.104Acronym List105                                                                                                    | A.5.3         | OSTEOPOROSIS SCREENING - PERIPHERAL DXA  | 102 |
| A.6       STI                                                                                                    | A.5.4         | OSTEOPOROSIS SCREENING - QUANTITATIVE CT | 102 |
| A.6.1       CHLAMYDIA SCREEN.       103         A.6.2       GONORRHEA SCREEN       103         A.7       PROSTATE       103         A.7.1       Prostate Screen       103         A.7.2       Prostate Biopsy       103         A.7.3       Prostate Ultrasound       103         Glossary       104         Acronym List       105                                                                                                    | A.5.5         |                                          |     |
| A.6.2       GONORRHEA SCREEN       103         A.7       PROSTATE       103         A.7.1       Prostate Screen       103         A.7.2       Prostate Biopsy       103         A.7.3       Prostate Ultrasound       103         Glossary       104         Acronym List       105                                                                                                    | A.6           |                                          |     |
| A.7       PROSTATE       103         A.7.1       Prostate Screen       103         A.7.2       Prostate Biopsy       103         A.7.3       Prostate Ultrasound       103         Glossary       104         Acronym List       105                                                                                                    | A.6.1         | CHLAMYDIA SCREEN                         | 103 |
| A.7.1       Prostate Screen       103         A.7.2       Prostate Biopsy       103         A.7.3       Prostate Ultrasound       103         Glossary       104         Acronym List       105                                                                                                    | A.6.2         | GONORRHEA SCREEN                         | 103 |
| A.7.2       Prostate Biopsy       103         A.7.3       Prostate Ultrasound       103         Glossary       104         Acronym List       105                                                                                                    | A.7           | PROSTATE                                 | 103 |
| A.7.3       Prostate Ultrasound                                                                                                    | A.7.1         |                                          |     |
| Glossary                                                                                                    | A.7.2         | Prostate Biopsy                          | 103 |
| Acronym List                                                                                                    | A.7.3         | Prostate Ultrasound                      | 103 |
| -                                                                                                    | Glossary      |                                          | 104 |
| Contact Information                                                                                                    | Acronym List  | t                                        | 105 |
|                                                                                                    | Contact Infor | mation                                   | 106 |

# Preface

The purpose of this manual is to provide the information needed to use the latest enhancements to the CMET functionality available in the iCare (BQI) population management application.

This manual contains reference information about iCare views, examples of its processes, and step-by-step procedures to demonstrate how to perform activities related to CMET in the latest version of the iCare application.

For more information about iCare basic functionality, iCare usage, or training for iCare consult these resources:

- iCare IHS OIT Available at <u>http://www.ihs.gov/icare/</u>
- iCare Population Management GUI, User Manual Version 2.2 (July 2011) available at <u>http://www.ihs.gov/RPMS/PackageDocs/bqi/bqi\_022u.pdf</u>
- iCare Training available at http://www.ihs.gov/icare/index.cfm?module=dsp\_icare\_cmet\_training

Recorded AdobeConnect sessions for iCare available at <a href="https://ihs.adobeconnect.com/r6yazmoz1gm">https://ihs.adobeconnect.com/r6yazmoz1gm</a>

• Join the iCare listserv by sending an e-mail to icare@listserv.ihs.gov

# 1.0 Introduction

The iCare application is a Windows-based, client-server graphical user interface (GUI) to the Indian Health Service (IHS) Resource and Patient Management System (RPMS). The iCare application retrieves key patient information from various components of the RPMS database and brings it together under a single, user-friendly interface. iCare is intended to help providers manage the care of their patients. The ability to create multiple panels of patients with common characteristics (e.g., age, diagnosis, community) allows users to personalize the way they view patient data.

For more information about iCare basic functionality, iCare usage, or training for iCare, consult the resources listed above in the Preface.

# 1.1 Background

Along with the rest of the healthcare industry, IHS has developed a set of chronic condition management (or register) applications, including for diabetes, asthma, and HIV. This type of application provides a way for healthcare providers to manage a specific group (register) of patients for a single disease state. Register management applications assist healthcare providers to identify high-risk patients, proactively track care reminders and health status of individuals or populations, provide more standardized and appropriate care by embedding evidence-based guidelines, and report outcomes.

Many patients, however, have more than one diagnosed disease. For instance, at the current time within the Indian Health system, a diabetic asthmatic woman could be a member of four RPMS registers (diabetes, asthma, women's health, and immunizations). This "silo" approach to patient care could potentially result in fragmented care, and could increase the risk of inadequate patient care management due to misidentification of the true level of risk.

# 1.2 iCare Graphical User Interface

The iCare GUI is intended to allow providers to see a more complete view of patients with multiple conditions, while maintaining the integrity of the user-defined, disease-specific registers.

iCare can help IHS providers by:

- Proactively identifying and managing different groups (populations) of patients who share user-defined characteristics.
- Providing an integrated view of a patient's conditions that would minimize "stove-piped" care management.

- Providing an intuitive and integrated interface to the diverse patient data elements of the RPMS database.
- Facilitating providers a review of clinical quality of care measures for their own patients to enable improvement in the quality of healthcare delivery.
- Enabling views of traditional healthcare information from the perspectives of community, population and public health.
- Providing the default tag selection as Proposed and Accepted. Change the tag selection for any record by selecting or de-selecting any checkbox.
- Clicking the "use AND?" check box when there are multiple tags selected. The "And" option searches for patients who have ALL of the user-defined tags.

### 1.3 Who Should Use iCare?

Any provider who needs to identify a group of patients for long-term management or to create a temporary list should consider using iCare.

Do you fit any of the following scenarios?

- I am a nurse at a facility that assigns a primary care provider to each patient. Every day, I want to create a list of scheduled patients for two different doctors in my clinic.
- I want to identify which of my patients are considered obese so I can recommend nutrition counseling.
- Because providers at our clinic have performance goals related to annual GPRA clinical measures, I want to identify which of my patients are missing key clinical data.
- Our Women's Health Clinic wants to focus on two clinical performance improvement initiatives this year. We want to identify the performance problem areas for female patients between the ages of 18 and 50.
- I am one of two part-time case managers for a group of children, and I want to create a patient list that we both can use.

# 2.0 Orientation

This section provides an overall look at the design and functions of the main screen elements of the iCare interface. The Care Management Event Tracking (CMET) module has a tab on each element of the iCare interface: **Main View**, **Panel View**, and **Patient View**.

The core concept of iCare is the patient panel. This panel is a list of patients that the user has defined, either manually by selecting individual patients or by using automated search definitions.

### 2.1 iCare Windows Overview

The iCare main window will display the namespace and RPMS Server Address. This aids larger sites with multiple servers. The user can quickly review what server and namespace are being accessed.

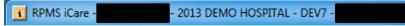

Figure 2-1: Sample namespace and RPMS server address information

### 2.1.1 iCare Main Window

The iCare main window contains two lists, which can be displayed on separate tabs or viewed on a split screen, as well as the following: **Community Alerts, National Measures, CMET, and IPC**. See other user manuals for more information about the non-CMET tabs.

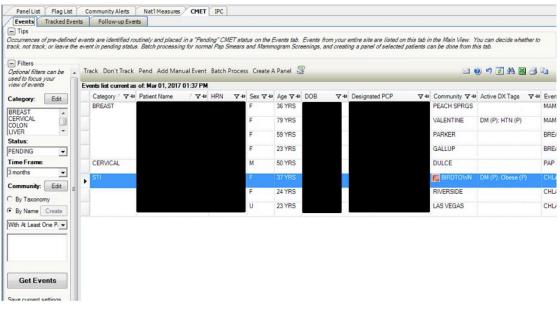

Figure 2-2: CMET tab

CMET User Manual July 2017

Orientation

| File Ec      | File Edit View Tools Window Help |         |              |              |       |          |                |      |  |  |  |  |  |
|--------------|----------------------------------|---------|--------------|--------------|-------|----------|----------------|------|--|--|--|--|--|
| Pa           | nel Lis                          | t Flag  | List Comm    | unity Alerts | s N   | at'l Mea | sures CMET     | IPC  |  |  |  |  |  |
| <b>*</b>     | 1                                | ×       | ø            | <b>1</b>     |       |          |                |      |  |  |  |  |  |
| New          | Open                             | Delete  | ₽ Repopulate | Modify       | Share | Сору     | Category       |      |  |  |  |  |  |
| - I <b>y</b> | V Ca                             | ategory | ∆ 🔽 Pa       | nel Name     |       | ΔV       | Panel Descript | tion |  |  |  |  |  |

Figure 2-3: Main View

### 2.1.2 About the iCare Panel View Window

The **Panel View** displays a list of the patients who met the panel definition criteria in a particular panel.

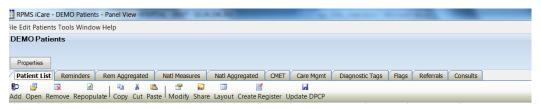

Figure 2-4: Panel View

### 2.1.3 About the iCare Patient Record Window

The **Patient Record** window displays information about a selected patient from data stored in the RPMS database.

| e Edit T | ools Window Help  |             |            |               |           |           |      |                   |           |           |          |         |       |             |
|----------|-------------------|-------------|------------|---------------|-----------|-----------|------|-------------------|-----------|-----------|----------|---------|-------|-------------|
| lame:    | DEMO,PATIE        | NT BARBARA  |            |               |           |           | Alle | rgies:            |           |           |          |         |       |             |
| IRNs:    | 111-TST           | Community:  | SELLS      |               |           |           | EN   | ALAPRIL           |           |           |          |         |       |             |
|          |                   | Address:    |            |               |           |           | LIS  | NOPRIL            |           |           |          |         |       |             |
|          |                   |             |            |               |           |           | PE/  | NUT OIL           |           |           |          |         |       |             |
| SN:      | XXX-XX-0168       | Phone:      | 2          |               |           |           | PEN  | ICILLIN           |           |           |          |         |       |             |
| lex:     | F                 | Work Ph.:   |            |               |           |           |      |                   |           |           |          |         |       |             |
| ge:      | 49 YRS            | Alt. Phone: |            |               |           |           | Bar  | riers to Learning | gr:       |           |          |         |       |             |
| OB:      | Jan 01, 1968      | Email:      | 2          |               |           |           |      |                   |           |           |          |         |       |             |
|          |                   | DPCP:       | DEMO,DO    | CTOR          |           |           |      |                   |           |           |          |         |       |             |
| Additio  | onal Demographics | Add         | a Note     | View Im       | m Profile |           |      |                   |           |           |          |         |       |             |
| Cover    | Sheet Snapshot    | Reminders   | BP Prompts | Natl Measures | CMET      | Summ/Supp | PCC  | Problem List      | Care Mgmt | Referrals | Consults | DX Tags | Notes | Suidde Form |
| Doon     | ntVieite          |             |            |               |           |           |      |                   | C locura  | 000       |          |         |       |             |

Figure 2-5: Patient View

# 2.2 Key iCare Concepts

This section discusses the taxonomy concept which may have an impact on CMET events.

Many RPMS clinical applications, for example, the Diabetes Management System, the Clinical Reporting System, the PCC Health Maintenance Reminders, and iCare contain logic (artificial intelligence) statements that compare and calculate various types of patient data to arrive at a conclusion.

For example, in order for a Pap Smear Reminder to appear on the Health Summary, RPMS has to calculate the following about the patient:

- Is the patient a woman?
- If yes, does she fall into a certain age range?
- If yes, was a Pap smear ever performed?
- If yes, what is the date of the most recent Pap smear?
- If the most recent test is overdue, a reminder needs to appear.

To produce results with comparable data across every facility, the clinical definition of a "Pap smear" has been defined nationally. Clinical definitions use RPMS taxonomies to contain the various elements of a definition. As much clinical logic as possible is based on standard national codes, including ICD, CPT, LOINC, NDC, and national IHS standard code sets (e.g., Health Factors, patient education codes, etc.). For terminology that is not standardized across each facility, such as lab tests or medications, RPMS uses taxonomies that can be populated by each individual facility with its own codes.

For data elements like diagnoses, procedures, or lab tests identified by LOINC codes, the taxonomy simply identifies the standard codes that a software program should look for. These codes are hard-coded by a programmer into software-defined taxonomies that are distributed either in an ATX patch or with the RPMS software using those taxonomies. These taxonomies can only be updated by the software programmer or terminologist at the direction of a national clinical logic review process.

Site-populated taxonomies are used to mitigate the variations in naming convention for types of data elements that vary from one facility to another, including medications and lab tests. This means, for example, that one site's Pap smear data can be compared to another site, even though the same term is not used for the Pap smear lab test. Or, one site's beta-blocker data can be compared to another site, even though the same names are not used for beta-blocker drugs.

For example, one site's Lab table might contain the term "Glucose Test" while another site's table might contain the term "Glucose" for the same test. PCC programs have no means for dealing with variations in spelling, spacing, and punctuation. Rather than attempting to find all potential spellings of a particular lab test, the application would look for a pre-defined taxonomy name that is installed at every facility. The contents of the taxonomy are determined by the facility. In this example, the application would use the "DM AUDIT GLUCOSE TESTS TAXONOMY." The individual facility will enter all varieties of spelling and punctuation for Glucose Tests used at that particular facility.

CMET uses taxonomies to find events for the pending queue. See Appendix A for a list of CMET events and the taxonomies used for data mining.

# 3.0 CMET

The **Care Management Event Tracking** (**CMET**) tab on the iCare Main View window provides information on **Events**, **Tracked Events**, and **Follow-up Events** sub-tabs. The CMET data in the Main View includes all data that meets the filter criteria.

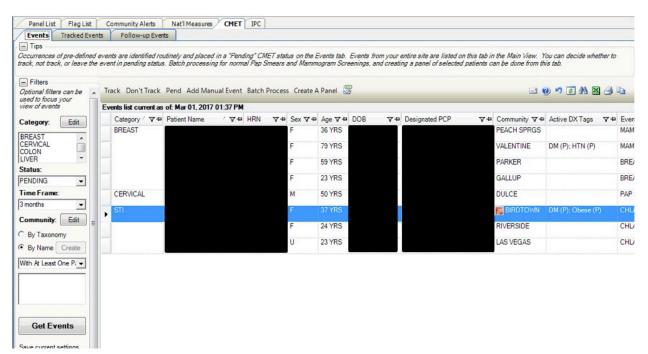

Figure 3-1: CMET Events tab

The data on the various sub-tabs are for those patients with an active HRN (Health Record Number).

The CMET tab displays the statuses of particular tests/procedures/exams on the various sub-tabs. The term "event" refers to what needs to be completed, for example, Breast Exam.

- These events are listed by category: Breast, Cervical, Colon, Liver, Skeletal, STI, and Prostate.
- The events apply to all patients meeting the data mining criteria.

If two users are working on the same CMET record, the changes that are saved first will be applied. A message to the second user is provided: "This record has just been updated. Do you want to refresh the entire list?" Click **Yes** to refresh (otherwise, click **No**).

Consider the following information:

When using the **Startup View** tab of **User Preferences**, select the desired startup view when opening iCare. Select the **CMET** option button on **User Preferences** to view a secondary field. Use this secondary field to define the default sub-tab, for example, **Tracked Events**. Select the **Layouts** tab on **User Preferences** to select the default template for the various CMET sub-tabs.

# 3.1 CMET Workflow

When events are mined via the iCare nightly Background Job, they show up as a **Pending** event in the **Events** tab, for evaluation to determine if the event was positive or negative, and whether it should be tracked or not.

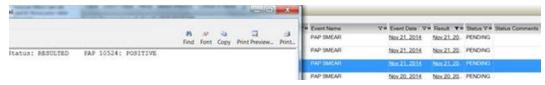

Figure 3-2: Sample Result detail and CMET Events tab row highlighted

New columns were added to show the detail information about the **Event** and the **Result**: **Expanded Event** and **Expanded Result**. The original underlined columns still open to display the the result of the information.

| Feb 1- | , 2017 11.5 | MA 0                                                                                                    |                                                                                           |                                                                                                    |                                                                                                    |                                                                                                    |                                                                                                    |
|--------|-------------|----------------------------------------------------------------------------------------------------|-------------------------------------------------------------------------------------------|----------------------------------------------------------------------------------------------------|----------------------------------------------------------------------------------------------------|----------------------------------------------------------------------------------------------------|----------------------------------------------------------------------------------------------------|
| 7.0    | Status 7.9  | Event Date V+                                                                                                    | Expanded Event                                                                            | 74                                                                                                    | Result                                                                                                    | 70                                                                                                    | Expanded Result Ve Sta                                                                                                    |
|        | PENDING     | Oct 12, 2012                                                                                                    | Event obtained from:<br>V POV - 793.89 ABN FINDING-BREAST NEC                             |                                                                                                    |                                                                                                    |                                                                                                    |                                                                                                    |
|        | PENDING     | Oct 12, 2012                                                                                                    | Event obtained from:<br>V CPT - 76645 US EXAM BREAST(S)                                   |                                                                                                    |                                                                                                    |                                                                                                    |                                                                                                    |
|        | PENDING     | Oct 12, 2012                                                                                                    | Event obtained from:<br>V CPT - G0204 Dx mammo incl cad bi                                |                                                                                                    |                                                                                                    |                                                                                                    |                                                                                                    |
|        | PENDING     | Oct 05, 2012                                                                                                    | Event obtained from:<br>v CPT - 77056 MAMMOGRAM BOTH BREASTS                              |                                                                                                    |                                                                                                    |                                                                                                    |                                                                                                    |
|        | PENDING     | Sep 28, 2012                                                                                                    | Event obtained from:<br>V FADOLOGY - ECHOGRAM BREAST B-SCAN & OF<br>REAL TIME             | 3                                                                                                    | Sep 25, 2017                                                                                                    | 2                                                                                                    | Hog Phys 46169 DOB-AUG 15, 1971 F Cese 092812     Rog Phys 9     Price (Reigt Loc)     Price (Reigt Loc) |
|        |             |                                                                                                    |                                                                                           |                                                                                                    |                                                                                                    |                                                                                                    | (Case 113 COMPLETE) ECHOGRAM BREAST B-SCAN &/OR REAL<br>(RAD Detailed) CPT 76945<br>SWOMED-CT 706945<br>Reason for SWOM Sec Unical Heatory:<br>Clinical Heatory<br>MAMMOGRAM AT LA PAZ SHOWS NOOULAR DENSITY,<br>APPROX 300 CDCX, LEFT<br>MAMMOGRAM AT LA PAZ SHOWS NOOULAR DENSITY,<br>APPROX 300 CDCX, LEFT<br>SCANFED                                                                                                    |
|        | γ.          | Y-9         Status Y-9           PENDING         PENDING           PENDING         PENDING           PENDING         PENDING | PENDING <u>Oct 12, 2012</u><br>PENDING <u>Oct 12, 2012</u><br>PENDING <u>Oct 12, 2012</u> | P+ Status 7+ Event Date: 7+ Expended Event         Event obtained from:<br>PENDING_0ct.12.2012         Event obtained from:<br>PENDING_0ct.12.2012         Event obtained from:<br>VCPT - 7864 05 EXAM BREAST NEC           PENDING_0ct.12.2012         Event obtained from:<br>VCPT - 7864 05 EXAM BREAST(S)         Event obtained from:<br>VCPT - 70004 Dx mammo incl cad bi           PENDING_0ct.05.2012         Event obtained from:<br>VCPT - 70054 Dx mammo incl cad bi         Event obtained from:<br>VCPT - 70054 Dx mammo incl cad bi           PENDING_0ct.05.2012         Event obtained from:<br>VCPT - 70054 MAMCORGRAM BOTH BREASTS           PENDING_2ct.05.2012         Event obtained from:<br>VCPT - 70054 MAMCORGRAM BOTH BREASTS           PENDING_2ct.05.2012         Event obtained from:<br>VCPT - 70054 MAMCORGRAM BOTH BREASTS | Y*6         Status Y*6         Event Date         Y*6           PENDING         Qct 12, 2012         Event obtained from<br>VCPT - 78945 US EXAM BREAST NEC<br>VCPT - 78945 US EXAM BREAST(S)         PENDING           PENDING         Qct 12, 2012         Event obtained from<br>VCPT - 78945 US EXAM BREAST(S)           PENDING         Qct 12, 2012         Event obtained from<br>VCPT - 70926 Dx mammo ind ced bi           PENDING         Qct 12, 2012         Event obtained from<br>VCPT - 70926 MAMMOGRAM BOTH BREASTS           PENDING         Qct 05, 2012         Event obtained from<br>VCPT - 70926 MAMMOGRAM BOTH BREASTS           PENDING         Stat 2212         Event obtained from<br>VCPT - 70926 MAMMOGRAM BOTH BREASTS           PENDING         Stat 2212         Event obtained from<br>VCPT - 70926 MAMMOGRAM BOTH BREASTS | Y*6         Status Y*6         Event Date:         Y*6         Result         Y*6         Result           PENDING         Oct 12: 2012         Event obtained from:         POW-7506 from: INDING-BREAST NEC         POW-7506 from: INDING-BREAST NEC           PENDING         Oct 12: 2012         Event obtained from:         VCPT - 70845 US EXAM BREAST(S)         POW-7506 from: INDING-BREAST NEC           PENDING         Oct 12: 2012         Event obtained from:         VCPT - 70756 MAXMOGRAM BOTH BREASTS         POW-7506 MAXMOGRAM BOTH BREAST           PENDING         Oct 05: 2012         Event obtained from:         VCPT - 70756 MAXMOGRAM BOTH BREASTS         State 28: 2012           PENDING         State 28: 2012         Event obtained from:         VCPT - 70756 MAXMOGRAM BOTH BREASTS         State 28: 2012 | P# Status 7# Event Date: 7# Expanded Event         P# Result         P# Result                                                                                                    |

Figure 3-3: Sample Events list

Even events with a negative result should be tracked in order to indicate that someone has reviewed and verified the result, that the patient has been notified of the result, and whether a follow-up procedure has been identified.

For negative Pap smears and mammograms reports, multiple events can be batch processed because there is a set follow-up, such as another Pap or mammogram in a defined timeframe in one year, two years, etc.

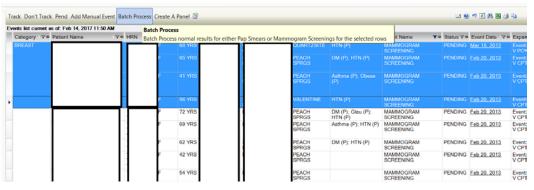

Figure 3-4: Batch Process dialog

| 🖳 CMET Batch Mammo                                   | gram Screening                                                  |                                        |                                                                          |                                                                          | X        |
|------------------------------------------------------|-----------------------------------------------------------------|----------------------------------------|--------------------------------------------------------------------------|--------------------------------------------------------------------------|----------|
| Batch Parameters<br>Batch Processing can only        | y be used for multiple patient                                  | s who have nom                         | nal results for either a Pap Smear                                       | or a Screening Mammogram.                                                | <b>^</b> |
| The CMET Package Mana<br>not be able to edit these p | ger sets the parameters for ba<br>arameters. Values for the Fin | atch processing f<br>adings (Screening | for the entire site. If you do not hav<br>Mammogram); Follow up In and N | re CMET Package Manager Access, you<br>lotification Type can be changed. | ı will   |
| Status:                                              | TRACKED                                                         |                                        |                                                                          |                                                                          |          |
| Event Finding*:                                      | BI-RAD CATEGORY 1 -                                             | N                                      | Finding Interpretation:                                                  | Normal                                                                   |          |
| Follow-up Event:                                     | MAMMOGRAM SCRE                                                  | ENING                                  | Follow-up In*:                                                           | 2 years                                                                  |          |
| Notification Type*:                                  | LETTER<br>Create                                                | <b>.</b>                               | Notification Date*:                                                      | 02/14/2017                                                               | =        |
| Event State:<br>Comment:                             | CLOSED                                                          |                                        | Close Reason:                                                            | Event Complete                                                           |          |
| Selected Events:                                     |                                                                 |                                        |                                                                          |                                                                          |          |
| Patient Name                                         | HRN                                                             | DOB                                    | Sex                                                                      | Event Date                                                               |          |
|                                                      |                                                                 | •                                      | F                                                                        | Feb 20, 2013                                                             |          |
|                                                      |                                                                 |                                        | F                                                                        | Feb 20, 2013                                                             | E        |
|                                                      |                                                                 |                                        | F                                                                        | Feb 20, 2013                                                             |          |
|                                                      |                                                                 |                                        | F                                                                        | Feb 20, 2013                                                             |          |
|                                                      |                                                                 |                                        |                                                                          | ОКС                                                                      | ancel    |

Figure 3-5: Sample multiple selection and Batch Process detail screens

**Follow-up Events** become CMET Reminders when the iCare Nightly Background Job runs (or an iCare user accesses a patient's **Reminders** tab in the iCare Patient Records and recalculates the Reminders for the selected patient) and can be due in the future or overdue.

| Follow-up Events | •                                                                    |                          |
|------------------|----------------------------------------------------------------------|--------------------------|
|                  | ndation(s) made for the follow-u<br>t of your patients' CMET activit |                          |
| Open CMET Work   | rsheet Create A Panel 📟                                              |                          |
| Category △マ+     | Follow-up Event Name 🛛 🔻                                             | Follow-up Event Date ⊽⊽≉ |
| BREAST           | MAMMOGRAM SCREENING                                                  | Feb 20, 2018             |
|                  | MAMMOGRAM SCREENING                                                  | <u>♪</u> Mar 10, 2015    |
|                  | MAMMOGRAM SCREENING                                                  | 1 Feb 20, 2015           |
|                  | MAMMOGRAM SCREENING                                                  | ⚠️ Feb 20, 2015          |
|                  | MAMMOGRAM SCREENING                                                  | 1 Feb 20, 2015           |
| •                | MAMMOGRAM SCREENING                                                  |                          |
|                  | MAMMOGRAM SCREENING                                                  | 1 Feb 20, 2015           |

Figure 3-6: CMET Follow-up Events view with overdue events

Users of iCare can then create an iCare panel based on the MAMMOGRAM SCREENING (CMET) reminder for upcoming or overdue reminders and follow the normal process for Reminder Notifications from the **Panel View – Definition** details tab.

| ER Veils C (* By Date (none) * to (none) * OMan Template C C By Timeframe   PPMS Register C Visit (None)  I Other (March)                                                                                                    | Paral Description:     Image: Parameters - his       Population Search Options     Image: Parameters - his       No Predefined<br>Population Search - Adv     Image: Parameters - his       My Pobents     Image: Problem (None)       Image: Problem (None)     Image: Problem (None)       Image: Problem (None)     Image: Problem (None)                                                                                                    | Panel Name:            | -   |                                            |                  |                      |  |
|----------------------------------------------------------------------------------------------------|----------------------------------------------------------------------------------------------------|------------------------|-----|--------------------------------------------|------------------|----------------------|--|
| Vopulation Search Options     Image: Problem (Nome)       40 Predefined<br>Oppulation Search - 1<br>Population Search - 1<br>Population Search - 1<br>Problem (Nome)     A Fitters       41 Problem (Nome)     + Problem (Nome)       + Problem (Nome)     + Problem (Nome)       + Problem (Nome)     - Problem (Nome)       + Problem (Nome)     - Problem (Nome)       + Problem (Nome)     - Problem (Nome)       + Problem (Nome)     - Problem (Nome)       + Problem (Nome)     - Problem (Nome)       + Problem (Nome)     - Problem (Nome)       + Problem (Nome)     - Problem (Nome)       + Problem (Nome)     - Problem (Nome)       + Problem (Nome)     - Problem (Nome)       + Problem (Nome)     - Problem (Nome)       + Problem (Nome)     - Problem (Nome)       + Problem (Nome)     - Problem (Nome)       + Problem (Nome)     - Problem (Nome)       - Problem (Nome)     - Problem (Nome)       - Problem (Nome)     - Problem (Nome)       - Problem (Nome)     - Problem (Nome)       - Problem (Nome)     - Problem (Nome)       - Problem (Nome)     - Problem (Nome)       - Problem (Nome)     - Problem (Nome)       - Problem (Nome)     - Problem (Nome)       - Problem (Nome)     - Problem (Nome)       - Problem (Nome)     - Problem (Nome)                                                                                                    | Variability     Servariability     Parameters - his       No Predefined<br>Oppulation Search - in<br>Add Petients Manually     * Filers       Aly Poblemis     * Problem (None)<br>+ Problem (None)<br>+ Problem (None)       Alge Poblemis     # Problem (None)<br>+ Problem (None)       Alge Poblemis     # Problem (None)<br>+ Problem (None)       Alge Poblemis     # Problem (None)       Brownie     # Problem (None)       Scheduled Appts     # Reminder:       Scheduled Appts     # Overdue © Due Range       @ Overdue © Due Range     # Overdue © By Dote (none) * to (none) *       @ Man Template     # Visit (None)<br>+ Other (None)       #BR Register     # Uvisit (None)<br>+ Other (None)                                                                                                    |                        | jn. | AMMOGRAM SCREENING (CN                     | Category.        | Designate IPC Panel? |  |
| No Predefined       * Filters         Oppuldion Search - oppuldion Search - oppu                                                                                                    | No Predefined<br>Oppuldion Seerch                                                                                                    | anel Description:      | Γ   |                                            |                  |                      |  |
| Population Search-<br>Mod Patients manually <sup>1</sup> Patient (Category, Demo)<br><sup>1</sup> Port (Category, Demo)<br><sup>1</sup> Port (Category, Demo)<br><sup>1</sup>                                                                                                    | Depuiders Search - Model Petiners (Callegory, Demo)     + PCC (None)       + PCC (None)     + PCC (None)       + PCC (None)     + PCC (None)       > Patients Assigned to     C       > Patients Assigned to     C       > Reminder     - Reminder       Robatist Assigned to     C       > Potents (None)     - Reminder       Patients Assigned to     C       > Potents (None)     - Reminder       Potents (None)     - Reminder       Potents (None)     - Reminder <td>opulation Search Optio</td> <td>ans</td> <td>∛ Parameters - n/a</td> <td></td> <td></td> <td></td>                                                                                                    | opulation Search Optio | ans | ∛ Parameters - n/a                         |                  |                      |  |
| yly Yolensi G POV (None)<br>Patenta Assigned to G = Reminder<br>Scheduled Appts G Reminder G Verdue Due Range<br>ER Vaits G G Verdue Due Range<br>G Dy Dato (none) ♥ to (none) ♥<br>Pot (none) ♥<br>Pot (None) ♥<br>Pot (Not | yly Yolands of<br>Patients Assigned to<br>Scheduled Appts C<br>Reminder MAMAOGRAM SCREENING (CMET)<br>COverdue Ober Range<br>CR Vaits C<br>SR Vaits C<br>SR VAIts C<br>SR VAIts C<br>SR VAIts C<br>SR VAIts C<br>SR VAIts C<br>SR VAIts C<br>SR VAIts C<br>SR VAIts C<br>SR VAIts C<br>SR VAIts C<br>SR VAIts C<br>SR VAIts C<br>SR VAIts C<br>SR VAIts C<br>SR VAIt | opulation Search -     | c   | + Patient (Category, Demo)<br>+ PCC (None) |                  |                      |  |
| Scheduled Appts C Reminder: MAMMOGRAM SCREENING (CMCT)   Inpatient Views C Overdue C Due Range C By Date (none)   Scheduled Appts C C By Timeframe  RPMS Register C View (None)  I Visit (None)  I Other (Mere)                                                                                                    | Scheduled Appts C Reminder: <u>IMAMACRIM SCREENING (CMCT)</u> Inpatient Visits C Overdue C Due Range C By Date Indone) V to (none) V C By Timeframe V  RPMS Register C + Visit (None) H Personal List C + Other (None)                                                                                                    | y Patients             | C   |                                            |                  |                      |  |
| Inpatient Vaits C Overdue C Due Range<br>ER Vaits C C Dub Range<br>C By Date (none) • to (none) •<br>OMan Template C C By Timeframe •<br>RPMS Register C • • • • •                                                                                                    | Ingatient Valts C Overdue Due Range<br>ER Valts C C By Date none) I to (none) I<br>RPMS Register C I Visit (None)<br>EHR Personal List C I Other (None)                                                                                                    | atients Assigned to    | C   |                                            |                  |                      |  |
| Cr Veits C C By Date (none)   C By Timeframe  C By Timeframe  PPMS Register C  Visit (None)                                                                                                    | C Valits     C     (* By Date     (none)     *       OMan Template     C     C     By Timeframe     *       RPMS Register     C     * Visit (None)     *       EHR Personal List     C                                                                                                    | cheduled Appts         | C   | Reminder: MAMMOGRAM SCREEN                 | NG (CMET)        | <b>x</b>             |  |
| ER Vaits C OMen Templete C IVisit (None) I Other (Mere)                                                                                                    | ER Visits C OMen Templete C HR Description C HV Isit (None) HR Description C HR Description C HR Description                                                                                                    | patient Visits         | C   | C Due                                      | Range            |                      |  |
| RPMS Register C + Visit (None)                                                                                                    | RPMS Register C + Visit (None)<br>EHR Personal List C + Other (None)                                                                                                    | R Visits               | C   |                                            | @ By Dato (none) | to (none)            |  |
| (Other (News)                                                                                                    | EHR Personal List C + Other (None)                                                                                                    | Man Template           | c   |                                            | C By Timeframe   | -                    |  |
| EHR Personal List C ± Other (None)                                                                                                    | Letter Personal List 4                                                                                                    | PMS Register           | C   | + Visit (None)                             |                  |                      |  |
|                                                                                                    | Nd Hoc Search •                                                                                                    | HR Personal List       | c   | + Other (None)                             |                  |                      |  |
| Ad Hoc Search 🖉                                                                                                    |                                                                                                    | d Hoc Search           |     |                                            |                  |                      |  |
|                                                                                                    |                                                                                                    |                        |     |                                            |                  |                      |  |
|                                                                                                    |                                                                                                    |                        |     |                                            |                  |                      |  |
|                                                                                                    |                                                                                                    |                        |     |                                            |                  |                      |  |
|                                                                                                    |                                                                                                    |                        |     |                                            |                  |                      |  |

Figure 3-7: Definition Panel Filter view with CMET Reminder Overdue selected

# 4.0 CMET Main View

This section describes the sub-tabs for the CMET main window.

# 4.1 Events Sub-Tab

The **Events** sub-tab displays all events that have been identified at your site in the routine Background Job. This can be a very large number of events; limit this display by applying filters to the view. Filtering in this manner does not affect the routine Background Job.

| - Tips                                        |      |       |                    |             |     |        |          |         |     |                                                                     |                   |              |                 |
|-----------------------------------------------|------|-------|--------------------|-------------|-----|--------|----------|---------|-----|---------------------------------------------------------------------|-------------------|--------------|-----------------|
|                                               |      |       |                    |             |     |        |          |         |     | om your entire site are listed or<br>reenings, and creating a panel |                   |              |                 |
| - Filters                                     |      |       |                    |             |     |        |          |         |     |                                                                     |                   |              |                 |
| Optional filters can be used to focus your    |      |       | Pend Add Man       |             |     | rocess | Create A | Panel 🖉 | ¥   |                                                                     |                   | • • • •      |                 |
| view of events                                |      |       | s of: Mar 01, 2017 |             |     |        |          |         |     |                                                                     |                   |              |                 |
| Category: Edit                                |      |       | Patient Name       | / \\<br>7-Þ | HRN |        |          | Age ⊽+₽ | DOB | ∇+ Designated PCP                                                   | 7÷                | Community ▼+ | Active DX Tags  |
| BREAST                                        | BREA | ST    |                    |             |     |        | F        | 36 YRS  |     |                                                                     |                   | PEACH SPRGS  |                 |
| CERVICAL                                      |      |       |                    |             |     | 1      | F        | 79 YRS  |     |                                                                     |                   | VALENTINE    | DM (P); HTN (P) |
| LIVER                                         |      |       |                    |             |     |        | F        | 59 YRS  |     |                                                                     |                   | PARKER       |                 |
| Status:                                       |      |       |                    |             |     |        | F        | 23 YRS  |     |                                                                     |                   | GALLUP       |                 |
| PENDING -                                     |      |       |                    |             |     |        |          | 23 TR5  |     |                                                                     |                   | GALLUP       |                 |
| Time Frame:                                   | CERV | /ICAL |                    |             |     |        | М        | 50 YRS  |     |                                                                     |                   | DULCE        |                 |
| 3 months 🗨                                    | STI  |       |                    |             |     |        | F        | 37 YRS  |     |                                                                     |                   | BIRDTOWN     | DM (P); Obese ( |
| Community: Edit                               |      |       |                    |             |     |        | F        | 24 YRS  |     |                                                                     |                   | RIVERSIDE    |                 |
| C By Taxonomy                                 |      |       |                    |             |     |        |          |         |     |                                                                     |                   |              |                 |
| By Name Create                                |      |       |                    |             |     |        | U        | 23 YRS  |     |                                                                     |                   | LAS VEGAS    |                 |
| With At Least One P                           |      |       |                    |             |     |        |          |         |     |                                                                     | C 10 01 0400 10 2 |              |                 |
|                                               |      |       |                    |             |     |        |          |         |     |                                                                     |                   |              |                 |
|                                               |      |       |                    |             |     |        |          |         |     |                                                                     |                   |              |                 |
|                                               |      |       |                    |             |     |        |          |         |     |                                                                     |                   |              |                 |
|                                               |      |       |                    |             |     |        |          |         |     |                                                                     |                   |              |                 |
| 0.15                                          |      |       |                    |             |     |        |          |         |     |                                                                     |                   |              |                 |
| Get Events                                    |      |       |                    |             |     |        |          |         |     |                                                                     |                   |              |                 |
| Save current settings<br>to User Preferences? | J    |       |                    |             |     |        |          |         |     |                                                                     |                   |              |                 |
|                                               |      |       |                    |             |     |        |          |         |     |                                                                     |                   |              |                 |

Figure 4-1: Events sub-tab

Events are procedures, screenings, and/or exams that are pre-defined and categorized into Breast, Cervical, Colon, Liver, Skeletal, STI, and Prostate. The occurrence of these events is searched for during a routine Background Job at your site. The most recent occurrence of any event within a certain time period is then placed on the **Events** tab where users can elect to either track or not track the event, or leave it in a Pending status indefinitely.

The information on this sub-tab is divided into three general areas: **Tips**, **Events** data, and **Filter**.

The **Tips** segment provides an overview of the sub-tab. Collapse this information in order to have more room for viewing the Events data.

The Filters area provides filters for applying filter criteria to the events data. Collapse this area in order to have more room for viewing the Events data.

Note: Establish the default collapse status for the Tips and Filters areas on this sub-tab by selecting **Tools** | **User Preferences** | **CMET tab** | **Events sub-tab**. The checkboxes on this sub-tab will establish the collapse status.

The default filters are established on the **CMET** tab (**Events** sub-tab) of user preferences. These filters include Category, Status, TimeFrame, and Community. Section 8.1 provides for more information about these filters.

Columns on the **Events** sub-tab can be filtered. This is a temporary filter and will be lost after exiting the application.

The initial Data Mining will return the most recent occurrence of every event found with an established timeframe. These events are displayed on the **Events** sub-tab. Section 8.9.1 provides for more information about the timeframes.

### 4.1.1 Filter Group Box

Use the filter features shown in the Filters group box. Filter the events by using one or more of the following: Category, Status, Time Frame, Community. Then, use the **Get Events** button to re-display the events.

**Get Events**: After changing the filters in the Filters group box, click the **Get Events** button to update the display.

**Save**: After changing the filters in the Filters group box, click **Save** to set them as the default filters. This means those filters will be in effect in another iCare session. This action changes the filters in User Preferences (on the CMET tab).

**Restore to User Pref**: To return to the last-saved CMET filters in **User Preferences**, click the **Restore to User Pref** button.

### 4.1.2 Events Sub-Tab Layout

The data on the **Events** sub-tab is current as of the date/time on the toolbar.

| - Tips                                                    |                        |                  |             |            |           |         |        |               |                                       |                     |
|-----------------------------------------------------------|------------------------|------------------|-------------|------------|-----------|---------|--------|---------------|---------------------------------------|---------------------|
| Occurrences of pre-defined<br>Batch processing for normal |                        |                  |             |            |           |         |        |               | ed on this tab in                     | the Main View. )    |
| - Filters                                                 |                        |                  |             |            |           |         |        |               |                                       |                     |
| Optional filters can be                                   | Track Don't Track      | Pend Batch Proc  | cess Crea   | te A Panel | 3         |         |        |               |                                       |                     |
| used to focus your<br>view of events                      | Events list current as | of: Apr 30, 2015 | 5 12:08 P   | м          |           |         |        |               |                                       |                     |
| Category: Edit                                            | Category △ マ 中         | Patient Name     | <b>△</b> ▼# | HRN V      | '≠ Sex ⊽≠ | Age ⊽+¤ | DOB V+ | Community 🖓 🕁 | Active<br>DX V+P<br>Tags              | Event Name 🛛        |
| BREAST                                                    |                        |                  |             |            | М         | 55 YRS  |        | RIVERSIDE     | Asthma (P);<br>CVD ASR<br>(P); DM (A) | PAP SMEAR           |
| Status:                                                   |                        |                  |             |            | F         | 70 YRS  |        | ALBUQUERQUE   | CVD AR (A)                            | PAP SMEAR           |
| PENDING                                                   |                        |                  |             |            | М         | 27 YRS  |        | RIVERSIDE     | HIV (P)                               | PAP SMEAR           |
| Time Frame:                                               | COLON                  |                  |             |            | F         | 16 MOS  |        | SELLS         |                                       | COLONOSCOP          |
| year 💽<br>Community: Edit                                 | STI                    |                  |             |            | F         | 61 YRS  |        | PHOENIX       | CVD AR (A):<br>DM (A): HIV<br>(A)     | CHLAMYDIA<br>SCREEN |
| By Taxonomy                                               |                        |                  |             |            |           |         |        |               |                                       |                     |
| By Name Create                                            |                        |                  |             |            |           |         |        |               |                                       |                     |
| With At Least One P: -                                    |                        |                  |             |            |           |         |        |               |                                       |                     |
| with At Least One P: •                                    |                        |                  |             |            |           |         |        |               |                                       |                     |
|                                                           |                        |                  |             |            |           |         |        |               |                                       |                     |
|                                                           |                        |                  |             |            |           |         |        |               |                                       |                     |
|                                                           |                        |                  |             |            |           |         |        |               |                                       |                     |
|                                                           |                        |                  |             |            |           |         |        |               |                                       |                     |
| Get Events                                                |                        |                  |             |            |           |         |        |               |                                       |                     |

Figure 4-2: Columns on **Events** sub-tab

Table 4-1 provides information about the columns on the **Events** sub-tab.

| Column Name    | Meaning                                                                                                    |
|----------------|----------------------------------------------------------------------------------------------------|
| Category       | The name of the category for the event: Breast, Cervical, Colon, Liver, Skeletal, STI, Prostate.                                                                        |
| Patient Name   | Required field and will link to the Events sub-tab of the CMET tab on the Patient Record by double-clicking on it.                                                      |
| HRN            | Patient's Health Record Numbers.                                                                                                    |
| Sex            | F (for female), M (for male) or U (for unknown)                                                                                                    |
| Age            | Patient's age today.                                                                                                    |
| DOB            | Patient's date of birth.                                                                                                    |
| Designated PCP | Designated Primary Care Provider, if any. Not all facilities use this field to empanel patients.                                                                        |
| Community      | Patient's community of residence.                                                                                                    |
| Active DX Tags | Predefined Diagnosis definitions ("tags") that iCare has proposed for this patient, based on the tagging function (Proposed or Accepted).                               |
| Event Name     | The name of the event. Events are procedures, exams, or tests that have been documented in RPMS. Events are predefined.                                                 |
| Expanded Event | Displays event information.                                                                                                    |
| Event Date     | The date associated with the event.                                                                                                    |
| Result         | The date of the result of the event. This cell also has hover help, which identifies where the result comes from such as V Radiology, V Lab or Women's Health packages. |

Table 4-1: Events sub-tab Column Names and descriptions

| Column Name                | Meaning                                                                                       |
|----------------------------|-----------------------------------------------------------------------------------------------|
| Expanded Result            | Displays result information.                                                                  |
| Status                     | The status of the event: Pending, Superseded, Tracked, or Not Tracked.                        |
| Status Comments            | Text of the any comments about the status.                                                    |
| Last Modified<br>Date/Time | The date the event was last modified                                                          |
| Last Modified By           | The name of the person who last modified the event (in some cases it will read: Initial job). |

The default sort order is as follows: **Category**, **Date of Event** (newest listed first), **Patient Name** (in alphabetical order).

A **Community** cell may contain the **Community Alert** (**M**) icon. View the Community Alert text by hovering the mouse over the icon. The icon does not affect the sorting of the Community column.

View the **CMET - Visit Detail** pop-up for any underlined date in the **Event Date** column by double-clicking the date.

View a particular detail pop-up for any underlined date in the **Result** column by double-clicking the date.

If there is an older event with a status of **Pending** and a new event comes in, the application changes the status of the older event to **Superseded**. This type of event cannot be tracked.

### 4.1.3 Buttons on Events Sub-Tab

Please consider the following:

In order to view an event status, change the **Status** field in the **Filters** group box. For example, if the status of an event is changed to Tracked, change the Status to Tracked (or All) and then click **Get Events**.

#### 4.1.3.1 Track Button

The **Track** function requires the iCare Editor (BQIZCMED) security key. Select one or more events with a status of Not Tracked or Pending and then click the **Track** button (or select **Track** on the context menu).

Once an event has been Tracked, it cannot be changed to Not Tracked. If the particular event was incorrectly changed to Tracked, go to the **Tracked** tab and access the CMET worksheet for the event tracked in error.

If selecting events that are not eligible for the Tracked function, the application displays the message: "Events having a status of Tracked can't be changed to Tracked." Click **OK** to dismiss the message.

If selecting only one eligible event, the application displays the **RPMS iCare - Track** - **Findings Due Date** dialog.

| RPMS iCare -Track - Fi  | ndings Due Date |            |
|-------------------------|-----------------|------------|
| Findings Due Date:      | Tuesday , April | 05, 2016 💌 |
| Reason comment (optiona | I):             |            |
|                         |                 | *          |
|                         |                 |            |
|                         |                 | ~          |
| Save and Enter Findin   | lgs Save        | Cancel     |
|                         |                 |            |

Figure 4-3: RPMS iCare - Track - Findings Due Date dialog

If selecting more than one eligible event, the application displays **the RPMS iCare -Track - Findings Due Date** dialog for multiple events.

| RPMS iCare -Track - Finding | s Due Date             |
|-----------------------------|------------------------|
| Findings Due Date: Tue      | sday , April 05,2016 💌 |
| Reason comment (optional):  |                        |
|                             | A                      |
|                             |                        |
|                             | ~                      |
|                             | Save Cancel            |

Figure 4-4: **RPMS iCare - Track - Findings Due Date** dialog for multiple events

In either case, do the following:

- Make sure that the correct date is in the Findings Due Date field (required). To change it, click the list to access a calendar and select another date. The date cannot be earlier than the current date.
- Type the text of the reason for changing the status to **TRACKED** in the <u>Free Text</u> field (not required).
- Click **Save** to save the information (otherwise, click **Cancel**). and change the status of the events to Tracked. These events will display on the **Tracked** events sub-tab of the main window.

If using the **Save and Enter Findings** button for a single event, the application displays the CMET Worksheet (where users can add Findings to the event, for example). Section 4.4 provides for more information about the worksheet. Save the worksheet to return to the **Events** sub-tab.

#### 4.1.3.2 Don't Track Button

Use the **Don't Track** function to change the status of a Pending event to Not Tracked. Select the events and click **Don't Track** (or select **Don't Track** on the context menu).

If a user selects **Tracked** events, they are not eligible for the **Not Tracked** function. In this case, the application displays the message: "Once an event has been Tracked, it cannot be changed to Not Tracked. See the User Manual guidance on how to manage an event that was tracked." Click **OK** to dismiss the message. If the selected Tracked event was tracked in error, section 4.5 provides information on how to handle this error.

If the user selected eligible events, the application displays the **RPMS iCare – Don't Track Event** dialog.

| RPMS iCare - Don't Track Event |           |
|--------------------------------|-----------|
| Reason comment (optional):     |           |
|                                |           |
|                                |           |
|                                | OK Cancel |

Figure 4-5: RPMS iCare – Don't Track Event dialog

Type a reason for the change in the <u>Free Text</u> field (not required). Click **OK** to save and to change the Status of the events to **Don't Track**. (Otherwise, click **Cancel**.)

#### 4.1.3.3 Pend Button

Use the **Pend** button to change the status of a Not Tracked event to Pending. Select the events and then click the **Pend** button (or select **Pend** on the context menu).

If the user selects events that are not eligible for the **Pend** button, the application displays the message: "Only events with status of Not Tracked can change to Pending." Click **OK** to dismiss the message.

| D No. 5 1 DESCRIPTION OF                             | X          |
|------------------------------------------------------|------------|
| Only events with status of Not Tracked can change to | o Pending. |
|                                                      | ОК         |

Figure 4-6: Pend Function message

If the user selected eligible events, the application displays the **RPMS iCare – Pend Event** dialog.

| RPMS iCare - Pend Event    |           |
|----------------------------|-----------|
| Reason comment (optional): |           |
|                            |           |
|                            |           |
|                            |           |
|                            | OK Cancel |

Figure 4-7: RPMS iCare – Pend Event dialog

Type a reason for the change in the <u>Free Text</u> field (not required). Click **OK** to save and to change the Status of the events to **Pending**. (Otherwise, click **Cancel**.)

#### 4.1.3.4 Add Manual Event

Use Add Manual Event function to add manual events.

The **Add Manual Event** function requires the iCare Editor (BQIZCMED) or iCare Package Manager (BQIZMGR) security key.

Add a new manual event by doing one of the following:

- Click the Add Manual Event ( Add Manual Event ) button
- Select CMET | Events | Add Manual Event

The **Select Patients** window opens. (This doesn't apply when used on the **Patient Record** screen).

| lect Patients Search: DEMO,PATIENT | Find |     |     |        | X      |
|------------------------------------|------|-----|-----|--------|--------|
| Patient Name                       | HRN  | SSN | DOB | DOD    | Alias? |
|                                    |      |     |     |        |        |
|                                    |      |     |     |        |        |
|                                    |      |     |     |        |        |
| ٠                                  |      | III |     |        | •      |
|                                    |      |     |     | Select | Cancel |

Figure 4-8: Selected Patients dialog

The Add Manual Event window opens.

| Add Manual Event   | No. of Concession, Name                          | ×        |
|--------------------|--------------------------------------------------|----------|
| Patient Name:      | DEMO, PATIENT                                    |          |
| Date*:             | 04/20/2017                                       |          |
| Event*:            |                                                  | •        |
| PCC File*:         | <b></b>                                          |          |
| Default Value*:    |                                                  | Ŧ        |
| Finding:           |                                                  | <b>v</b> |
| Location:          |                                                  |          |
| IHS/Tribal Factors | acility 2013 DEMO HOSPITAL                       |          |
| ○ Other            |                                                  |          |
| Outside Locat      | tion:                                            |          |
| Outside Provi      | der:                                             | _        |
|                    |                                                  |          |
| Findings comment   | (optional):                                      |          |
|                    |                                                  | ^        |
|                    |                                                  |          |
| ]                  |                                                  | ~        |
| Sav                | ve Save and Track Save, Track and Open Worksheet | Exit     |

Figure 4-9: Add Manual Event dialog

The fields with the asterisk (\*) following the name are required.

Date: Select a date for the event.

**Event**: Select the event.

**PCC File**: Select the PCC File.

Default Value: Select a default value for the event.

**Finding**: Select a finding, if desired for the event.

Select Location:

- IHS/Tribal Facility: Select a Location
- or
- Other: Enter Outside Location and if desired, Outside Provider

Findings Comment: Enter a comment for the finding, if desired.

Click **Save** to save a new manual event.

Click **Save and Track** to save and track a new manual event, which has the same behavior as the **Track** button (Section 4.1.3.14.4).

Use **Save, Track and Open WorkSheet** to save a new manual event, track, and open CMET worksheet. This has the same behavior as the **Open CMET Worksheet** button (Section 4.2.3.4) on **Tracked Events** tab.

#### 4.1.3.5 Batch Processing Button

The Batch Process only applies to screening mammograms and Pap smears with normal results. This process can be applied to multiple events. Although it can be applied to one event, its purpose is to be applied to multiple events.

The CMET Package Manager sets the parameters for batch processing for the entire site. The Batch Process function requires the iCare Editor (BQIZCMED) security key.

The Batch Process works only on events that are Pending.

- If the user selects a mammogram screening or Pap smear event that is not Pending, the application displays the Invalid selection message: "Please select only **PENDING Events** in order to process these as a batch." Click **OK** to dismiss the message.
- If the user selects an event that is not a mammogram screening or Pap smear, the application displays the Invalid Selection message: "The event type selected is not eligible for batch processing. Please reselect." Click **OK** to dismiss the message.

Select either the mammogram screening events or the Pap smear events to batch process. Then, click the **Batch Process** button or select **Batch Process** on the context menu to batch process the selected events and to change the Status/State to **Closed**. The selected events must be of the same type of event, either all mammogram screenings or all Pap smears.

- If the user selected the mammogram screening events that are eligible for this process, the application displays the CMET Batch **Mammogram Screening** dialog. Section 4.1.4 provides for more information about this dialog.
- If the user selected the Pap smear events that are eligible for this process, the application displays the **CMET Batch Pap Smear** dialog. Section 4.1.5 provides for more information this dialog.

### 4.1.3.6 Create a Panel Button

Use the **Create Panel** function to create a panel from selected events. The patients associated with the events become the patients in the new panel. Select the events and then click the **Create Panel** button (or select **Create Panel** on the context menu) to access the **Create Panel** dialog.

|   | Create Panel                               |
|---|--------------------------------------------|
|   | New Panel Name:                            |
|   | CMET Events Patients - 3/1/2017 9:55:59 AM |
|   | OK Cancel                                  |
| Ľ |                                            |

Figure 4-10: Create Panel dialog

Change the name of the new panel in the New Panel Name Free Text field.

Click **OK** to create the panel (otherwise, click **Cancel**). After the Create process finishes, the application displays a message: "Panel created successfully!" Click **OK** to dismiss the message. The new panel is listed on the **Panel List** window. It uses the **No Predefined Population Search - Add Patients** manually population search option.

#### 4.1.3.7 Status of Background Jobs

To check on the status of the background jobs, do one of the following:

- Click the Background Jobs (
  ) button
- Select File | Background Jobs

This displays the **RPMS iCare - Background Jobs** window.

### 4.1.4 CMET Batch Mammogram Screening Dialog

The batch process for mammogram screenings changes the events to have a Status of Tracked, the Event State of Closed, and the Close Reason of Event Complete.

| CHET Dottimearing      | ogram Screening                                                            |                             |                     |              |                     |   |
|------------------------|----------------------------------------------------------------------------|-----------------------------|---------------------|--------------|---------------------|---|
| atch Parameters        |                                                                            |                             |                     |              |                     |   |
| latch Processing can o | nly be used for multiple patients wi                                       | ho have normal resu         | its for either a Pa | p Smear or a | Screening Mammogram |   |
|                        | nager sets the parameters for batch<br>able to edit these parameters. Valu |                             |                     |              |                     | , |
| itatus:                | TRACKED                                                                    |                             |                     |              |                     |   |
| vent Finding*:         | 01-RAD CATEGORY 1 - NEGAT                                                  | Finding                     | Interpretation      | Normal       |                     |   |
| ollow-upEvent          | MAMMOGRAM SCREENING                                                        | Follow                      | up In":             | 1 year       | <u>.</u>            | I |
| lotification Type":    | LETTER                                                                     | <ul> <li>Notific</li> </ul> | ation Date":        | 06/27/2010   | 0 💌                 |   |
|                        | Create                                                                     |                             |                     |              |                     |   |
| vent State:            | CLOSED                                                                     | Close F                     | leason:             | Event Comp   | lete                |   |
| comment:               |                                                                            |                             |                     |              |                     |   |
| elected Events:        |                                                                            |                             |                     |              |                     |   |
| 👌 Add (F2) 🗙 Del       | ete (Del)                                                                  |                             |                     |              |                     |   |
| Patient Name           | HRN D                                                                      | 08                          | Sex                 |              | Event Date          |   |
|                        | a                                                                          |                             | F                   |              | Feb 22, 2010        |   |
|                        | CI                                                                         |                             | F                   |              | Feb 22, 2010        |   |
|                        |                                                                            |                             |                     |              |                     |   |

Figure 4-11: CMET Batch Mammogram Screening dialog

After completing the dialog, click **OK** to save the data on the dialog. (Otherwise, click **Cancel**.)

#### 4.1.4.1 Fields on Dialog

The required fields have the asterisk (\*) following the name.

Status: This is the status of the event (view only).

**Event Finding**: This indicates the event finding. The list contains the options to populate/change this field.

**Finding Interpretation**: This field provides the interpretation of the finding (view only).

Follow-up Event: This is the follow-up event (view only).

**Follow-up In**: This is the time frame for the follow-up. The list contains the options to populate/change this field.

**Notification Type**: This is the type of patient notification for the event. Select an option from the list. The options on the list are defined by the application (sites cannot add values).

**Create**: The **Create** button is active when the Notification Type is Letter, Certified Letter or Telephone. This function requires an electronic signature on file. Click the **Create** button to access the **Add New TIU Note - Batch Mode** dialog. Section 4.6 provides for more information on this dialog.

**Notification Date**: This is the date for the patient notification. The list contains a calendar from which to select a date.

**Event State**: This shows the state of the event (view only).

Close Reason: This is the reason why the status is closed (view only).

**Comment:** Use this <u>Free Text</u> field to enter any comments pertaining to the mammogram screenings.

#### 4.1.4.2 Selected Events Group Box

The **Selected Events** group box contains the selected patients for batch processing (these are the events selected for the process). This is read-only information.

| elected Events: |             |     |     |              |
|-----------------|-------------|-----|-----|--------------|
| 🔁 Add (F2) 🗙 D  | elete (Del) |     |     |              |
| Patient Name    | HRN         | DOB | Sex | Event Date   |
|                 | C           |     | F   | Feb 22, 2010 |
|                 | CI          |     | F   | Feb 22, 2010 |

Figure 4-12: Selected Events group box

### 4.1.5 CMET Batch Pap Smear Dialog

The batch process for Pap smears changes the events to have a Status of **Tracked**, the Event State of **Closed**, and the Close Reason of **Event Complete**.

| atch Parameters                                                       |                                                      |                                             |                                                                    |                                                                          |   |
|-----------------------------------------------------------------------|------------------------------------------------------|---------------------------------------------|--------------------------------------------------------------------|--------------------------------------------------------------------------|---|
| Ratch Processing can o                                                | nly be used for multiple ,                           | patients who have                           | normal results for either a Paj                                    | o Smear or a Screening Mammogram                                         | t |
| The CMET Package Ma<br>Access, you will not be<br>Type can be changed | nager sets the parameter<br>able to edit these param | s for batch process<br>sters. Values for th | ing for the entire site. If you d<br>the Findings (Screening Mammo | o not have CMET Package Manager<br>gram): Follow up Date and Notificatio | n |
| Status:                                                               | TRACKED                                              |                                             |                                                                    |                                                                          |   |
| Event Finding:                                                        | NEGATIVE                                             |                                             | Finding Interpretation:                                            | Normal                                                                   |   |
| Follow-up Event                                                       | PAP SMEAR                                            |                                             | Follow-up In":                                                     | 1 year                                                                   | 3 |
| Notification Type*:                                                   | LETTER                                               |                                             | Notification Date":                                                | 06/27/2010                                                               |   |
|                                                                       | Create                                               | _                                           |                                                                    |                                                                          |   |
| Event State:                                                          | CLOSED                                               |                                             | Close Reason:                                                      | Event Complete                                                           |   |
| Comment:                                                              |                                                      |                                             |                                                                    |                                                                          |   |
| Selected Events:                                                      |                                                      |                                             |                                                                    |                                                                          |   |
| 🏠 Add (F2) 🗙 Del                                                      | ete (Del)                                            |                                             |                                                                    |                                                                          |   |
| Patient Name                                                          | HBN                                                  | DOB                                         | Sex                                                                | Event Date                                                               |   |
|                                                                       | -CI                                                  |                                             | F                                                                  | Jul 02, 2009                                                             |   |
|                                                                       | -CI                                                  |                                             | F                                                                  | Jul 06, 2009                                                             |   |
|                                                                       | a                                                    |                                             | F                                                                  | Jul 06, 2009                                                             |   |
|                                                                       |                                                      |                                             |                                                                    |                                                                          |   |
|                                                                       |                                                      |                                             |                                                                    |                                                                          |   |
|                                                                       |                                                      |                                             |                                                                    |                                                                          |   |

Figure 4-13: CMET Batch Pap Smear dialog

After completing the dialog, click **OK** to save the data. (Otherwise, click **Cancel**.)

#### 4.1.5.1 Fields on Dialog

The fields with the asterisk (\*) following the name are required.

Status: This field displays the status of the event (view only).

**Event Finding**: This indicates the event finding (view only).

Finding Interpretation: This provides the interpretation of the finding (view only).

Follow-up Event: This displays the follow-up event (view only).

**Follow-up In**: This is the timeframe for the follow-up. The list contains options to populate/change this field.

**Notification Type**: This is the type of patient notification for the event. Select an option from the list. The options on the list are defined by the application (sites cannot add values).

**Create**: The **Create** button is active when the Notification Type is Letter, Certified Letter or Telephone. This function requires an electronic signature on file. Click the **Create** button to access the **Add New TIU Note - Batch Mode** dialog. Section 4.7 provides for more information about this dialog.

**Notification Date**: This is the date for the patient notification. The list contains a calendar from which to select a date.

**Event State**: This shows the state of the event (view only).

Close Reason: This is the reason when the status is closed (view only).

**Comment**: Use this <u>Free Text</u> field to enter any comments pertaining to the Pap smear screenings.

#### 4.1.5.2 Selected Events Group Box

The **Selected Events** group box contains the selected patients for batch processing (these are the events selected for the process). This is read-only information.

| elected Events: |              |     |     |              |  |  |  |
|-----------------|--------------|-----|-----|--------------|--|--|--|
| 🗋 Add (F2) 🗙 1  | Delete (Del) |     |     |              |  |  |  |
| Patient Name    | HRN          | DOB | Sex | Event Date   |  |  |  |
|                 | a            |     | F   | Jul 02, 2009 |  |  |  |
|                 | -CI          |     | F   | Jul 06, 2009 |  |  |  |
|                 | -CI          |     | F   | Jul 06, 2009 |  |  |  |

Figure 4-14: Selected Events group box

# 4.2 Tracked Events Sub-Tab

The **Tracked Events** sub-tab displays all events at your site that have been selected to be **Tracked**. This could be a very large number of events; limit this display by applying additional filters to the view. Filtering in this manner does not affect the routine background job.

| - Tips                                                |                |                        |                          |                       |              |                   |                                                                                                    |           |
|-------------------------------------------------------|----------------|------------------------|--------------------------|-----------------------|--------------|-------------------|----------------------------------------------------------------------------------------------------|-----------|
| The checkmark                                         | icons indicate | e steps that have been |                          | dicate steps that are | overdue. The |                   | tient Notifications can be entered using the CMET Wou<br>III Tracked events at your site. Suggestion: For easie            |           |
| - Filters                                             |                |                        |                          |                       | _            |                   |                                                                                                    |           |
| Optional filters                                      |                | Reopen Close Bat       | ch Process Open CMET Wor | ksheet Create A Pa    | anel 🐺       |                   | 🖃 🕘 🍤 🛃 👫 🎚                                                                                                    | 3 🖨 🕩     |
| used to focus yo<br>view of events                    | our            | _                      |                          |                       |              |                   |                                                                                                    |           |
| view of events                                        |                | Category △ マ-₽         | 1 - Event V-P            | Event Date VV+        | Result ⊽+    | 2 - Finding(s) ▼+ | Findings Summary                                                                                                    | + Interpr |
| Category:                                             | Edit           | BREAST                 | BREAST REDUCTION         | Feb 09, 2017          |              | •                 |                                                                                                    |           |
| BREAST<br>CERVICAL<br>COLON                           | Â              | DREAST                 | BREAST REDUCTION         | 1003,2017             |              | *                 |                                                                                                    |           |
| LIVER                                                 | +              | CERVICAL               | PAP SMEAR                | Feb 27, 2017          |              | 0                 | Finding: HSIL                                                                                                    | Abnorr    |
| State:                                                |                |                        |                          |                       |              | iline il          | Finding Date: FEB 27, 2017<br>Finding Entered By:<br>Finding Entered Date/Time: FEB 27, 2017 08:00:31                      |           |
| Time Frame:                                           |                | -                      | PAP SMEAR                | Feb 27, 2017          |              |                   | Finding: NEGATIVE                                                                                                    | Norma     |
| 3 months                                              | •              |                        |                          |                       |              |                   | Finding Date: FEB 27, 2017<br>Finding Entered By<br>Finding Entered Date/Time: FEB 27, 2017 08:19:23                       |           |
| Community:                                            | Edit =         |                        | PAP SMEAR                | Feb 27, 2017          |              | 0                 | Finding: NEGATIVE<br>Finding Date: FEB 27, 2017<br>Finding Entered By:<br>Finding Entered Date/Time: FEB 27, 2017 11:19:26 | Norma     |
| <ul> <li>By Name</li> <li>With At Least Or</li> </ul> |                | STI                    | CHLAMYDIA SCREEN         | Feb 27, 2017          |              | 0                 | Finding: NEGATIVE<br>Finding Date: FEB 27, 2017<br>Finding Entered By:<br>Finding Entered Date/Time: FEB 27, 2017 14:09:27 | Norma     |
|                                                       |                |                        | CHLAMYDIA SCREEN         | Feb 23, 2017          |              | 0                 | Finding: NEGATIVE<br>Finding Date: FEB 23, 2017<br>Finding Entered By:<br>Finding Entered Date/Time: FEB 23, 2017 10:19:06 | Norma     |
|                                                       |                |                        | CHLAMYDIA SCREEN         | Feb 23, 2017          |              |                   |                                                                                                    |           |
| Get Ever                                              | ate            |                        | CHLAMYDIA SCREEN         | Feb 23, 2017          |              |                   |                                                                                                    |           |
| Get Ever                                              | ita            |                        | CHLAMYDIA SCREEN         | Feb 16, 2017          |              |                   |                                                                                                    |           |
| ave current set                                       | tings          |                        | CHLAMYDIA SCREEN         | Jan 18, 2017          |              | •                 |                                                                                                    |           |
|                                                       | ices?          |                        | CHEAN DIA SCREEN         | 2011 10, 2017         |              | 1                 |                                                                                                    |           |

Figure 4-15: Tracked Events sub-tab

Findings are abbreviated results and have been pre-defined for each event. Results are received and reviewed by the clinician and the appropriate Finding value is entered. Multiple Findings can be entered for each Event. Each Finding value has an associated, auto-assigned Interpretation of either Normal, Abnormal or NA.

The CMET Worksheet is used to capture CMET activity for individual patients.

Batch Processing can be used to process multiple patients with normal results for Pap Smear or Mammogram Screenings.

The information on this sub-tab is divided into three general areas: Tips information, Tracked Events data, and Filter area.

The Tips information provides an overview of the sub-tab. Collapse this information to have more room for viewing the Tracked Events data.

The Filters area provides filters for applying filter criteria to the tracked events data. Collapse this area to have more room for viewing the tracked events data.

Note: Establish the default collapse status for the Tips and Filters areas on this sub-tab. To do that, select **Tools** | **User Preferences** | **CMET** tab | **Tracked Events** sub-tab. The check boxes on this sub-tab will establish the collapse status.

The default filters are established on the **CMET** tab (**Tracked Events** sub-tab) of user preferences. These filters are: Category, State, Time Frame, and Community. Section 4.2.1 provides for more information about these filters.

Users can also filter the columns on the Tracked Events sub-tab. This is a temporary filter which will be lost once the user exits the application.

### 4.2.1 Filter Group Box (Tracked Events)

Use the filter features shown under the Filters group box. Users can filter the events by using one or more of the following: Category, State, Time Frame, and Community. Then click the **Get Events** button to re-display the events.

The Get Events, Save, and Restore to User Pref buttons work like those on the **Events** sub-tab.

#### 4.2.2 Tracked Events Sub-Tab Layout

The data on the **Tracked Events** sub-tab is effective as of the date/time on the toolbar.

Table 4-2 provides information about the columns on the Tracked Events sub-tab.

| Column Name                    | Meaning                                                                                                    |
|--------------------------------|----------------------------------------------------------------------------------------------------|
| Category                       | The name of the category for the tracked event: Breast, Cervical, Colon, Liver, Skeletal, STI, Prostate.                                                             |
| 1 - Event                      | The name of the event. Events are procedures, exams, or tests that have been documented in RPMS. Events are predefined.                                              |
| Event Date                     | The date the event was performed.                                                                                                    |
| Result                         | The date the result was entered. Hover help will describe where the result came from (V-RADIOLOGY, V-LAB).                                                           |
| 2 - Finding(s)                 | Icon that indicates if the event has any Findings.                                                                                                    |
| Finding Summary                | Summary of findings.                                                                                                    |
| Interpretation                 | The interpretation of the selection in the Result field. There is hover<br>help for this field, e.g., CMET, that refers to where the interpretation<br>was obtained. |
| 3 - Follow-up(s)               | Icon that indicates if the event has any follow-up data.                                                                                                    |
| 4 - Patient<br>Notification(s) | Icon that indicates if the event has any patient notification data.                                                                                                  |
| State                          | The state of the tracked event (open or closed). The default is OPEN.                                                                                                |
| Patient Name                   | Required field that will link to the Tracked Events sub-tab of the CMET tab on the Patient Record by double-clicking on it.                                          |
| HRN                            | Patient's Health Record Number (required).                                                                                                    |
| DOB                            | Patient's date of birth (required)                                                                                                    |
| Age                            | Patient's age today.                                                                                                    |

Table 4-2: Tracked Events column names and meanings

| Column Name    | Meaning                                                                                                    |
|----------------|----------------------------------------------------------------------------------------------------|
| Sex            | F (for female) or M (for male)                                                                                                    |
| Community      | Patient's community of residence.                                                                                                    |
| Designated PCP | Designated Primary Care Provider, if any. Not all facilities use this field to empanel patients.                                          |
| Active DX Tags | Predefined Diagnosis definitions ("tags") that iCare has proposed for this patient, based on the tagging function (Proposed or Accepted). |
| Tracked By     | The person who tracked the event.                                                                                                    |
| Tracked When   | The date the event was tracked.                                                                                                    |

The use of icons (checkmarks and feathers) on this sub-tab creates an easy-to-read review of the CMET activity display.

The **Finding**(**s**) cell can contain the following:

- The feather ( <sup>1</sup>) icon indicates that a Finding entry is overdue based on the Tickler timeframes. Hover the mouse over the icon to view the Due Date.
- The check () icon indicates that the Finding has been entered. Hover the mouse over the icon to view the Finding Due date and the Finding Value.
- An empty cell indicates that a finding has not been entered and is not past due.

The **Follow-up**(**s**) cell can contain the following:

- The feather ( ) icon indicates that a recommended follow-up entry is overdue based on Tickler timeframes. Hover the mouse over the icon to view the Due Date.
- The check () icon indicates that a follow-up has been entered. Hover the mouse over the icon to view the Follow-up Date and the Follow-up type.
- An empty cell indicates that a decision regarding the Follow-up has not been entered and is not past due.

The **Patient Notification**(s) cell can contain one of the following:

- The feather ( ) icon indicates that the type of patient notification is overdue based on Tickler timeframes. Hover the mouse over the icon to view the Due Date.
- The check () icon indicates that the type of Patient Notification has been entered. Hover the mouse over the icon to view the notification date and type.
- An empty cell indicates that the type of Patient Notification has not been entered but is not past due.

Remember that Finding(s), Follow-up(s), and Patient Notification(s) are entered on the CMET Worksheet.

If a Community cell contains the Community Alert (1867) icon, view the Community Alert text by hovering the mouse over the icon. The icon does not affect the sorting of the Community column.

View the **CMET -Visit Detail** Pop-up Functionality for any underlined date in the **Event Date** column by double-clicking the date.

Double-click the underlined date in the **Result Date** column to access a particular detail pop-up, for example, Women's Health Detail.

### 4.2.3 Buttons on Tracked Events Sub-Tab

#### 4.2.3.1 Reopen

Use the Reopen function to change a Closed event to Open. Select only one event with a State of Closed and then click the **Reopen** button (or select **Reopen** on the context menu). The application displays the **RPMS iCare – Reopen Tracked Event** dialog.

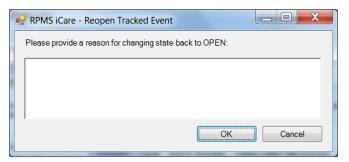

Figure 4-16: RPMS iCare – Reopen Tracked Event dialog

Type the reason for changing the state back to Open in the <u>Free Text</u> field (not required). When the dialog is complete, click **OK** to change the State for the event to **Open**. (Otherwise, click **Cancel**.)

If the user selects more than one event and uses the **Reopen** function, the application displays the warning message: "Please reselect as only one event can be reopened at one time." Click **OK** to close the warning message and select only one event to continue.

#### 4.2.3.2 Close

Use the **Close** function to change an Open event to Closed. Select the events with a State of Open and then click the **Close** button (or select **Close** on the context menu). The application displays **RPMS iCare – Reason for Closing** dialog.

| RPMS iCare - | Reason for Closing                                              |                |
|--------------|-----------------------------------------------------------------|----------------|
|              | re of the selected events are<br>vide reason for closing event: | not completed. |
| * Reason:    | <u> </u>                                                        | •              |
| Comment:     |                                                                 | *              |
|              |                                                                 | -              |
|              |                                                                 | OK Cancel      |

Figure 4-17: RPMS iCare – Reason for Closing dialog

The fields with the asterisk (\*) following the name are required.

**Reason**: Select an option from the list—Event Complete, Patient Moved, Lost to Follow-up, Other (this option requires a comment).

**Comment**: This <u>Free Text</u> field is required when the Reason is set to **Other**. Type the text of the reason.

When the dialog is complete, click **OK** to change the State for the selected events to Close. (Otherwise, click **Cancel**.)

#### 4.2.3.3 Batch Process

The Batch Process only applies to screening mammograms and Pap smears with normal results. This process works on Open events that have empty (no ticklers or check marks) in the Findings, Follow-up, and/or Patient Notifications columns.

If the user selects events that are not eligible for the Batch Process, the application displays the message: "Please select only Tracked Events without Findings, Follow-ups, or Notifications in order to process these as a batch." Click **OK** to dismiss the message.

Select one or more eligible events and click the **Batch Process** button (or select **Batch Process** on the context menu).

For mammogram screenings, Section 4.1.4 for more information.

For Pap smears, Section 4.1.5 provides for more information.

#### 4.2.3.4 Open CMET Worksheet

Select an event and then click the **Open CMET Worksheet** button (or select **Open CMET Worksheet** on the context menu) to access the CMET Worksheet (for the event). Enter Finding(s), Follow-up(s), and Patient Notification(s) for the event. Section 4.4 provides for more information about the worksheet.

**Note:** This function can be applied to only one event.

#### 4.2.3.5 Create Panel

Use the **Create Panel** function to create a panel from the selected events. The patients associated with the events become the patients in the new panel. Select the events and then click the **Create Panel** button (or select **Create Panel** on the context menu).

#### 4.2.3.6 Status of Background Jobs

To check on the status of the background jobs, do one of the following:

- Click the Background Jobs (
  ) button
- Select File | Background Jobs

This displays the **RPMS iCare - Background Jobs** dialog.

### 4.3 Follow-up Events Sub-Tab

The **Follow-up Events** sub-tab contains events with a recommended follow-up. This sub-tab displays all of the follow-up events at your site that have been generated by all CMET users. This can be a very large number of events; limit this display by applying filters to the view. Filtering in this manner does not affect the routine background job.

| - Tips                                           |                        |               |               |                                     |                                                                |             |                      |             |                     |                            |
|--------------------------------------------------|------------------------|---------------|---------------|-------------------------------------|----------------------------------------------------------------|-------------|----------------------|-------------|---------------------|----------------------------|
|                                                  |                        |               |               |                                     | of a "Tracked" CMET event. A C                                 |             |                      |             |                     |                            |
| hisplays all recommend<br>his Main view. Group ( | ations to.<br>Order ma | y be disabled | d by your .   | site Manager or your site. Sug      | gestion: For easier managemen<br>ay not support Mammogram Scre | enings.     | ts CMET activity, cr | eate al     | na work from a smai | ller Fanel view rather tha |
| - Filters                                        |                        |               |               | _                                   |                                                                |             |                      |             |                     |                            |
| Optional filters can be<br>used to focus your    | ^ °                    | pen CMET W    | Vorksheet     | t Create A Panel 🕁                  |                                                                |             |                      |             | E ()                | - • • • • • •              |
| view of events                                   |                        | Category /    | <b>∀</b> ₽ Fo | ollow-up Event Name 🛛 🖓             | Follow-up Event Date V V-P                                     | Ordered V-P | Preceding Event      | 74          | Patient Name        | ⊽+ HRN                     |
| Category: Edit                                   |                        | BREAST        | M             | AMMOGRAM SCREENING                  | Feb 20, 2018                                                   | No          | Feb 20, 2013         |             |                     |                            |
| BREAST                                           |                        |               | BF            | REAST MRI                           | Mar 02, 2017                                                   | No          | Feb 23, 2017         |             |                     |                            |
| OLON T                                           |                        |               | M             | AMMOGRAM SCREENING                  | Mar 10, 2015                                                   | No          | Mar 13, 2014         |             |                     |                            |
| ime Frame:                                       |                        |               | M             | AMMOGRAM SCREENING                  | 1 Feb 20, 2015                                                 | No          | Feb 20, 2013         |             |                     |                            |
| ver 🔽                                            | -                      |               | M             | AMMOGRAM SCREENING                  | Feb 20, 2015                                                   | No          | Feb 20, 2013         | 221/2210220 |                     |                            |
| ommunity: Edit                                   | ]                      |               |               |                                     |                                                                |             |                      |             |                     |                            |
| By Taxonomy                                      |                        |               | M             | AMMOGRAM SCREENING                  | Feb 20, 2015                                                   | No          | Feb 20, 2013         |             |                     |                            |
| By Name Create                                   |                        |               | M             | AMMOGRAM SCREENING                  | 1 Feb 20, 2015                                                 | No          | Feb 20, 2013         |             |                     |                            |
| Vith At Least One P 💌                            |                        |               | M             | AMMOGRAM SCREENING                  | 1 Feb 20, 2015                                                 | No          | Feb 20, 2013         |             |                     |                            |
|                                                  |                        |               | M             | AMMOGRAM SCREENING                  | 1 Feb 20, 2015                                                 | No          | Feb 20, 2013         |             |                     |                            |
| 0.15                                             |                        |               | RE            | REAST<br>ECONSTRUCTION<br>/IMPLANTS | A Jul 10, 2014                                                 | No          | <u>Mar 19, 2014</u>  |             |                     |                            |
| Get Events                                       |                        |               | M             | AMMOGRAM SCREENING                  | Apr 03, 2014                                                   | No          | Apr 03, 2013         |             |                     |                            |
| ave current settings<br>User Preferences?        |                        |               | M             | AMMOGRAM SCREENING                  | Mar 20, 2014                                                   | No          | Mar 20, 2013         |             |                     |                            |
| Save                                             |                        |               | M             | AMMOGRAM SCREENING                  | Mar 18, 2014                                                   | No          | Mar 18, 2013         |             |                     |                            |
| Restore to User Pref                             |                        |               | 1             |                                     |                                                                |             |                      | _           | _                   |                            |

Figure 4-18: Follow-up Events sub-tab

Follow-up is the clinician's recommendation for what the next step will be, whether that is routine screening or further diagnostic studies. Multiple recommendations for Follow-up can be entered. This recommendation initiates a CMET Reminder.

The information on this sub-tab is divided into three general areas: Tips information, Follow-up Events data, and Filter area.

The Tips information provides an overview of the sub-tab. Collapse this information to have more room for viewing the Follow-up Events data.

The Filters area provides filters for applying filter criteria to the follow-up events data. Collapse this area to have more room for viewing the follow-up events data.

Note: Establish the default collapse status for the Tips and Filters areas on this sub-tab. To do that, select Tools | User
 Preferences | CMET tab | Follow-up Events sub-tab. The check boxes on this sub-tab will establish the collapse status.

Users can also change the filters on the columns on the **Follow-up Events** sub-tab. This is a temporary filter and will be lost once the user exits the application.

## 4.3.1 Filters Group Box (Follow-up Events)

Use the filter features shown under the **Filters** group box. Users can filter the events by using one or more of the following: Category, Time Frame, Community. Then, use the **Get Events** button to re-display the events. Section 4.1.1 provides for more information about using the filters.

The **Get Events**, **Save**, and **Restore to User Pref** buttons work like those on the Events sub-tab. Section 4.1.3 provides for more information about this sub-tab.

## 4.3.2 Follow-up Events Sub-Tab Layout

The data on the Follow-up Events sub-tab is effective as of the date/time on the toolbar.

Users can sort/filter the columns and perform other functions on the columns.

Table 4-3 below provides information about the columns on the **Follow-up Events** sub-tab.

| Column Name             | Meaning                                                                                                    |
|-------------------------|----------------------------------------------------------------------------------------------------|
| Category                | The name of the category for the follow-up event: Breast, Cervical, Colon, Liver, Skeletal, STI, Prostate.                                                                                                    |
| Follow-up Event<br>Name | The name of the event. This is the recommended follow-up entered in CMET.                                                                                                    |
| Follow-up Event<br>Date | The date of the recommended follow-up.                                                                                                    |
| Preceding Event         | This is the date of the preceding event. When a user double-clicks on<br>the underlined date, the application opens to the Tracked Events of<br>the CMET tab on the Patient Record. The chain of events in the<br>same category is revealed. In addition, there is hover help when<br>moving the mouse over the date (for example, PAP SMEAR). |
| Patient Name            | Patient's name.                                                                                                    |
| HRN                     | Patient's Health Record Number.                                                                                                    |
| DOB                     | Patient's date of birth.                                                                                                    |
| Age                     | Patient's current age.                                                                                                    |
| Sex                     | F (for female) or M (for male)                                                                                                    |
| Community               | Patient's community of residence.                                                                                                    |

Table 4-3: Follow-up sub-tab column names and meanings

If a Community cell contains the Community Alert (1867) icon, view the Community Alert text by hovering the mouse over the icon. The icon does not affect the sorting of the Community column.

Double-click any event (not on the **Preceding Event** cell), and the application displays the CMET Worksheet for the event. Section 4.4 provides more information about the worksheet.

## 4.3.3 Buttons on Follow-up Events Sub-Tab

The **Create Panel, Open CMET Worksheet**, and **Status of Background Jobs** buttons work like those on the Tracked Events sub-tab. Section 4.2.3 provides more information on the buttons.

## 4.4 CMET Worksheet

Use the Open CMET Worksheet button to access the CMET Worksheet for a selected event on the particular sub-tab of the CMET window. Find this button on the **Tracked Events** and **Follow-up Events** sub-tab on the CMET main window.

Use this worksheet to process the Care Management Events to track. Enter data related to Findings, Follow-up, and Patient Notification. The Site parameters "Due By" default dates set by the CMET Package Manager can also be edited in this screen.

| CMET Worksheet      |                    |                |                                                                                                    |                  |                   |                         |
|---------------------|--------------------|----------------|----------------------------------------------------------------------------------------------------|------------------|-------------------|-------------------------|
| File Help           |                    |                |                                                                                                    |                  |                   |                         |
|                     |                    |                | you have chosen to trac<br>et by the CMET Packag                                                                                                    |                  |                   |                         |
| Patient Demog       | graphics           |                |                                                                                                    |                  |                   |                         |
| DEMO, AMENDME       | ENT ONE            | HRN:           | Sex: FEM                                                                                                    | ALE Age: 61      | YRS DOB:          |                         |
| 1-Event             |                    |                |                                                                                                    |                  |                   |                         |
| Event               | PAP SMEAR          |                |                                                                                                    | Event<br>Comment |                   | *                       |
| Event Date:         | MAY 12, 2014       | Tracked By:    |                                                                                                    | Comment          |                   |                         |
| Category:           | CERVICAL           | Tracked Date:  | JUN 11, 2014 11:19:14                                                                                                    | Ch-1             |                   |                         |
| Preceding Event     | NONE               | State:         | printer and printer and printe | State<br>Comment |                   | ^                       |
| CMET Audit History: | View               | Close Reason:  | Event Complete                                                                                                    |                  |                   | -                       |
| 2 - Findings        |                    |                |                                                                                                    |                  |                   |                         |
| Findings Due By:    | 06/11/2014 👻       | Result         |                                                                                                    | Follow-up Recon  | mended? Yes       | <b>~</b>                |
| 🗎 Add (F2) 🗙 Del    | lete (Del) Error   |                |                                                                                                    |                  |                   |                         |
| Date                | Finding            | Interpretation | Comment                                                                                                    | F                | Follow-Up Needed? | Last Edited La          |
| dum 11, 2034        |                    |                |                                                                                                    |                  |                   | dum 11, 2014 - 68<br>68 |
|                     |                    |                |                                                                                                    |                  |                   | •                       |
| * 3-Follow-u        | ps                 |                | * 4 - Patie                                                                                                    | ent Notificati   | ons               |                         |
| Follow-up Decision  | Due By: 06/11/2014 | -              | Notification D                                                                                                    | ue By: 06/11/20  | 14 💌              |                         |
| Add (F2) 🗙 Del      | lete (Del) Error   |                | 🗋 Add (F2)                                                                                                    | X Delete (Del)   | Error Preview     | Print                   |
| Event               | Date Due           | Comment        | Date                                                                                                    | Method           | C                 | Comment                 |
| PAP SMEAR           | May 11, 20         | 16             | Jun 31, 2014                                                                                                    | LETTER           |                   |                         |
| •                   |                    |                | + (+                                                                                                    |                  |                   | ÷.                      |
|                     |                    |                |                                                                                                    |                  | ОК                | Cancel                  |
|                     |                    |                |                                                                                                    |                  | OK                | Cancer                  |

Figure 4-19: CMET Worksheet dialog

When the worksheet is complete, click **OK** (otherwise, click **Cancel**).

After clicking **OK**, there are two cases:

- Case 1: If not all of the steps are complete, the application updates the data on the **Tracked Events** sub-tab.
- Case 2: If all of the steps are complete, the application will display the Close Event information message that states: "The event is eligible for closing as all four steps are completed. Do you want to close the event now?" Click **Yes** to close the event. Click **No** to keep the event open.

Close the event (by selecting **Yes** on the Close Event message) and the application displays the **RPMS iCare Reason for Closing** dialog. Select a reason for closing the event and provide a comment (required) about the closing. Click **OK** to save the reason for closing (otherwise, click **Cancel**).

After clicking **OK** on the **Reason for Closing** dialog, the application displays the **Save to RPMS?** dialog: "You have data changes pending. Do you want to save to RPMS now?" Click **Yes** to save the changes to RPMS. Click **No** to discard the changes.

After clicking **Cancel**, there are two cases:

- Case 1: If there are no changes on the worksheet, the application closes it.
- Case 2: If there are changes on the worksheet, the application displays the **Save to RPMS?** dialog: "You have data changes pending. Do you want to save to RPMS now?" Click **Yes** to save the changes to RPMS. Click **No** to discard the changes. Click **Cancel** to return to the CMET Worksheet.

## 4.4.1 Patient Demographics Group Box

The Patient Demographics group box shows the patient's name, HRN, Sex, Age, and DOB.

## 4.4.2 1 - Event Group Box

The data in the 1 - Event group box provides information about the event and allows users to change the State of the event, as well as provide comments about the Event and/or State. In addition, users can view the audit history of the event.

| 1 - Event           |              |               |                       |                  |          |
|---------------------|--------------|---------------|-----------------------|------------------|----------|
| Event               | PAP SMEAR    |               |                       | Event<br>Comment |          |
| Event Date:         | MAY 12, 2014 | Tracked By:   |                       | Comment          |          |
| Category:           | CERVICAL     | Tracked Date: | JUN 11, 2014 11:19:14 |                  | <b>T</b> |
| Preceding Event     | NONE         | State:        | CLOSED -              | State<br>Comment | A        |
| CMET Audit History: | View         | Close Reason: | Event Complete 🗨      |                  | +        |

Figure 4-20: **1 – Event** group box

State: This field defines the State of the event.

If the user populates the State field with Closed, then the **Close Reason** field becomes active. Select an option from the list that describes the reason for closing the event.

When an Event has a State of Closed, the other group boxes (Findings, Follow-up, Patient Notifications) will be inactive.

**Event Comment**: Use this <u>Free Text</u> field to add comments about the Event.

**State Comment**: Use this <u>Free Text</u> field to add comments about the State.

**CMET Audit History**: If the user clicks the **View** label, the application will display the **CMET Audit History** pop-up.

| File Edit Tools       |                 |                            |           |                       | 🤊 🗛 🛛 🚑 I          |
|-----------------------|-----------------|----------------------------|-----------|-----------------------|--------------------|
| Date/Time Modified マ中 | Modified By ⊽+  | Field 🖓 🖓                  | Entry ⊽+¤ | New Value 🛛 🖓 中       | Previous Value 🔽 🛱 |
| Jun 11, 2014 11:19 AM |                 | Follow-ups - Date Due      | 1         | MAY 11, 2016          |                    |
| Jun 11, 2014 11:19 AM |                 | Follow-ups - Entered By    | 1         |                       |                    |
| Jun 11, 2014 11:19 AM |                 | Follow-ups - Date Entered  | 1         | JUN 11, 2014 11:19:14 |                    |
| Jun 11, 2014 11:19 AM |                 | Follow-ups - Event         | 1         | PAP SMEAR             |                    |
| Jun 11, 2014 11:19 AM |                 | Notifications - Document   | 1         | WOMEN'S HEALTH        |                    |
| Jun 11, 2014 11:19 AM |                 | Notifications - Entered By | 1         |                       |                    |
| Jun 11, 2014 11:19 AM | • • • • • • • • | Notifications - Entry Date | 1         | JUN 11, 2014 11:19:14 |                    |
| Jun 11, 2014 11:19 AM |                 | Notifications - Method     | 1         | LETTER                |                    |
| Jun 11, 2014 11:19 AM |                 | Follow-up Recommended?     |           | Yes                   |                    |
| Jun 11, 2014 11:19 AM |                 | Notification Due By        |           | JUN 11, 2014          |                    |

Figure 4-21: CMET Audit History pop-up

Because multiple users work on the events, the Audit History provides a history of those activities.

**State**: This is determines the state of the event, either Open or Closed. If the state is set to **Closed**, the **Close Reason** field becomes active.

If the state is Closed, all of the other group boxes (2 - Findings, 3 - Follow-ups, 4 - Patient Notifications) become inactive.

**Close Reason**: This field is active when State is **Closed**. Select an option from the list that gives the reason for closing the event.

## 4.4.3 2 - Findings Group Box

Use the **2** – **Findings** group box to enter Findings data about the event.

| Findings Due By: | 05/21/2010 💌       | Result:        | Follo   | w-up Recommended? | 7           |    |
|------------------|--------------------|----------------|---------|-------------------|-------------|----|
| 🗋 Add (F2) 🗙 (   | Delete (Del) Error |                |         |                   |             |    |
| Date             | Finding            | Interpretation | Comment | Follow-Up Needed? | Last Edited | La |

Figure 4-22: 2 – Findings group box

Minimize this group box by clicking the collapse button in the upper left corner. This allows more room for viewing the other group boxes (e.g., Follow-ups and Patient Notifications).

The **Findings Due By**, **Result**, and **Follow-up Recommended?** fields become populated when using the **Add** button on the grid and saving the record.

**Findings Due By**: This field displays the date the findings of this event are due. If this date passes without an entry, a Tickler (a reminder marked by a Feather icon) is generated.

**Result**: This field displays the date of the result. If this field contains an underlined date, click on the date to display the detail of the result. For example, below is the Radiology Case Number Detail <u>pop-up</u>.

| Ra<br>Ele | diology | Case Number I            | Detail    |     |      |      |          |         |                        |      |                        | <u>_   ×</u> |
|-----------|---------|--------------------------|-----------|-----|------|------|----------|---------|------------------------|------|------------------------|--------------|
| _         |         |                          |           |     |      |      |          |         | A <sup>a</sup><br>Font | _    | Drint Pre <u>vi</u> ew | Brint        |
|           |         |                          | 104074    | 75  | yr.  | old  | female   |         |                        |      |                        | -            |
| Req       | Phys:   |                          |           |     |      |      | Pat Loc: | CWWC-B  | ROTHE                  | RTON | (Req'g Loc)            |              |
| Att       | Phys:   | UNKNOWN                  |           |     |      |      | Img Loc: | MAMMO   |                        |      |                        |              |
| Pri       | Phys:   | UNKNOWN                  |           |     |      |      | Service: | Unknow  | n                      |      |                        | - 8          |
| (Cas      | se 67   | COMPLETE)                | SCREENING | , M | AMMO | GRAM |          | (M      | AM I                   | etai | led) CPT:77            | 057          |
|           |         | cal Histor<br>UAL SCREEN | ·         |     |      |      |          |         |                        |      |                        |              |
|           | Renor   | r.:                      |           |     |      |      | Stat     | us: VER | IFTEI                  |      |                        | -            |

Figure 4-23: Radiology Case Number Detail dialog

**Follow-up Recommended?**: This field indicates if follow-up is recommended (Yes or No).

### 4.4.3.1 Add Button

Use the **Add** button to create a new Findings record. Click the **Add** button (or press the F2 button on the keyboard) to access the **Findings** dialog.

| Findings<br>dd    |            |           |         |    |        |
|-------------------|------------|-----------|---------|----|--------|
| Date":            | 07/14/2010 | Finding*: | <b></b> |    |        |
| nterpretation:    |            | Comment:  |         |    |        |
| ollow-Up Needed?: | -          |           | 101     |    |        |
|                   |            |           |         |    |        |
|                   |            |           |         |    |        |
|                   |            |           |         |    |        |
|                   |            |           |         | ок | Cancel |

Figure 4-24: Findings dialog

The field names followed by an asterisk (\*) are required.

**Date**: Click the box and select a date for the finding.

**Finding**: This is the finding associated with the event. Use an option from the list to populate this field.

**Interpretation**: The application populates this field, based on the selection in the Finding field.

**Comment**: Type the text of the comments about the Finding, if appropriate, in this <u>Free Text</u> field.

Follow-up Needed: Use an option from the list: Yes or No.

Click **OK** to save the data on the **Findings** dialog (otherwise, click **Cancel**).

After saving the data, the application populates the grid with the record and populates the **Last Edited** (current logon user) and **Last Edited By** (current date) columns.

Saving and selecting **Yes** for the **Follow-up Needed?** field on the **Findings** dialog will cause the **Follow-up Recommended?** field on the grid to be populated with **Yes**. The application will automatically display the Follow-Ups dialog (where users can enter follow-up data).

### 4.4.3.2 Delete Button

The **Delete** function applies to events that had Findings entered but NOT saved.

If the user selects an event that is not eligible for the **Delete** function, the application displays the message: "Unable to delete a previously saved entry. Please mark as 'Entered in Error' instead." Click **OK** to dismiss the message.

Select one or more eligible Findings records to delete and click the **Delete** button (or press the **Delete** button). The application displays the **Delete Row** information message, confirming the deletion. Click **Yes** to delete the selected records. Otherwise, click **No**.

### 4.4.3.3 Error Button

Use the **Error** button when Findings records have been saved and cannot be deleted, but should be marked as **Entered in Error**.

If the user select a record that is not eligible for the **Error** function, the application displays the message: "Unable to mark as 'Entered in Error' because the entry has not been saved in RPMS. Please delete the entry instead." Click **OK** to dismiss the message.

Select one or more eligible Findings records and click the **Error** button. After using this function, the application places a strikethrough mark on the record text.

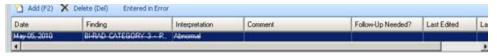

Figure 4-25: Entered in Error marking

After saving and returning to the **Tracked Events** tab, the **Result** column for the event will be blank for the particular event.

# 4.4.4 3 - Follow-ups Group Box

Use the **3** – **Follow-ups** group box to add follow-up data about the event.

| Add (F2) 🗙 Delete (Del) | Error    |         |
|-------------------------|----------|---------|
| Event                   | Date Due | Convert |

Figure 4-26: 3 – Follow-ups group box

The **Follow-ups** group box becomes active when the **Follow-up Recommended** field (in the Findings group box) is set to Yes.

Minimize this group box by clicking the collapse button in the upper left corner. This allows more room for viewing the other group box (e.g., Patient Notifications).

**Follow-up Decision Due By**: Select a date from the list that indicates when the follow-up decision should be made. Populating the field creates a tickler (feather icon) for the event. In certain cases, this date is populated by the Tickler Timeframe set in the site parameters. Populate this field with the date to take action on the event.

### 4.4.4.1 Add Button

Use the **Add** button to create a new Follow-up record. Click the **Add** button (or press the F2 button) to access the **Follow-Ups** dialog.

| ollow-Ups |   |        |              |    |        |
|-----------|---|--------|--------------|----|--------|
| nt":      |   | T Date | Due": (none) |    | •      |
| ment:     |   |        |              |    |        |
|           | 3 |        |              |    |        |
|           |   |        |              |    |        |
|           |   |        |              |    |        |
|           |   |        |              |    |        |
|           |   |        |              | ок | Cancel |

Figure 4-27: Follow-Ups dialog

The required fields are those with the asterisk after the name.

**Event**: Select an option from the list that describes the Event for the follow-up.

**Date Due**: Use the list to display a calendar from which to select the due date for the follow-up event.

**Comment**: Type text in this <u>Free Text</u> field to add comments about the follow-up.

Click **OK** to save the data on the dialog (otherwise, click **Cancel**). After saving, the follow-up record will display in the **3 - Follow-ups** group box on the CMET Worksheet.

### 4.4.4.2 Delete Button

The **Delete** function applies to events that had Follow-ups entered but NOT saved.

Select one or more eligible Follow-up records to delete and click the **Delete** button (or press the **Delete** button on the keyboard). The application displays the Delete Row information message, confirming the deletion. Click **Yes** to delete the selected records. Otherwise, click **No**.

### 4.4.4.3 Error Button

Use the **Error** button when Follow-up records have been saved and cannot be deleted but should be marked as **Entered in Error**.

If the user selects a record that is not eligible for the Error button, the application displays the message: "Unable to mark as 'Entered in Error' because the entry has not been saved in RPMS. Please delete the entry instead." Click **OK** to dismiss the message.

Select one or more eligible Follow-up records and click the **Error** button. After using this function, the application places a strikethrough mark on the text of the record.

| - 3 - Follow-ups           |              |                          |
|----------------------------|--------------|--------------------------|
| Follow-up Decision Due By: | 07/15/2010 💌 |                          |
| 🚹 Add (F2) 🗙 Delete (Del)  | Error        |                          |
| Event                      | Date Due     | Comment                  |
| MMMOGRAM SCREENING         | Jun 28, 2011 | a contract of the second |

Figure 4-28: Follow-up record marked as entered in error

# 4.4.5 4 - Patient Notifications Group Box

Use the **4** – **Patient Notifications** group box to add patient notification data about the event.

| Notification D | ue By:        | ~          |              |
|----------------|---------------|------------|--------------|
| Add (#2)       | X Delote (Del | () Error F | heview Print |
| Date           | Metho         | d.         | Comment      |

Figure 4-29: 4 – Patient Notifications group box

The **Patient Notification**, the final step, makes the patient aware of both the results and the recommendations for follow-up. Multiple types of Patient Notifications can be entered for each Event.

The **Patient Notifications** group box becomes active when a finding is entered in the Findings group box.

Minimize this group box by clicking the collapse button in the upper left corner. This allows more room for viewing the Follow-ups group box.

**Notification Due By**: Enter the date to have the patient notified about the results and recommendations of the follow-up related to this event. If this date passes without an entry, a tickler (feather) icon will be generated. In certain cases, this date is populated by the Tickler Timeframe set in the site parameters.

### 4.4.5.1 Add Button

If a default clinic is not defined in user preferences, the application displays the following message: "You must select default clinics in user preferences before being able to enter notes." Click **OK** to dismiss the message. Select **Tools** | **User Preferences** to access the **RPMS iCare** – **User Preferences** dialog. Go to the **Patient View** tab to enter the clinic codes.

Use the **Add** button to create a new Patient Notification record. Click the **Add** button (or press the F2 button) to access the **Notifications** dialog.

| Notifications |            |   |          |         |           |
|---------------|------------|---|----------|---------|-----------|
| ate":         | 07/07/2010 |   | Method": |         |           |
| omment        |            | ĺ |          | Creater |           |
|               |            |   |          |         |           |
|               |            |   |          |         |           |
|               |            |   |          |         |           |
|               |            |   |          |         |           |
|               |            |   |          |         | DK Cancel |

Figure 4-30: Notifications dialog

The required fields are those with an asterisk (\*) after the name.

**Date**: The default date is today's date. Change it by clicking the list to access a calendar and select another date.

Method: Select an option from the list that identifies the type of notification.

**Create**: This button becomes active when selecting **Certified Letter**, **Letter**, or **Telephone** in the **Method** field. An electronic signature must be on file before using this function.

If an electronic signature is on file, click the **Create** button to access the **Add TIU Note** dialog.

**Comment**: Use this <u>Free Text</u> field to add any comments about the notification.

After completing this dialog, click **OK** to save the data (otherwise, click **Cancel**). After saving, the notification record will display in the **4** - **Patient Notifications** group box on the CMET Worksheet.

## 4.4.5.2 Delete Button

The Delete function applies to events with Patient Notifications entered but NOT saved.

Select one or more eligible Patient Notification records to delete and click the **Delete** button (or press the Delete button on the keyboard). The application displays the Delete Row information message, confirming the deletion. Click **Yes** to delete the selected records. Otherwise, click **No**.

## 4.4.5.3 Error Button

Use the **Error** button when Patient Notification records have been saved and cannot be deleted, and need to be marked as Entered in Error.

If the user selects a record that is not eligible for the Error function, the application displays the message: "Unable to mark as 'Entered in Error' because the entry has not been saved in RPMS. Please delete the entry instead." Click **OK** to dismiss the message.

Select one or more eligible Patient Notification records and then click the **Error** button. After using this function, the application places a strikethrough mark on the text of the record.

| Notification Due | By: 05/18/2010 💌     |         |
|------------------|----------------------|---------|
| 🗋 Add (F2) 🗙     | Delete (Del) Error P | review  |
| Date             | Method               | Comment |
| May 18, 2010     | CERTIFIED LETTER     | 16515   |

Figure 4-31: Patient Notification record marked as entered in error

## 4.4.5.4 Preview

Use the Preview function to preview the letter associated with the selected Patient Notification record. This function only applies to records that are Letters, Certified Letters or Telephone.

Select the record to preview and then click the **Preview** button. The application displays the **Letter Preview** <u>pop-up</u>.

| Letter Preview                                                                                                    |     |       |            |                        | - 🗆 × |
|----------------------------------------------------------------------------------------------------|-----|-------|------------|------------------------|-------|
| Ele                                                                                                    |     |       |            |                        |       |
|                                                                                                    |     |       | Ца<br>⊆ору | Drint Pre <u>vi</u> ew | Int   |
| TITLE: PC NOTE ADULT<br>DATE OF NOTE: JUN 30, 2010012:18:24 ENTRY DATE: JUN<br>AUTHOR:<br>URGENCY:<br>SUBJECT: CMET Testing 2345 | -   |       | 0012:      | 18:24                  |       |
| You may not VIEW this UNSIGNED PC NOTE ADULT.<br>Visit: Jun 30, 2010012:18 CHART REVIEW- Dx: C                                   | MET | Chart | : Rev      | iew                    |       |

Figure 4-32: Letter Preview pop-up

#### 4.4.5.5 Print Button

Use the **Print** button to output a letter in a selected record. After clicking **Print**, the application displays the **Print** dialog where users specify the printer, page range, number of copies, etc.; this dialog works like the one in Microsoft Office.

# 4.5 Erroneously Tracked Events

Once an event has been Tracked, it cannot be changed to Not Tracked. Use the following process when an event is erroneously Tracked.

1. Go to the **Tracked** tab, in any view (Main, Panel, Patient Record) and open a CMET worksheet for the event erroneously tracked. Click the **Add** button in the Findings area to access the **Findings** dialog.

| Findings          |            |           |                 |        |
|-------------------|------------|-----------|-----------------|--------|
| ate":             | 06/02/2010 | Finding*: | ERROR/DISREGARD | *      |
| terpretation:     | N/A        | Comment   |                 |        |
| ollow-Up Needed?: | No         |           | 2.              |        |
| low-Up Needed?:   | No         |           |                 |        |
|                   |            |           |                 |        |
|                   |            |           |                 |        |
|                   |            |           |                 |        |
|                   |            |           | ок              | Cancel |

Figure 4-33: Findings dialog populated

Choose the option **ERROR/DISREGARD** in the Findings field. Choose the option **No** in the **Follow-Up Needed?** field. Use today's date for the **Date** field. Click **OK** to save and to close the dialog.

2. Go to the **Patient Notifications** area of the CMET Worksheet and click the **Add** button. The application displays the **Notifications** dialog.

| Notifications |                  |          |         | 2      |
|---------------|------------------|----------|---------|--------|
| Date*:        | 06/02/2010       | Method*: | NONE    | *      |
| Comment:      | entered in error |          | Preview |        |
|               |                  |          |         |        |
|               |                  |          |         |        |
|               |                  |          |         |        |
|               |                  |          |         |        |
|               |                  |          | OK      | Cancel |

Figure 4-34: Notifications dialog populated

Use the option **NONE** for the Method field. It is recommended to add a comment in the Comment field (such as "entered in error") and to use the current (today's) date for the **Date** field. Click **OK** to save and to close the dialog.

3. The application will display the **Close Event** information message.

| Close Eve | ent 🔀                                                                                                    |
|-----------|----------------------------------------------------------------------------------------------------|
| ?         | This event is eligible for closing as all four steps are completed.<br>Do you want to close this event now? |
|           | <u>Y</u> es <u>N</u> o                                                                                      |

Figure 4-35: Close Event information message

Click **Yes** to close the message.

4. The application will display the **RPMS iCare – Reason for Closing** dialog.

| 🛃 RPM5 iCare          | - Reason fo   | r Closing       |    | ×      |
|-----------------------|---------------|-----------------|----|--------|
| Please pro            | wide reason f | or closing even | ŀĽ |        |
| Reason:               | Other         |                 | •  |        |
| Comment:<br>*Required | error         |                 |    | ×      |
|                       |               |                 | ок | Cancel |

Figure 4-36: RPMS iCare – Reason for Closing dialog

Select the option **Other** for the **Reason** field. Enter a comment in the **Comment** field. Click **OK** to save and to close the dialog.

5. The application will display the **Confirm save to RPMS information** message.

| Confirm : | save to RPMS      |                  | ×          |
|-----------|-------------------|------------------|------------|
| (?)       | This data will be | saved to the RPM | 15 server. |
| 4         | Do you want to    | continue?        |            |
|           | Yes               | No               |            |

Figure 4-37: Confirm save to RPMS information message

Click **Yes** on the message to save the data to RPMS and close the message.

This process causes the particular event to have a State of Closed.

# 4.6 Using Create Button on Batch Processing Window

On the CMET Batch Mammogram Screening or CMET Batch Pap Smear window, click the **Create** button to access the **Add TIU Note** – **Batch Mode** dialog.

| Add TIU Note - Batch Mode |   |            |              |     |          |                  |           |                | -101 × |
|---------------------------|---|------------|--------------|-----|----------|------------------|-----------|----------------|--------|
|                           |   | -a<br>Gopy | Print Pregen | ent | Edt Note | ×<br>Delete Note | Save Note | R<br>Sign Note | Qose   |
| "Document Title:          | _ |            |              |     |          |                  |           |                |        |
| Subject                   |   |            |              |     |          |                  |           |                |        |
| Show Templates?           |   |            |              |     |          |                  |           |                |        |
| Shared Templates          |   |            |              |     |          |                  |           |                |        |

Figure 4-38: Add TIU Note – Batch Mode dialog

### 4.6.1 Fields

Both fields are required.

**Document Title**: Select an option from the list to establish the title of the TIU note.

Subject: Use this Free Text field to enter the subject of the TIU note.

At this point, the user can do one of the following: not use a template (Section 4.7.1.1 provides more information) or use a template (Section 4.7.1.2 provides more information).

#### 4.6.1.1 Buttons

The **Find**, **Font**, **Copy**, **Print Preview**, and **Print** buttons on this dialog work like those on the <u>pop-up</u> window.

Adjust the Font size before saving the note. Using this process will save the note in an appropriate font size for output (later).

Save Note: Click this button to save the current note.

**Delete Note**: Click this button to delete the current unsigned note. This button does not apply to signed notes.

Edit Note: Click this button to edit the text of an unsigned note.

Close: Click this button to close the Add TIU Note – Batch Mode dialog.

After clicking the **Close** button, the application closes the **Add TIU Note – Batch Mode** dialog.

Then the application displays the **Enter Electronic Signature** dialog.

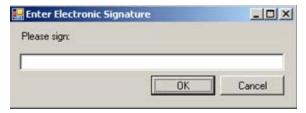

Figure 4-39: Enter Electronic Signature dialog

Enter the electronic signature in the field and click **OK** (otherwise, click **Cancel**).

### 4.6.1.2 Printing the TIU Note

Click **OK** on the **Enter Electronic Signature** dialog, and the application displays the **Print TIU Notes** information message.

| Print TI | U Notes 🛛 🕅                                                    |
|----------|----------------------------------------------------------------|
| ?        | Do you wish to print the newly created TIU notes at this time? |
|          | <u>Y</u> es <u>N</u> o                                         |

Figure 4-40: Print TIU Notes information message

Click **Yes** to print the TUI note. The application displays the **Print Preview** dialog. Print the TIU note from this dialog.

Click **No** to not print the TUI note. The application displays the **Print TIU Notes** information message. This presents a second opportunity to print the TUI note.

| Print TI | U Notes 🛛 🛛 🕅                                                                                                    |
|----------|----------------------------------------------------------------------------------------------------|
| ?        | WARNING:<br>If you do not print the newly created TIU notes at this time,<br>especially when batch processing, you will only be able to<br>reprint these notes from the individual patient records.<br>Do you wish to print the TIU notes at this time? |

Figure 4-41: Print TIU Notes information message

Click **Yes** to print the TIU note at this time when batch processing. Otherwise, reprinting the note will only be available from the individual patient record.

Click **Yes**, and the application displays the **Print Preview** dialog. Print the TIU from this dialog.

# 4.7 Add TIU Note Dialog

The following information provides information about using the **Add TIU Note** dialog.

# 4.7.1 Using the Add a Note Button

Click the Add Note button to display the Add a Note dialog.

Click the **Create** button on the **Add a Note** dialog to display the **Add TIU Note** dialog.

| Add TIU Note -   |            |      |                |    |          |                  |                  | 12              | . O × |
|------------------|------------|------|----------------|----|----------|------------------|------------------|-----------------|-------|
| Ele              | 33<br>Find | Soby | Direct Program | J. | Edt Note | ×<br>Delete Note | Gal<br>Save Note | F7<br>Sign Note | gose  |
| *Document Title: |            |      |                |    |          |                  |                  |                 | -     |
|                  |            |      |                |    |          |                  |                  |                 |       |
| Subject          |            |      |                |    |          |                  |                  |                 |       |
| Show Templates?  |            |      |                |    |          |                  |                  |                 |       |
| Shared Templates |            |      |                |    |          |                  |                  |                 |       |

Figure 4-42: Add TIU Note dialog

Both fields are required.

**Document Title**: Select an option from the list to establish the title of the TIU note.

**Subject**: Use this <u>Free Text</u> field to enter the subject of the TIU note. This field becomes active after populating the **Document Title** field.

At this point, do one of the following: do not use a template or use a template.

## 4.7.1.1 Note with No Template

Populate the Document Title and Subject fields, then type the text of the TIU note in <u>Free Text</u> area on the right side of the dialog.

When the text is complete, the following buttons are active: **Find**, **Font**, **Copy**, **Save Note**, **Sign Note**, **Close**. Section 4.7.1.3 provides for more information.

Below is an example of what happens after clicking the Save Note button.

| *Document Title:                                                                                                    | Find Font Copy Print Pregime Brit Edit Note Delete Note Save Note Sign Note                    |
|----------------------------------------------------------------------------------------------------|------------------------------------------------------------------------------------------------|
| ALLERGY NOTE                                                                                                    | TITLE: ALLERGY NOTE                                                                            |
| Subject                                                                                                    | DATE OF NOTE: JUL 07, 2010816:30:01 ENTRY DATE: JUL 07, 2010816:30:01<br>AUTHOR: EXP COSIGNER: |
| adverse reactions                                                                                                    | UDGENCY: STATUS: UNSIGNED                                                                      |
| Show Templates? 🔽                                                                                                    | SUBJECT: adverse reactions<br>The patient is very allergic to rag weed.                        |
| SOCIAL SERVICES COM<br>GROUP DM VISIT<br>ASTHMA<br>ASTHMA<br>BABY LOVE<br>BEHAVIORAL HEALTH<br>- BILLING<br>BNI Template<br>BNI Template<br>BNI Template<br>BNI Template<br>CASE MANAGEMENT<br>- CASE MANAGEMENT<br>- CASE MANAGEMENT<br>CASE MANAGEMENT<br>CIHA SUPPLY<br>- COMMUNITY CARE PLA<br>COMPREHENSIVE<br>B CSC<br>CVWC WOMAN CARE<br>Cytology Consult<br>- DATA ENTRY/CODING |                                                                                                |

Figure 4-43: Add TIU Note dialog with note information

### 4.7.1.2 Note with Template

After populating the **Document Title** and **Subject** fields, check the **Show Template?** check box. This action shows the available templates. (Expand the Shared Templates option.) Find the appropriate template and double-click on its name to use it. The application will display the selected template.

| ast symptoms reported | 07/07/2010 -                                                  |        |
|-----------------------|---------------------------------------------------------------|--------|
| atient has not        | been asymptomatic for 48 hours.                               |        |
| atient has not        | been treated with 5 day course of antibiotics.                |        |
| Patient has not       | completed antibiotics greater than 48 hours ago.              |        |
|                       | 7/2010 - and completed 07/07/2010 -                           |        |
| No Treatment          |                                                               |        |
| SXT DS - Take one     | tablet po BID for 5 days                                      |        |
| Pediatric SXT (40m    | g/200mg/5ml) Susp - Give (5mg/25mg/kg/dose) po BID for 5 days |        |
| Levaquin 500mg po     | daily for 5 days                                              |        |
| Z-Pack 500mg po d     | lay 1, then 250mg po daily for 4 days                         |        |
| Pediatric Zithromax   | (100mg/5ml or 200mg/5ml) Susp - Give 12mg/kg po day 1, then   |        |
| 6mg/kg po daily fo    | r 4 days                                                      |        |
| C Other:              |                                                               |        |
|                       |                                                               |        |
|                       |                                                               |        |
|                       | Preview OK                                                    | Cancel |

Figure 4-44: Template dialog

Complete the template by using the buttons and check boxes on the template. What is used on the template determines the text of the TIU note.

Use the **Preview** button on the Template window to preview the note in its current state.

| Template Preview                                                                                                    |      |       |          |               | -OX   |
|----------------------------------------------------------------------------------------------------|------|-------|----------|---------------|-------|
| Ele                                                                                                    |      |       |          |               |       |
|                                                                                                    | 88   | Aa    | <b>b</b> |               | 3     |
|                                                                                                    | Find | Font  | ⊆ору     | Print Preview | Print |
| Last symptoms reported for patient<br>Patient has not been asymptomatic for 48 hours.<br>Patient has been treated with 5 day course of anti<br>Patient has not completed antibiotics greater than<br>Antibiotic started and completed<br>Pediatric SXT (40mg/200mg/5ml) Susp - Give (5mg/25mg | 48   | hours |          |               | lays  |

Figure 4-45: Preview of the TIU note

What appears on the Template Preview pop-up determines what will be in the text of the TIU note. Close (**File** | **Close**) the pop-up and return to the **Template** window.

After completing the Template window, click **OK** (otherwise, click **Cancel**), and return to the **Add TIU** dialog.

### 4.7.1.3 Buttons on Add TIU Note Dialog

Please note the following about the text of the TIU note:

- Line lengths should be less than 80 columns (characters), otherwise, the line spacing on the finished TIU note will not format correctly.
- The **Find**, **Font**, **Copy**, **Print Preview**, and **Print** buttons on this dialog work like those on the <u>pop-up</u> window.
- Adjust the font size before saving the TIU note, if needed.

**Delete Note**: Click this button to delete the current unsigned note. (This button does not apply to signed notes.)

Save Note: Click this button to save the current note. After clicking this button, the note is saved and the **Delete Note** and **Edit Note** buttons become active.

**Sign Note**: Click this button to electronically sign the selected unsigned TIU note. After clicking the **Sign Note** button (or selecting **File** | **Sign Note**), the application displays the **Enter Electronic Signature** dialog.

| 🛃 Enter Electronic Sign | ature | <u> </u> |
|-------------------------|-------|----------|
| Please sign:            |       |          |
|                         | []    |          |
|                         | ОК    | Cancel   |

Figure 4-46: Enter Electronic Signature dialog

Enter the electronic signature in the <u>Free Text</u> field and click **OK** (otherwise, click **Cancel**). After clicking **OK**, the user returns to the **Add TIU Note** dialog. The text of the note shows that the note has been electronically signed.

| /es/                                                  |       |         |     |      |       |        |
|-------------------------------------------------------|-------|---------|-----|------|-------|--------|
| Signed: 07/07/2010 18:09<br>Visit: Jul 07, 2010018:08 | CHART | REVIEW- | Dx: | CMET | Chart | Review |

Figure 4-47: Electronic signature noted on text of TIU note

Edit Note: Click the Edit Note button to display the text of the note.

The patient is very allergic to rag weed.

Figure 4-48: Example of note text

After editing the text of the note, click the **Save Note** button.

If the TIU note is signed, users cannot change the text; users can only view the text.

**Close**: Click this button to close the **Add TIU Note** (for patient) dialog. Click the **Close** button (or select **File** | **Close**) to close the dialog.

| Return to the Add a Note dialog, with the Preview button next to the Add Note field |
|-------------------------------------------------------------------------------------|
|-------------------------------------------------------------------------------------|

|                    | 0            |
|--------------------|--------------|
|                    |              |
|                    |              |
| CHART REV/REC MOD  | *            |
| CHART REVIEW       |              |
|                    |              |
| iCare Chart Review |              |
| Preview            |              |
|                    |              |
|                    |              |
|                    |              |
|                    |              |
|                    |              |
| OK                 | Cancel       |
|                    | CHART REVIEW |

Figure 4-49: Add a Note dialog with Preview button

Click the **Preview** button to display the note text.

| Letter Preview                                                                                                    |            |       |             |               | - 🗆 × |
|----------------------------------------------------------------------------------------------------|------------|-------|-------------|---------------|-------|
| Ele                                                                                                    |            |       |             |               |       |
|                                                                                                    | <i>8</i> 8 | Aa    | <b>1</b> 22 |               | 3     |
|                                                                                                    | Find       | Font  | ⊆ору        | Print Preview | Print |
| TITLE: PC NOTE ADULT<br>DATE OF NOTE: JUN 30, 2010012:18:24 ENTRY DATE: JUN<br>AUTHOR: EXP COSIGNER:<br>URGENCY: STATUS: UNS<br>SUBJECT: CHET Testing 2345 | -          |       | 012:        | 18:24         |       |
| You may not VIEW this UNSIGNED PC NOTE ADULT.<br>Visit: Jun 30, 2010012:18 CHART REVIEW- Dx: C                                                             | MET        | Chart | Rev         | iev           |       |

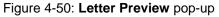

CMET User Manual July 2017 Close the <u>pop-up</u> to return to the **Add a Note** dialog (with the **Preview** button on it).

After the Add a Note dialog is complete, click OK (otherwise, click Cancel).

After clicking **OK**, the application displays the **Enter Electronic Signature** dialog.

| 🛃 Enter Electronic Si | gnature        | - O ×   |
|-----------------------|----------------|---------|
| Please sign:          |                |         |
|                       |                |         |
|                       | ОК             | Cancel  |
|                       | 88 <u> 7</u> 2 | ar de p |

Figure 4-51: Enter Electronic Signature dialog

Enter the electronic signature in the <u>Free Text</u> field. After completing the dialog, click **OK** (otherwise, click **Cancel**).

- Entering an invalid electronic signature and clicking **OK** prompts the application to display the Invalid Attempt information message: "Invalid electronic signature. Try again?" Click **Retry** to return to the **Enter Electronic Signature** dialog. Click **Cancel**, and the application displays the message: "Unable to save with a signed note." Click **OK** to return to the **Add a Note** dialog.
- Click **Cancel**, and the application displays the message: "Unable to save with a signed note." Click **OK** to dismiss the message.
- If entering a valid electronic signature and clicking **OK**, the application displays the information message: "This data will be saved to the RPMS server. Do you want to continue?" Click **Yes** to save and continue. Click **No** to discard the note and exit the dialog.

# 5.0 CMET Panel View

The **Care Management Event Tracking** (**CMET**) tab on the Panel View window provides the same view as CMET Main View, including information on **Events**, **Tracked Events**, and **Follow-up Events** sub-tabs by only the patients in this selected panel.

The functionality is the same as Main View. Review Section 3.0 for more detail on the CMET functionality.

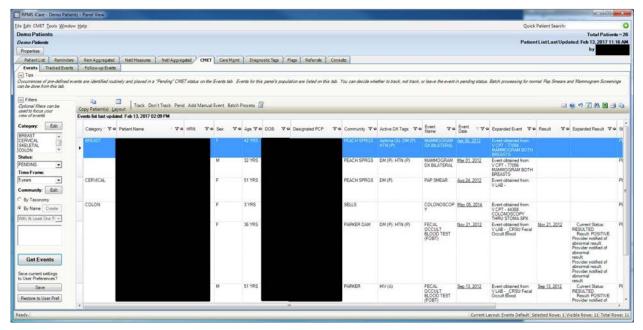

Figure 5-1: Events sub-tab

| ile Edit CMET Tools Window Help                                                                                        |           |                        |                       |                          |                        |                                |                                         |                     |                   | Ouick Patie        | nt Search: demo, p | atient             |
|----------------------------------------------------------------------------------------------------|-----------|------------------------|-----------------------|--------------------------|------------------------|--------------------------------|-----------------------------------------|---------------------|-------------------|--------------------|--------------------|--------------------|
| Demo Patients                                                                                                    |           |                        |                       |                          |                        |                                |                                         |                     |                   |                    |                    | Total Patient      |
| Demo Patients                                                                                                    |           |                        |                       |                          |                        |                                |                                         |                     |                   | PatientList        | Last Updated F     |                    |
| Properties                                                                                                    |           |                        |                       |                          |                        |                                |                                         |                     |                   |                    |                    | by                 |
| Patient List Reminders Rem Aggregated                                                                                  | Nati Meas | sures Na               | ti Aggregated         | CMET Care Mg             | nt Diagnostic Tags     | Flags Referrals                | Consults                                |                     |                   |                    |                    |                    |
| Events Tracked Events Follow-up Events                                                                                 | 2         | Decision of the second | and the second second | the second               |                        |                                |                                         |                     |                   |                    |                    |                    |
| Tips.<br>MET Events that have a status of "Tracked" can be<br>considicate staps that are overdue.<br>Reopen Close Bate |           |                        |                       | ity related to Findings. | Follow-ups. and Patien | t Notifications can be ent     | ered using the CN                       | IET Worksheet. 7/   | he checkmark icon | s indicate steps t |                    | pleted and feather |
| Copy Patient(s) Layout received as of Feb 13, 2017 0                                                                   |           | en carel inc           | insneet 52            |                          |                        |                                |                                         |                     |                   |                    |                    |                    |
| 2411                                                                                                    | 1 2 1     | e Age ⊽e               | DOB 🗸 🖛               | Designated PCP           | ♥₽ Community ♥4        | Active DX Tags 🗸 🛛             | 1 - Event ♥4                            | Event 74            | Preceding V P     | Results V          | 2 - Finding ⊽ e    | Interpretati 🗸 a   |
| BREAST                                                                                                    | F         | 42 YRS                 |                       |                          | PEACH SPRGS            | Aathma (A); DM (P);<br>HTN (P) | MAMMOGRAM<br>DX<br>UNILATERAL           | <u>Oct 01, 2008</u> |                   |                    | 9                  | Normal             |
|                                                                                                    | F         | 42 YRS                 |                       |                          | PEACH SPRGS            | Asthma (A): DM (P):<br>HTN (P) | MAMMOGRAM<br>DX BILATERAL               | Jul 01, 2008        |                   |                    | •                  |                    |
| CERVICAL                                                                                                    | F         | 48 YRS                 |                       |                          | PARKER                 | DM (P)                         | PAP SMEAR                               | Nov 02, 2010        |                   |                    | 0                  | Normal             |
| COLON                                                                                                    | м         | 41 YRS                 |                       |                          | PALM DESERT            | Obese (P)                      | FECAL<br>OCCULT<br>BLOOD TEST<br>(FOBT) | Feb 11, 2013        |                   | Feb 11, 2013       | 0                  | Abnormal           |

Figure 5-2: Tracked Events sub-tab

| o Patients<br>o Patients<br>verties                                                                                                    | s <u>W</u> indow <u>H</u> elp |                         |               |                                                                                                    |               |               |               |                 |                |           |                    |                                                  |
|----------------------------------------------------------------------------------------------------|-------------------------------|-------------------------|---------------|----------------------------------------------------------------------------------------------------|---------------|---------------|---------------|-----------------|----------------|-----------|--------------------|--------------------------------------------------|
| o Patients<br>verties                                                                                                    |                               |                         |               |                                                                                                    |               |               |               |                 |                | Quick     | Patient Search: de | mo, patient                                      |
|                                                                                                    |                               |                         |               |                                                                                                    |               |               |               |                 |                | Patien    | tListLastUpdat     | Total Patients<br>ed: Feb 13 <u>, 2017 11:16</u> |
| Manh Link Da                                                                                                    |                               |                         |               |                                                                                                    |               |               |               |                 |                |           |                    | by                                               |
|                                                                                                    |                               | em Aggregated           | Natl Measures | Nati Aggregated                                                                                                    | CMET          | Care Mgmt     | Diagnosti     | c Tags Flag     | Referrals      | Consults  |                    |                                                  |
| ents Tracker                                                                                                    | ed Events Fol                 | low-up Events           |               |                                                                                                    |               |               |               |                 |                |           |                    |                                                  |
| v-up Events are j                                                                                                    | site may not supp             | oort Mammogram S        | Screenings.   | low-up of a "Tracki                                                                                                    | ed" CMET ever | nt. A CMET Re | minder is all | so generated bj | the same recom | mendation |                    | nay be disabled by your                          |
| Patient(s) Layo                                                                                                    | yout                          | IET Worksheet           | 17.000 A      |                                                                                                    |               |               |               |                 |                |           |                    | ) " I A N I                                      |
| and the second second se | Follow-up                     | Feb 13, 2017 02:4       | 41 P.M        | Construction of the local division of the local division of the lo | _             | -             | -             |                 | 1              | _         |                    |                                                  |
| stegory 7-P                                                                                                    | Event VP<br>Name              | up Event ™ ♥ +¤<br>Date | Preceding V-P | Patient V-P<br>Name                                                                                                    | HRN ⊽⊀        | Sex ⊽⊀        | Age ⊽ ⇔       | DOB V#          | Designated PCP | 74        | Community 77       | Active DX Tags                                   |
| REAST                                                                                                    | MAMMOGRAM<br>SCREENING        | A Jan 26, 2012          | Oct 01, 2008  |                                                                                                    |               | F             | 42 YRS        |                 |                |           | PEACH SPRGS        | Asthma (A); DM (P);<br>HTN (P)                   |
| ERVICAL I                                                                                                    | PAP SMEAR                     | A Nov 02, 20.           | Nov 02, 2010  |                                                                                                    |               | F             | 48 YRS        |                 |                |           | PARKER             | DM (P)                                           |
| 4                                                                                                    | FLEXIBLE<br>SIGMOIDOSCO<br>PY | A Dec 19, 20.           | Feb 11, 2013  |                                                                                                    |               | M             | 41 YRS        |                 |                |           | PALM DESERT        | Obese (P)                                        |

Figure 5-3: Follow-up Events sub-tab

# 6.0 **CMET** Patient View

The CMET Patient View is similar to the Main View and the Panel View, with information on **Events**, **Tracked Events**, and **Follow-up Events** sub-tabs by the selected patient. In addition, Patient View has a fourth sub-tab called **Past Events**.

| ame: DE                                                | MO, ALISTER LANE                                                                            |                                                         |                                                                                                    | Alle              | ergies:                                                                                                    |                         |                   | P                                                                                                    | V / P                                    |
|--------------------------------------------------------|---------------------------------------------------------------------------------------------|---------------------------------------------------------|----------------------------------------------------------------------------------------------------|-------------------|----------------------------------------------------------------------------------------------------|-------------------------|-------------------|----------------------------------------------------------------------------------------------------|------------------------------------------|
| RNs: 1246<br>1246<br>SN: XXX-                          | Autres                                                                                      |                                                         |                                                                                                    |                   | DROCHLOROTHIAZIDE                                                                                                    |                         |                   |                                                                                                    | <b>X</b> / <b>3 b</b>                    |
| ex: M<br>ge: 36 YF<br>OB:                              | Work Pl                                                                                     | . –                                                     |                                                                                                    | Bar               | riers to Learning:                                                                                                    |                         |                   |                                                                                                    |                                          |
| Additional Der                                         |                                                                                             | dd a Note                                               | View Imm Profile                                                                                                    |                   |                                                                                                    |                         |                   |                                                                                                    |                                          |
| Tips                                                   | f pre-defined events are i                                                                  | entified routinely and p                                | Events                                                                                                    | status on the Eve | ents tab. Events for this pat                                                                                                    | ient are listed on this | tab. You can deci | ide whether to traci                                                                                                    | k, not                                   |
| rack Don't T<br>vents list curre                       | frack Pend Add Manu<br>ent as of: Feb 13, 2017 (                                            | al Event 🔄<br>2:57 PM                                   |                                                                                                    |                   | 4                                                                                                    |                         |                   | 0 5 2 # 1                                                                                                    | _                                        |
| rack Don't T<br>vents list curre                       | rack Pend Add Manu<br>ent as of: Feb 13, 2017 (                                             | al Event 🔄<br>2:57 PM                                   | Expanded Event ▼     Event obtained from:<br>V POV - 793 89 ABN<br>FINDING. BREAST NEC                                                    | Result <b>⊽</b> ⊀ | P Expanded Result                                                                                                    | Status ⊽+⊐<br>TRACKED   | Status Comment    | <ul> <li>()</li> <li>()</li> <li></li></ul> | ified Date                               |
| rack Don't T<br>vents list curre<br>Category<br>BREAST | rack Pend Add Manu<br>ent as of: Feb 13, 2017 (<br>' 각 는 Event Name<br>WAMMOGRAM            | al Event 💭<br>2:57 PM<br>Event Date ⊽ 🏹<br>Mar 13, 2014 | Event obtained from:                                                                                                    | Result ⊽+         | ■ Expanded Result マ+<br>Current Status:<br>RESULTED<br>Result: 7611200<br>Negative: <0.8:<br>Indeterminate 0.8 - 0.9:<br>Positive: >0.9. In<br>order to reduce the<br>incidence of a false<br>positive result, the CDC<br>recommends that all s(co<br>ratios between 1.0 and<br>10.9 be confirmed<br>with additional<br>Verification or PCR |                         |                   | V 中 Last Mod<br>Jun 10, 20                                                                                                    | ified Date                               |
| rack Don't T<br>vents list curro<br>Category<br>BREAST | Track Pend Add Manu<br>ent as of: Feb 13, 2017<br>VT-D Event Name<br>MAMMOGRAM<br>SCREENING | al Event 💭<br>2:57 PM<br>Event Date ⊽ 🏹<br>Mar 13, 2014 | Event obtained from:<br>V POV - 793.89 ABN<br>FINDING-BREAST NEC<br>Event obtained from:<br>V LAB - HEPATITIS C                           |                   | Current Status:<br>RESULTED<br>Result: 7611200<br>Negative: < 0.8;<br>Indeterminate 0.8 - 0.9;<br>Positive: > 0.9. In<br>order to reduce the<br>incidence of a false<br>positive result, the CDC<br>recommends that all s/co<br>ratios between 1.0 and<br>10.9 be confirmed<br>with additional                                              | TRACKED                 |                   | V 中 Last Mod<br>Jun 10, 20                                                                                                    | ified Date<br>014 08:19 (<br>016 02:53 ( |
| rack Don't T<br>vents list curre<br>Category<br>BREAST | Track Pend Add Manu<br>ent as of: Feb 13, 2017<br>VT-D Event Name<br>MAMMOGRAM<br>SCREENING | al Event 💭<br>2:57 PM<br>Event Date ⊽ 🏹<br>Mar 13, 2014 | Event obtained from:<br>V POV - 793.89 ABN<br>FINDING-BREAST NEC<br>Event obtained from:<br>V LAB - HEPATITIS C<br>VIRUS RINA [Unita/Vol] |                   | Current Status:<br>RESULTED<br>Result: 7611200<br>Negative: < 0.8;<br>Indeterminate 0.8 - 0.9;<br>Positive: > 0.9. In<br>order to reduce the<br>incidence of a false<br>positive result, the CDC<br>recommends that all s/co<br>ratios between 1.0 and<br>10.9 be confirmed<br>with additional                                              | TRACKED                 |                   | ⊽ ↔ Last Mod<br>Jun 10, 20<br>Jan 06, 20                                                                                                    | ified Date<br>)14 08:19 f                |

Figure 6-1: CMET Patient View Events sub-tab

| Edit CMET                                                | Tools Window                                                  | <u>H</u> elp                                                                                                    |                                     |                       |                                              |                                                                                                 |                                                                                           |              |                | Quick Patient S         | Search:                  |                      |                   |
|----------------------------------------------------------|---------------------------------------------------------------|----------------------------------------------------------------------------------------------------|-------------------------------------|-----------------------|----------------------------------------------|-------------------------------------------------------------------------------------------------|-------------------------------------------------------------------------------------------|--------------|----------------|-------------------------|--------------------------|----------------------|-------------------|
| ame: DEM                                                 | MO.ALISTER                                                    | LANE                                                                                                    |                                     |                       |                                              |                                                                                                 | Allergies:                                                                                |              |                |                         |                          |                      | <b>N</b> 🖂 🛛      |
| RNs: 1246                                                |                                                               | Community:<br>Address:                                                                                                    | KINGM                               | IAN                   |                                              |                                                                                                 | HYDROCHLO                                                                                 | ROTHIAZIE    | E              |                         |                          |                      |                   |
| SN: XXX-                                                 | -XX-                                                          | hone:                                                                                                    | ALB,N8                              | EW MEXICO 8<br>5-5994 | 7119                                         |                                                                                                 |                                                                                           |              |                |                         |                          |                      |                   |
| ex: M                                                    | 2202 B                                                        | Vork Ph.:                                                                                                    |                                     |                       |                                              |                                                                                                 |                                                                                           |              |                |                         |                          |                      |                   |
| e: 36 YF                                                 |                                                               | Ut. Phone:                                                                                                    | -                                   |                       |                                              |                                                                                                 | Barriers to L                                                                             | earning:     |                |                         |                          |                      |                   |
| B:                                                       |                                                               | imail:                                                                                                    |                                     |                       | -                                            |                                                                                                 |                                                                                           |              |                |                         |                          |                      |                   |
|                                                          | 1                                                             | PCP:                                                                                                    | 2                                   |                       |                                              |                                                                                                 |                                                                                           |              |                |                         |                          |                      |                   |
| dditional Den                                            | mographics                                                    | Add a N                                                                                                    | lote                                | Vie                   | w Imm Profile                                |                                                                                                 |                                                                                           |              |                |                         |                          |                      |                   |
| Family HX                                                | Notes Suid                                                    | ide Form                                                                                                    |                                     |                       |                                              |                                                                                                 |                                                                                           |              |                |                         |                          |                      |                   |
| Cover Sheet                                              |                                                               | and the second second s | minders                             | BP Prompts            | Natl Measures                                | CMET                                                                                            | Summ/Supp                                                                                 | PCC          | Problem List   | Care Mgmt               | Referrals                | Consults             | DXTa              |
|                                                          | racked Events                                                 | Follow-up                                                                                                    |                                     | Past Events           | 1 Haci Heastics                              | y chur                                                                                          | SaminySupp                                                                                | 100          | Problem Ede    | carerigine              | Referrais                | Conseis              | BAIN              |
| ET Events th<br>checkmark                                | icons indicate si                                             | leps that have l                                                                                                    | been comp                           |                       | ssed from this tab.<br>her icons indicate si |                                                                                                 |                                                                                           | Follow-ups,  | and Patient No | tifications can b       |                          | -                    |                   |
| ET Events th<br>checkmark                                |                                                               | leps that have l                                                                                                    | been comp                           |                       |                                              |                                                                                                 |                                                                                           | Follow-ups,  | and Patient No | tifications can b       |                          | ng the CMET          |                   |
| IET Events th<br>e checkmark<br>open Close<br>Category / | e Open CMET V                                                 | <i>teps that have t</i><br>Vorksheet .<br><b>⊽ 1</b> ■ Event Da                                                                                                    | been comp<br>}<br>te ∑ <b>▽ +</b> ¤ | leted and feat        |                                              | <i>teps that are</i><br>Findings S                                                              | ioverdue.<br>Summary ⊽-Þ                                                                  |              |                |                         | ۷                        | <b>*7 @ #</b>        | 83                |
| <i>e checkmark</i><br>open Close                         | e Open CMET V                                                 | leps that have t<br>Vorksheet<br>♥                                                                                                    | been comp<br>}<br>te ∑ <b>▽ +</b> ¤ | leted and feat        | her icons indicate si                        | Findings S<br>Finding Bl<br>CATEGOR<br>NEGATIVE                                                 | overdue.<br>Iummary ⊽中<br>RAD<br>IY1 -<br>Ite: APR 10.                                    |              | e マ≄ Interpre  | station <b>⊽</b> -⊅ 3 - | ۷                        | <b>*7 @ #</b>        | 🔣 🦪 🕻<br>-Up Date |
| ET Events th<br>checkmark<br>open Close<br>Category /    | e Open CMET \<br>The Open CMET \<br>The I - Event \<br>MAMMOG | leps that have t<br>Vorksheet<br>♥                                                                                                    | been comp<br>}<br>te ∑ <b>▽ +</b> ¤ | leted and feat        | 2 - Finding(s) 文中                            | Findings S<br>Finding Bl<br>CATEGOF<br>NEGATIVE<br>Finding Da<br>201                            | overdue.<br>Summary ▼+P<br>-RAD<br>YY 1 -<br>te: APR 10,<br>tered By:<br>tered<br>JUN 10, | Finding Date | e マ≄ Interpre  | station <b>⊽</b> -⊅ 3 - | <b>9</b><br>Follow-up(s) | •7 😰 👫<br>⊽ ≠ Follow | 🗷 🍰<br>-Up Date   |
| ET Events th<br>e checkmark<br>open Close<br>Category /  | e Open CMET \<br>The Open CMET \<br>The I - Event \<br>MAMMOG | leps that have t<br>Vorksheet<br>♥                                                                                                    | been comp<br>}<br>te ∑ <b>▽ +</b> ¤ | leted and feat        | 2 - Finding(s) 文中                            | Findings S<br>Finding Bl<br>CATEGOR<br>NEGATIVE<br>Finding Da<br>201<br>Finding En<br>Date/Time | overdue.<br>Summary ▼+P<br>-RAD<br>YY 1 -<br>te: APR 10,<br>tered By:<br>tered<br>JUN 10, | Finding Date | e マ≄ Interpre  | station <b>⊽</b> -⊅ 3 - | <b>9</b><br>Follow-up(s) | •7 😰 👫<br>⊽ ≠ Follow | 🛯 🎒               |

Figure 6-2: CMET Patient View Tracked Events sub-tab

| e <u>E</u> dit C <u>M</u> ET                                                            | Tools Windo                                                                      | w <u>H</u> elp                                                   |                                                                 |                                                      |                          |                                   |                       |               | Quick Pa  | tient Search:  |               |               |
|-----------------------------------------------------------------------------------------|----------------------------------------------------------------------------------|------------------------------------------------------------------|-----------------------------------------------------------------|------------------------------------------------------|--------------------------|-----------------------------------|-----------------------|---------------|-----------|----------------|---------------|---------------|
| lame: DE                                                                                | MO,ALISTE                                                                        | RLANE                                                            |                                                                 |                                                      |                          | Allergies:                        |                       |               |           |                |               |               |
|                                                                                         | 625-TST                                                                          |                                                                  | NGMAN                                                           |                                                      |                          | HYDROCHLORO                       | othiazidi             |               |           |                |               |               |
| 124                                                                                     | 626                                                                              | Address:                                                         | B.NEW MEXICO                                                    | 0 07110                                              |                          |                                   |                       |               |           | 10 1. est 10   | 10 and 10 10  |               |
| SN: XXX                                                                                 | (-XX-                                                                            |                                                                  | 5-555-5994                                                      | 00/113                                               |                          |                                   |                       |               |           |                |               |               |
| ex: M                                                                                   |                                                                                  | Work Ph.:                                                        |                                                                 |                                                      |                          |                                   |                       |               |           |                |               |               |
| ge: 36 1<br>OB:                                                                         | (RS                                                                              | Alt. Phone:<br>Email:                                            |                                                                 |                                                      |                          | Barriers to Lean                  | ning:                 |               |           |                |               |               |
| J                                                                                       |                                                                                  |                                                                  |                                                                 |                                                      |                          |                                   |                       |               |           |                |               |               |
|                                                                                         |                                                                                  | DPCP:                                                            |                                                                 |                                                      |                          |                                   |                       |               |           |                |               |               |
| Additional De                                                                           | emographics                                                                      | Add a Note                                                       |                                                                 | /iew Imm Profile                                     |                          |                                   |                       |               |           |                |               |               |
| Family HX                                                                               | Notes S                                                                          | uicide Form                                                      |                                                                 |                                                      |                          |                                   |                       |               |           |                |               |               |
|                                                                                         | 1                                                                                | V                                                                |                                                                 |                                                      |                          |                                   |                       |               |           |                |               |               |
| Cover Shee                                                                              | st Snapshot                                                                      | Flags Reminde                                                    | BPProm                                                          | ots Natl Meas                                        | ures CMET                | Summ/Supp                         | PCC                   | Problem List  | Care Mgmt | Referrals      | Consults      | DXTags        |
|                                                                                         |                                                                                  | 4                                                                |                                                                 |                                                      | ures CMET                | Summ/Supp                         | PCC                   | Problem List  | Care Mgm  | Referrals      | Consults      | DXTags        |
| Events                                                                                  | t Snapshot<br>Tracked Events                                                     | 4                                                                |                                                                 |                                                      | ures CMET                | Summ/Supp                         | PCC                   | Problem List  | Care Mgm  | Referrals      | Consults      | DXTags        |
| Events<br>Tips<br>Mow-up Even<br>your Site M                                            | Tracked Events<br>nts are generat<br>anager or your                              | Follow-up Even<br>ad by the recommenda<br>site may not support M | ts Past Even                                                    | ts the follow-up of a                                |                          |                                   |                       |               |           | endation(s). G | roup Order ma | y be disable  |
| Events<br>Tips<br>Now-up Even<br>your Site M                                            | Tracked Events<br>ints are generat<br>anager or your<br>Norksheet                | Follow-up Even                                                   | ts Past Even                                                    | ts<br>the follow-up of a<br>enings.                  | CMET event. A            | CMET Reminder is                  | s also gen            | erated by the |           | endation(s). G |               | y be disable  |
| Events<br>) Tips<br><i>llow-up Eve.</i><br><i>your Site M</i><br>ben CMET V<br>Category | Tracked Events<br>Ints are generat<br>anager or your<br>Norksheet 중<br>文中 Follow | Follow-up Even                                                   | Past Even<br>tion(s) made for<br>ammogram Scre<br>P Follow-up E | ts<br>the follow-up of a<br>enings.<br>vent Date ⊽⊽₽ | CMET event. A<br>Ordered | CMET Reminder is<br>⊽+₽ Preceding | s also gen<br>) Event |               |           | endation(s). G | roup Order ma | y be disabled |
| Events<br>Tips<br>low-up Eve.<br>vour Site M<br>en CMET V<br>Category                   | Tracked Events<br>Ints are generat<br>anager or your<br>Norksheet 중<br>文中 Follow | Follow-up Even                                                   | Past Even<br>tion(s) made for<br>ammogram Scre<br>P Follow-up E | ts<br>the follow-up of a<br>enings.<br>vent Date ⊽⊽₽ | CMET event. A            | CMET Reminder is                  | s also gen<br>) Event | erated by the |           | endation(s). G | roup Order ma | y be disable  |
| Events                                                                                  | Tracked Events<br>Ints are generat<br>anager or your<br>Norksheet 중<br>文中 Follow | Follow-up Even                                                   | Past Even<br>tion(s) made for<br>ammogram Scre<br>P Follow-up E | ts<br>the follow-up of a<br>enings.<br>vent Date ⊽⊽₽ | CMET event. A<br>Ordered | CMET Reminder is<br>⊽+₽ Preceding | s also gen<br>) Event | erated by the |           | endation(s). G | roup Order ma | y be disable  |
| Events<br>Tips<br>low-up Eve.<br>vour Site M<br>en CMET V<br>Category                   | Tracked Events<br>Ints are generat<br>anager or your<br>Norksheet 중<br>文中 Follow | Follow-up Even                                                   | Past Even<br>tion(s) made for<br>ammogram Scre<br>P Follow-up E | ts<br>the follow-up of a<br>enings.<br>vent Date ⊽⊽₽ | CMET event. A<br>Ordered | CMET Reminder is<br>⊽+₽ Preceding | s also gen<br>) Event | erated by the |           | endation(s). G | roup Order ma | y be disable  |
| Events Tips<br>Tips<br>low-up Eve.<br>rour Site M<br>en CMET V<br>Category              | Tracked Events<br>Ints are generat<br>anager or your<br>Norksheet 중<br>文中 Follow | Follow-up Even                                                   | Past Even<br>tion(s) made for<br>ammogram Scre<br>P Follow-up E | ts<br>the follow-up of a<br>enings.<br>vent Date ⊽⊽₽ | CMET event. A<br>Ordered | CMET Reminder is<br>⊽+₽ Preceding | s also gen<br>) Event | erated by the |           | endation(s). G | roup Order ma | y be disable  |
| Events Tips<br>low-up Eve.<br>rour Site M<br>en CMET V<br>Category                      | Tracked Events<br>Ints are generat<br>anager or your<br>Norksheet 중<br>文中 Follow | Follow-up Even                                                   | Past Even<br>tion(s) made for<br>ammogram Scre<br>P Follow-up E | ts<br>the follow-up of a<br>enings.<br>vent Date ⊽⊽₽ | CMET event. A<br>Ordered | CMET Reminder is<br>⊽+₽ Preceding | s also gen<br>) Event | erated by the |           | endation(s). G | roup Order ma | y be disable  |
| Events Tips<br>Tips<br>low-up Eve.<br>rour Site M<br>en CMET V<br>Category              | Tracked Events<br>Ints are generat<br>anager or your<br>Norksheet 중<br>文中 Follow | Follow-up Even                                                   | Past Even<br>tion(s) made for<br>ammogram Scre<br>P Follow-up E | ts<br>the follow-up of a<br>enings.<br>vent Date ⊽⊽₽ | CMET event. A<br>Ordered | CMET Reminder is<br>⊽+₽ Preceding | s also gen<br>) Event | erated by the |           | endation(s). G | roup Order ma | y be disable  |
| Events                                                                                  | Tracked Events<br>Ints are generat<br>anager or your<br>Norksheet 중<br>文中 Follow | Follow-up Even                                                   | Past Even<br>tion(s) made for<br>ammogram Scre<br>P Follow-up E | ts<br>the follow-up of a<br>enings.<br>vent Date ⊽⊽₽ | CMET event. A<br>Ordered | CMET Reminder is<br>⊽+₽ Preceding | s also gen<br>) Event | erated by the |           | endation(s). G | roup Order ma | y be disable  |
| Events                                                                                  | Tracked Events<br>Ints are generat<br>anager or your<br>Norksheet 중<br>文中 Follow | Follow-up Even                                                   | Past Even<br>tion(s) made for<br>ammogram Scre<br>P Follow-up E | ts<br>the follow-up of a<br>enings.<br>vent Date ⊽⊽₽ | CMET event. A<br>Ordered | CMET Reminder is<br>⊽+₽ Preceding | s also gen<br>) Event | erated by the |           | endation(s). G | roup Order ma | y be disable  |
| Events                                                                                  | Tracked Events<br>Ints are generat<br>anager or your<br>Norksheet 중<br>文中 Follow | Follow-up Even                                                   | Past Even<br>tion(s) made for<br>ammogram Scre<br>P Follow-up E | ts<br>the follow-up of a<br>enings.<br>vent Date ⊽⊽₽ | CMET event. A<br>Ordered | CMET Reminder is<br>⊽+₽ Preceding | s also gen<br>) Event | erated by the |           | endation(s). G | roup Order ma | y be disable  |
| Events                                                                                  | Tracked Events<br>Ints are generat<br>anager or your<br>Norksheet 중<br>文中 Follow | Follow-up Even                                                   | Past Even<br>tion(s) made for<br>ammogram Scre<br>P Follow-up E | ts<br>the follow-up of a<br>enings.<br>vent Date ⊽⊽₽ | CMET event. A<br>Ordered | CMET Reminder is<br>⊽+₽ Preceding | s also gen<br>) Event | erated by the |           | endation(s). G | roup Order ma | y be disable  |
| Events<br>Tips<br>Ilow-up Event<br>your Site M<br>ben CMET V                            | Tracked Events<br>Ints are generat<br>anager or your<br>Norksheet 중<br>文中 Follow | Follow-up Even                                                   | Past Even<br>tion(s) made for<br>ammogram Scre<br>P Follow-up E | ts<br>the follow-up of a<br>enings.<br>vent Date ⊽⊽₽ | CMET event. A<br>Ordered | CMET Reminder is<br>⊽+₽ Preceding | s also gen<br>) Event | erated by the |           | endation(s). G | roup Order ma | y be disabled |

Figure 6-3: CMET Patient View Follow-up Events sub-tab

|                             | MO, ALISTER LANE              | _                    |                                            |                   | and and a                                                                  | and the second second   |                                                    | ) × |
|-----------------------------|-------------------------------|----------------------|--------------------------------------------|-------------------|----------------------------------------------------------------------------|-------------------------|----------------------------------------------------|-----|
| <u>File Edit CMET Tools</u> | s <u>W</u> indow <u>H</u> elp |                      |                                            |                   |                                                                            |                         | Quick Patient Search:                              | 0   |
| Name: DEMO,                 | ALISTER LANE                  |                      |                                            |                   | Allergies:                                                                 |                         | 2                                                  | a n |
| HRNs: 124625-TS             |                               |                      |                                            |                   | HYDROCHLORO                                                                | THIAZIDE                |                                                    |     |
| 124626                      | Address                       |                      | MEXICO 87119                               |                   |                                                                            |                         |                                                    |     |
| SSN: XXX-XX                 | Phone:                        | ALB.NEW              |                                            |                   |                                                                            |                         |                                                    |     |
| Sex: M                      | Work Pl                       |                      |                                            |                   |                                                                            |                         |                                                    |     |
| Age: 36 YRS<br>DOB:         | Alt. Pho                      |                      |                                            |                   | Barriers to Learn                                                          | ning:                   |                                                    |     |
| DOB:                        | Email:                        | 2                    |                                            |                   |                                                                            |                         |                                                    |     |
|                             | DPCP:                         |                      |                                            |                   |                                                                            |                         |                                                    |     |
| Additional Demogra          | phics /                       | Add a Note           | View Imm Profile                           |                   |                                                                            |                         |                                                    |     |
| Family HX No                | tes Suicide For               | n                    |                                            |                   |                                                                            |                         |                                                    |     |
| Cover Sheet                 | Snapshot Flags                | Reminders E          | Prompts Natl Me                            | asures Ch         | 1ET Summ/Supp                                                              | PCC Problem Lis         | t Care Mgmt Referrals Consults DXTa                | igs |
| Events Track                | ed Events Foll                | ow-up Events / Pa    | st Events                                  |                   |                                                                            |                         |                                                    | •   |
| - Tips                      |                               |                      |                                            |                   |                                                                            |                         |                                                    |     |
| Occurrences of pre-o        | defined events that i         | have occurred in the | past are identified routil                 | nely and displ    | ay on the Past Events tai                                                  | b of the Patient's reco | ord. This allows you to see the patient's history. |     |
|                             |                               |                      |                                            |                   |                                                                            |                         |                                                    |     |
| 3                           |                               |                      |                                            |                   |                                                                            |                         | ov 🕫 🛃 🔣                                           | / h |
| Events list current as      | of: Feb 13, 2017 (            | 02:59 PM             |                                            |                   |                                                                            |                         |                                                    | _   |
| Category 🗠 🔽 🖙              | Event Name V+                 | Event Date V 7+      | Expanded Event V-P                         | Result 7-12       | Expanded Result V+                                                         | Interpretation V+       |                                                    | ^   |
| BREAST                      | MAMMOGRAM<br>SCREENING        | Mar 13, 2014         | Event obtained from:<br>V POV - 793.89 ABN |                   |                                                                            | Normal                  |                                                    |     |
| •                           | SCREENING                     |                      | FINDING-BREAST                             |                   |                                                                            |                         |                                                    |     |
|                             | MAMMOGRAM                     | Mar 06, 2014         | NEC<br>Event obtained from:                |                   |                                                                            |                         |                                                    |     |
|                             | SCREENING                     | Mai 00, 2014         | V POV - 793.89 ABN                         |                   |                                                                            |                         |                                                    | E   |
|                             |                               |                      | FINDING-BREAST<br>NEC                      |                   |                                                                            |                         |                                                    |     |
| LIVER                       | Hepatitis C                   | Jul 16, 2013         |                                            | <u>Jul 16, 20</u> | Current Status:                                                            |                         |                                                    |     |
|                             | Confirm                       |                      | V LAB - HEPATITIS<br>C VIRUS RNA           |                   | RESULTED<br>Result: 7611200                                                |                         |                                                    |     |
|                             |                               |                      | [Units/Vol]                                |                   | Negative: < 0.8;                                                           |                         |                                                    |     |
|                             |                               |                      |                                            |                   |                                                                            |                         |                                                    |     |
|                             |                               |                      |                                            |                   | Indeterminate 0.8 -<br>0.9; Positive: > 0.9.                               |                         |                                                    |     |
|                             |                               |                      |                                            |                   |                                                                            |                         |                                                    |     |
|                             |                               |                      |                                            |                   | 0.9; Positive: > 0.9.<br>In<br>order to reduce the<br>incidence of a false |                         |                                                    |     |
|                             |                               |                      |                                            |                   | 0.9; Positive: > 0.9.<br>In<br>order to reduce the                         |                         | Selected Rows: 1 Visible Rows: 4 Total R           | -   |

Figure 6-4: CMET Patient View Past Events sub-tab

Past Events are all the CMET Events that have been data mined for the selected patient. It can be used to review historical information on this patient.

Table 6-1 provides information about the columns on the **Past Events** sub-tab.

Table 6-1: Past Events sub-tab column names and meanings.

| Column Name    | Meaning                                                                                                    |
|----------------|----------------------------------------------------------------------------------------------------|
| Category       | The name of the category for the follow-up event: Breast, Cervical, Colon, Liver, Skeletal, STI, Prostate.                                                                                                    |
| Event Name     | The name of the event. Events are procedures, exams, or tests that have been documented in RPMS. Events are predefined.                                                                                                    |
| Event Date     | The date associated with the event.                                                                                                    |
| Result         | The date of the result of the event. This cell also has hover help, which identifies where the result comes from such as V Radiology, V Lab or Women's Health packages.                                                                                                    |
| Interpretation | The interpretation of the selection in the Result field. There is hover<br>help for this field, e.g., CMET, that refers to where the interpretation<br>was obtained. The interpretation will be from either Women's Health<br>or from a tracked CMET Event where the Finding has been entered.<br>All CMET Findings have an interpretation. |

# 7.0 Standard Menus on the CMET Tab

## 7.1 File Menu

The File menu has the following options:

**CMET**: This shows various options depending on the current sub-tab.

**Change RPMS Server/Login**: This <u>option</u> allows users to change access and verify codes to the iCare application on the iCare 2.4 Login dialog.

**Change RPMS Division**: This option allows users to change the RPMS Division on the Select Division dialog. This option applies to a site that uses more than one RPMS database.

**Recent Panels**: This sub-menu displays recent panels. Select one to view the patients in the selected panel in a new window. The list includes the last five panels viewed.

**Page Setup**: This option allows users to set Margin, Paper, Layout characteristics (such as landscape or portrait orientation) and which Printer to use. These settings are used when using the Print option.

Print Preview: This option displays the print preview dialog.

**Print**: This option sends the selected rows to the printer using the settings in Page Setup. Note that only the selected tab will be printed.

**Background Jobs**: This option displays the Background Jobs pop-up. This pop-up displays, for example, the start and end dates for the monthly and weekly background jobs.

**Exit iCare**: This option exits the iCare application. Users are prompted to save any changed panels if necessary.

**Lock iCare**: This option allows users to lock the iCare application. Resume the application by entering your verify code on the **iCare Locked By** dialog and clicking **Resume**.

# 7.2 Tools Menu

The options on the **Tools** menu are the same as those on the Tools menu for the Panel List window.

**Quick Patient Search**: Search for a patient name. This is the same as pressing the F8 key on the keyboard.

The Mail Merge, Reset View, Search, Refresh, Excel Export, Print, and Copy Rows to Clipboard options function like the buttons on the right side of the window.

**Manage Templates**: This <u>option</u> opens the **Template Management** dialog where you manage your templates and public templates.

User Preferences: This option opens the User Preferences window.

View iCare Notifications: This option opens the iCare Notifications pop-up.

**iCare Package Manager**: This <u>option</u> is active for those users with Package Manager security key.

**iCare Site Parameters**: This <u>option</u> allows users to set site parameters for Employers, Pregnancy, Inactivity Time Out, CMET Site Parameters, IPC Site Parameters, Divisions, DM Audit.

**Taxonomy Maintenance**: This option is used by those users who can maintain taxonomies. Also use this option to view the taxonomy elements. This option has the following two features: <u>View/edit Taxonomies</u> and <u>Taxonomy User Access</u>.

Web Links: This option provides links to Web sites for related clinical guidelines.

# 7.3 View Menu

The **View** menu has one option:

**Split View**: When this option is checked, the current view is the split view. Switch back to the CMET tab by removing the checkmark; this is a temporary setting. After exiting and reopening iCare, the settings established in <u>User Preferences</u> are used for the default view.

# 8.0 iCare Features Used by CMET Main Window

The following provides information about using the iCare features for the CMET main window.

# 8.1 User Preferences

This section focuses on the user preferences for the CMET Main Window.

| RPMS iCare - User Preference                                                        | es         | -                    |                            |                     |                   |              |             |    |        |
|-------------------------------------------------------------------------------------|------------|----------------------|----------------------------|---------------------|-------------------|--------------|-------------|----|--------|
| Define My Patients                                                                  | Flag Setup | Comm Alert Setup     | Startup View               | Patient View        | Panel View        | Layouts      | CMET IPC    |    |        |
| Select the definition that be<br>"No Provider Selected". Th<br>No Provider Selected |            |                      |                            |                     | ients assigned ti | o them and w | vill choose |    |        |
| Provider<br>DEMO,DOCTOR                                                             |            | Type<br>✓ DPCP       |                            |                     |                   |              |             |    |        |
|                                                                                     |            | Specialty Provider   | Specialty<br>Type:<br>Edit |                     |                   |              |             |    |        |
|                                                                                     |            | Primary Visit Provid |                            | # of Visits in Time | frame             |              |             |    |        |
|                                                                                     |            | Primary/Secondary    | Visit Provider             | - I                 | <b>_</b>          |              |             |    |        |
|                                                                                     |            |                      |                            |                     |                   |              |             |    |        |
|                                                                                     |            |                      |                            |                     |                   |              |             |    |        |
|                                                                                     |            |                      |                            |                     |                   |              |             |    |        |
|                                                                                     |            |                      |                            |                     |                   |              |             |    |        |
|                                                                                     |            |                      |                            |                     |                   |              |             |    |        |
|                                                                                     |            |                      |                            |                     |                   |              |             | ОК | Cancel |

Figure 8-1: User Preferences dialog

After the User Preferences window is complete, click **OK** and the user preferences will be in effect for the operation of the iCare application. Otherwise, click **Cancel**.

## 8.1.1 Startup View Tab

The selection on **Startup View** tab determines the tab that displays when first accessing the iCare application.

| RPMS iCare - User Preference | s               |                       |              |              |            |         |          |           | × |
|------------------------------|-----------------|-----------------------|--------------|--------------|------------|---------|----------|-----------|---|
| Define My Patients           | Flag Setup      | Comm Alert Setup      | Startup View | Patient View | Panel View | Layouts | CMET IPC |           |   |
| Select the startup view yo   | u would like to | see when opening iCar | e            |              |            |         |          |           |   |
| C Panel List                 |                 |                       |              |              |            |         |          |           |   |
| C Flag List                  |                 |                       |              |              |            |         |          |           |   |
| C Community Alerts           |                 |                       |              |              |            |         |          |           |   |
| C National Measures          |                 |                       |              |              |            |         |          |           |   |
| C IPC                        |                 |                       |              |              |            |         |          |           |   |
| <ul> <li>CMET</li> </ul>     | Events          | -                     |              |              |            |         |          |           |   |
| C Split View                 |                 |                       |              |              |            |         |          |           |   |
| C Panel View                 |                 |                       |              |              |            |         |          |           |   |
|                              |                 |                       |              |              |            |         |          |           |   |
|                              |                 |                       |              |              |            |         |          |           |   |
|                              |                 |                       |              |              |            |         |          |           |   |
|                              |                 |                       |              |              |            |         |          |           |   |
|                              |                 |                       |              |              |            |         |          |           |   |
|                              |                 |                       |              |              |            |         |          |           |   |
|                              |                 |                       |              |              |            |         |          | OK Cancel |   |

Figure 8-2: Startup View tab on User Preferences dialog

Select the **CMET** option button to the CMET main window to be the first window to display when accessing the iCare application. In addition, select the sub-tab to be displayed (**Events** is the default). Select an option from the list to change the sub-tab.

## 8.1.2 Layouts Tab

The **Layouts** tab on **User Preferences** determines the default Template used by the various CMET sub-tabs.

| Define My Patients Flag | g Setup Comm Alert Setup | Startup View | Patient View       | Panel View                                   | ayouts     | CMET       | IPC       |              |    |
|-------------------------|--------------------------|--------------|--------------------|----------------------------------------------|------------|------------|-----------|--------------|----|
| <u>Layout</u>           | <u>Default Template</u>  |              |                    | t templates for the v<br>ir own templates an |            |            |           |              |    |
| Patient List            | Patient Default          | 7            | лае то стеате у оц | ii own tempiates an                          | u unen set | unenn as j | your pers | unai uciaulu | s. |
| Reminders               | Reminders Default        | CMET         |                    |                                              |            |            |           |              |    |
| Natl Measures           | Performance Default      | Event        | s                  | Events Default                               | -          |            |           |              |    |
| Referrals               | Referrals Default        | Track        | ed Events          | Tracked Events De                            | fault 💌    |            |           |              |    |
| Consults                | Consults Default         | . Follow     | v-up Events        | Followup Events De                           | fault 💌    |            |           |              |    |
| Care Mgmt Groups        |                          | Definition   | n Details          |                                              |            |            |           |              |    |
| Asthma                  | Asthma Default           | - Allerg     | ies                | Allergies Default                            | •          |            |           |              |    |
| COPD                    | COPD Default             | СРТ          |                    | CPTs Default                                 | •          |            |           |              |    |
| Diabetes                | Diabetes Default         | ER           |                    | ER Visits Default                            | -          |            |           |              |    |
| DM Audit                | DM Audit Default         | - Inpatio    | ent                | Inpatients Default                           | •          |            |           |              |    |
| Hep C                   | Hep C Default            | Labs         |                    | Lab Tests Default                            | -          |            |           |              |    |
| HIV/AIDS                | HIV/AIDS Default         | Meas         | urements           | Measurements Defa                            | ult 💌      |            |           |              |    |
|                         |                          | Medic        | ations             | Medications Default                          | -          |            |           |              |    |
| Immunizations           | Immunizations Default    | Patier       | nt Education       | Pt Education Defau                           | t 💌        |            |           |              |    |
| Men's Health            | Testing - Men's Health   | POV          |                    | Testing DD POV                               | •          |            |           |              |    |
| Pediatric               | Pediatric Default        | Proble       | ems                | Problems Default                             | •          |            |           |              |    |
| Prenatal                | Prenatal Default         | Remir        | nders              | Reminder Notificatio                         | ns Def 💌   |            |           |              |    |
| Vision                  | test Vision              |              |                    |                                              |            |            |           |              |    |

Figure 8-3: Layouts tab on User Preferences dialog

## 8.1.3 CMET Tab

The **CMET** tab determines the **Events**, **Tracked Events**, and **Follow-up Events** user preferences for the **Main View CMET** window.

| RPMS iCare - User Preferences                                                                                                    |    |        |
|----------------------------------------------------------------------------------------------------|----|--------|
| Define My Patients Flag Setup Comm Alert Setup Startup View Patient View Panel View Layouts CMET IPC                                                                                                    |    |        |
| Main View Panel View Events Tracked Events Follow-up Events                                                                                                    |    | •      |
| The CMET Events displays all events that have been identified at your site in the routine background job. This can be a very large number of events, but you can limit this display by applying any of these filters to your view. Filtering in this manner does NOT affect the routine backgroun job. | nd |        |
| Category: BREAST Community: Edit Collapse Tips Display                                                                                                    |    |        |
| By Name     Collapse Filters Display     Collapse Filters Display     Taxonomy                                                                                                    |    |        |
| Status: PENDING V With At Least One Patient V                                                                                                    |    |        |
|                                                                                                    |    |        |
|                                                                                                    |    |        |
| Restore to System Default                                                                                                    |    |        |
|                                                                                                    |    |        |
|                                                                                                    |    |        |
|                                                                                                    |    |        |
|                                                                                                    |    |        |
|                                                                                                    |    |        |
|                                                                                                    | ОК | Cancel |

Figure 8-4: Main View tab features

After changing the settings on any of the three sub-tabs, click **OK** to save the changes (otherwise, click **Cancel**).

#### **Restore to System Default Button.**

Click the **Restore to System Default** button to return to the system default settings. This button is available on all of the CMET sub-tabs.

#### **Collapse Tips Display**

Select the **Collapse Tips Display** check box to collapse the Tips of the particular subtab (you will not be able to view the various tips). This check box is available on all of the CMET sub-tabs.

#### **Collapse Filters Display**

Select the **Collapse Filters Display** check box to collaps the Filter group box of the particular sub-tab (you will not be able to view the various filters). This check box is available on all of the CMET sub-tabs.

#### Status

Use the **Status** field to filter the displayed events to those with a particular status. Click the list and select an option to populate the Status field. The Status field is not available on the **Follow-up Events** sub-tab.

#### **Time Frame**

Use the **Time Frame** field to filter the displayed events to those in a particular time frame. Click the list and select an option to populate the **Time Frame** field. This field is available on all of the CMET sub-tabs.

## 8.1.3.1 Events Sub-tab

This information applies to the **Events** sub-tab for the CMET main view.

| Main View Panel View                                                                                                    |    | •      |
|----------------------------------------------------------------------------------------------------|----|--------|
| Events Tracked Events Follow-up Events                                                                                                    |    |        |
| The CMET Events displays all events that have been identified at your site in the routine background job. This can be a very large number of<br>events, but you can limit this display by applying any of these filters to your view. Filtering in this manner does NOT affect the routine<br>background job. |    |        |
| Category: BREAST Community: Edit Collapse Tips Display<br>Edit CERVICAL CRAVICAL COLON Create Collapse Filters Display<br>SKELETAL COLON Create Collapse Filters Display                                                                                                    |    |        |
| Status: PENDING V With At Least One Patient                                                                                                    |    |        |
| Time Frame: 3 months                                                                                                    |    |        |
|                                                                                                    | ОК | Cancel |

Figure 8-5: Events sub-tab options for Main View

The **Events** sub-tab displays all events that have been identified at your site in the routine background job. This can be a very large number of events; limit this display by applying filters to the view. Filtering in this manner does NOT affect the routine background job.

Use the **Events** sub-tab to establish the filters for the current events on the CMET main window.

Use the **Tracked Events** sub-tab to establish the filters for the tracked events on the CMET main window.

Use the **Follow-up Events** sub-tab to establish the filters for the follow-up events on the CMET main window.

All three sub-tab have the same features.

## 8.1.3.1.1 Category

Use the Category field to filter the displayed events to those in one or more categories. To populate the Category field, click the **Edit** button to access the **Add/Remove Events Category** dialog. The default **Category** field includes Breast, Cervical, Colon, Liver, Skeletal, STI and Prostate.

| Add/Remove EventsCategory     | ×                                                  |   |
|-------------------------------|----------------------------------------------------|---|
| Available Selections<br>Find: | Current Selections<br>Find:                        |   |
|                               | Add >> CCERVICAL COLON COLON PROSTATE SKELETAL STI |   |
|                               | OK Cancel                                          | , |

Figure 8-6: Add/Remove Events Category dialog

#### **Available Selections**

Use the **Find** field to locate a particular event category name by using the two search radio buttons: **Start With** determines what the event category name starts with and **Contains** determines any of the characters in the event category name. These option buttons assist users when the Available Selections list is quite long.

To move a highlighted category name from the **Available Selections** list to the **Current Selections** list, click **Add**.

#### **Current Selections**

Use the **Find** field to locate a particular event category by entering a dew characters of the event category name. The application will scroll the list to the first found name.

To move a highlighted category name from the **Current Selections** list to the **Available Selections** list, click **Remove**.

The options in the **Current Selections** field determines the default Category for the **Events** (**Tracked Events**, **Follow-up Events**) sub-tab on the CMET main window.

### 8.1.3.1.2 Community

Use the **Community** field to filter the displayed events to those in a community either by taxonomy or by name.

| Community:                                       | Edit               |
|--------------------------------------------------|--------------------|
| <ul> <li>By Taxonomy</li> <li>By Name</li> </ul> | Create<br>Taxonomy |
| With At Least One Patient                        | •                  |
|                                                  |                    |
|                                                  |                    |
|                                                  |                    |
|                                                  |                    |

Figure 8-7: Community filter fields

Select one of the option buttons to use as a filter for the events.

### **By Name Option Button**

Use the **By Name** option button to define the communities to filter the events.

Use the field below the option buttons to filter the communities in the lower field. The options are (1) **With At Least One Patient** or (2) **All**.

Use the **Edit** button to add one or more names to the lower field. Click the **Edit** button to access the **Add/Remove Communities** dialog.

| Remove Communities                                                                                                    | ×                  |
|----------------------------------------------------------------------------------------------------|--------------------|
| Available Selections With At Least One Patient                                                                                                    | Current Selections |
| Find:                                                                                                    | Find:              |
| Starts With C Contains                                                                                                    |                    |
| 11-MILE CORN (6 patients)         29 PALMS RESV (3 patients)         9 MILES FALLS (1 patient)         ABBEVILLE (SOUTH CAROLINA) (1 patient)         ABERCROMBIE (1 patient)         ABERDEEN (IDAHO) (2 patients)         ABERDEEN (SOUTH DAKOTA) (2 patients) |                    |
| ABERDEEN (WASHINGTON) (1 patient)<br>ABRAMS (1 patient)<br>ACADEMY (1 patient)<br>ACME (MICHIGAN) (1 patient)<br>ACOMA (3 patients)                                                                                                    |                    |
|                                                                                                    | OK Cancel          |

Figure 8-8: Add/Remove Communities dialog

### **Available Selections**

The **Available Selections** option determines patient population for a community by name. Select an option from the list to change this field.

Section 8.1.3.1.1 provides information on how to use the **Available Selections** and **Current Selections** group boxes.

When the **Add/Remove Communities** dialog is complete, click **OK** and this populates the lower field with the names of the communities shown in the Current Selections group box. (Otherwise click **Cancel**.)

If the lower field contains more than one community, this activates the **Create Taxonomy** button. To use the **Create Taxonomy** button, the user must have the iCare Editor (BQIZCMED) or iCare Package Manager (BQIZMGR) security key.

| Community:                                       | Edit               |
|--------------------------------------------------|--------------------|
| <ul> <li>By Taxonomy</li> <li>By Name</li> </ul> | Create<br>Taxonomy |
| With At Least One Patient                        | •                  |
| ALBUQUERQUE<br>BALDWIN PARK                      |                    |

Figure 8-9: Community group box with Create Taxonomy active

Use the **Create Taxonomy** button to save the listed communities as a Community taxonomy. Click the **Create Taxonomy** button to display the **Create/Update Community Taxonomy** dialog.

| 🖳 Create/Update Commun       | ity Taxonomy |                    |           |
|------------------------------|--------------|--------------------|-----------|
| <u>F</u> ile <u>H</u> elp    |              |                    |           |
| Add/Edit                     |              |                    |           |
| Community Taxonomy<br>Name*: |              | Brief Description: |           |
| Extended Description:        |              |                    |           |
|                              | ,            |                    |           |
|                              |              |                    |           |
|                              |              |                    |           |
|                              |              |                    | OK Cancel |

Figure 8-10: Create/Update Community Taxonomy dialog

Use the **Community Taxonomy Name** field (required) to specify a taxonomy name for the list of communities. Use the **Brief Description** and **Extended Description** fields (not required) to add other information about the taxonomy. When the dialog is complete, click **OK** (otherwise, click **Cancel**). If the user uses a duplicate taxonomy name, iCare will display a warning that the user might be overwriting the user's taxonomy. The user can overwrite (**Yes**), save as another name (**No**), or **Cancel** (return to the Create/Update Community Taxonomy dialog).

If using a unique taxonomy name, the application displays the **Confirm save to RPMS** information message: "The data will be saved to the RPMS server. Do you want to continue?" Click **Yes** to save the data to the RPMS server (otherwise click **No**).

After clicking **Yes**, the application displays the **Community Taxonomy Create** message stating that the community taxonomy was successfully created and that the panel definition will be updated to reflect the use of a taxonomy rather than a list of communities. Click **OK** to dismiss the message. After clicking **OK**, the list of names will be replaced with the name of the taxonomy, and the **By Taxonomy** option button will be selected.

### **By Taxonomy Option Button**

Use the **By Taxonomy** option button to define the taxonomies to filter the displayed events. After clicking the **Edit** button, the application displays the **Add/Remove Community Taxonomies** dialog.

| Add/Remove Community Taxonomies                                         | X                  |
|-------------------------------------------------------------------------|--------------------|
| Available Selections                                                    | Current Selections |
| Find:                                                                   | Find:              |
| © Starts With C Contains                                                |                    |
| ACC CHEME VALLEY 2009<br>ACC PARKER MARCH 2009                          |                    |
| ACC PEACH COMMUNITY JAN 2008<br>ACC SUPAI 2009<br>BR CLINIC COMMUNITIES | Add >>             |
| BR KIDS AT PEACH<br>BR FEACH COMMUNITIES                                | << Remove          |
| BRALLPEACH<br>BRPEACHCOMM                                               |                    |
| CAV COMM ALL CRSU<br>cavdmimmcomm                                       |                    |
| child imm list                                                          |                    |
|                                                                         | OK Cancel          |

Figure 8-11: Add/Remove Community Taxonomies dialog

Section 8.1.3.1.1 provides information on how to use the **Available Selections** and **Current Selections** group boxes.

When the **Add/Remove Community Taxonomies** dialog is complete, click **OK**. The options in the **Current Selections** group box determine the default Community by Taxonomy for the Events on the CMET main window. (Otherwise click **Cancel**.)

# 8.2 Free Text Fields

Free text fields are fields that users can type information into. These types of fields do not have a list from which to select an option to populate it.

An example of the Free Text field is the **Panel Name** field (when creating/editing a panel definition).

There is a context menu to aid in editing the text.

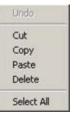

Figure 8-12: Context menu to aid in editing text

These options operate just like those in any Windows application.

Undo: Removes the last edit action.

**Cut**: Removes the selected text from its current position and places it on the Windows clipboard.

**Copy**: Copies the selected text and places it on the Windows clipboard (the text is not removed).

**Paste**: Copies the contents of the Windows clipboard and places it in the field at the current cursor position.

**Delete**: Removes the selected text from its current position.

Select All: Highlights all of the text in the current field.

# 8.3 Print Preview

The **Print Preview** window contains several features for reviewing and printing the current document.

| <i>₽ 22</i> <b>⊠ ③ €</b> |                                                                                                    |  |
|--------------------------|----------------------------------------------------------------------------------------------------|--|
| 1                        | CONFIDENTIAL PATIENT INFORMATION - [03/01/2017 11:36 AM] - [Mw]<br>Panel List for This of Last Upperiod By V Duner V V                                                                                                    |  |
|                          | Onconic Kidney Disasa         Ohionic Kidney Disasa         95, Fab 13, 2017 02:12 P           DD-Messurements,<br>NOT         Testing Definition Details         56, Fab 14, 2017 09:28 A           DD-Messures,<br>NOT         DD-Messures,<br>DD-Messures,<br>Unchested<br>Unchested         254, Fab 14, 2017 09:50 A           DD-Messures,<br>Unchested         DD-Messures,<br>DD-FEV         214, Fab 14, 2017 09:50 A           DD-Messures,<br>Unchested         DD-Messures,<br>DD-FEV         214, Fab 13, 2017 03:06 P           DEMO Fasteris         Demo Fasteris         27, Fab 14, 2017 09:41 A |  |
|                          |                                                                                                    |  |
|                          |                                                                                                    |  |
|                          |                                                                                                    |  |

Figure 8-13: **Print Preview** dialog

The **Print Preview** window contains two panels: The left panel displays the pages in the document, and the right panel displays a larger version of the page selected in the left panel.

Table 8-1 provides information on the various buttons on the Print Preview window.

Table 8-1: Print Preview dialog buttons and descriptions

| Button | Description                                                                                                    |
|--------|----------------------------------------------------------------------------------------------------|
| 3      | Prints the document.<br>This function is also available by selecting <b>Print</b> from the <b>File</b> menu.                                                                                                    |
| $\sim$ | Changes the display of the selected page in the right panel. Navigate the hand tool to change the page selection (red box) in the left panel. This function is also available by selecting <b>Hand Tool</b> from the <b>Tools</b> menu. |

| Button                  | Description                                                                                                    |
|-------------------------|----------------------------------------------------------------------------------------------------|
| 0                       | Click for a screen capture of a specified rectangular area. The screen capture copies to the Windows clipboard. Paste the copy into a particular field or another application like Microsoft Word.<br>This function is also available by selecting <b>Snapshot Tools</b> from the <b>Tools</b> menu. |
| R                       | Specify the zoom magnification. Click the button and move to the area to magnify or minimize. Right-click on the area and select the zoom magnification option from the context menu.<br>This function is also available by selecting <b>Dynamic Zoom Tool</b> from the <b>Tools</b> menu.           |
| e,                      | Zooms out and decreases image view size.<br>This function is also available by selecting <b>Zoom Out</b> from the <b>View</b> menu.                                                                                                    |
| R                       | Zooms in and enlarges the image view.<br>This function is also available by selecting <b>Zoom In</b> from the <b>View</b> menu.                                                                                                    |
|                         | Displays the image in the right panel at its maximum page width (usually enlarges the image).<br>This function is also available by selecting <b>Page Width</b> from the <b>View</b> menu.                                                                                                    |
|                         | Displays the image in the right panel with page margins hidden.<br>This function is also available by selecting <b>Margin Width</b> from the <b>View</b><br>menu.                                                                                                    |
| D                       | Displays the page with page margins in the right panel.<br>This function is also available by selecting <b>Whole Page</b> from the <b>View</b> menu.                                                                                                    |
| 0                       | Zooms out of image in the right panel.<br>Also available by selecting <b>Zoom Out</b> from the <b>View</b> menu.                                                                                                    |
| $\textcircled{\bullet}$ | Zooms into image in the right panel.<br>This function is also available by selecting <b>Zoom In</b> from the <b>View</b> menu.                                                                                                    |
| ЭС                      | Displays all pages in the right panel.<br>This function is also available by selecting <b>Continuous</b> from the <b>View</b> menu.                                                                                                    |
| -                       | Click to specify the page layout.<br>This function is also available by selecting <b>Page Setup</b> from the <b>File</b> menu.                                                                                                    |

Move through the pages in the document by using the arrow buttons on the second line in the toolbar.

N 4 1 | N | O O .

Figure 8-14: Buttons to navigate through document pages

The same options are available by selecting **View** | **Go To** (and on the context menu for the right panel).

Use the **Zoom** 50 % field (or select **Zoom** from the **View** menu) to specify the zoom magnification for the right panel by selecting from the list.

Click the **Close** button to close the **Print Preview** dialog, or select **File** | **Exit**.

| Page Setup           | ×                                                                                                    |
|----------------------|----------------------------------------------------------------------------------------------------|
|                      | Note in the start of the start of the st |
| - Paper              |                                                                                                    |
| Si <u>z</u> e:       | tter                                                                                                    |
| Source:              | -                                                                                                    |
| Orientation          | Margins (inches)                                                                                                    |
| C Portrait           | Left: 0.75 <u>Rig</u> ht: 0.75                                                                                                    |
| • L <u>a</u> ndscape | <u>T</u> op: 0.75 <u>B</u> ottom: 0.75                                                                                                    |
|                      | OK Cancel                                                                                                    |

Select File | Page Setup to access the Page Setup dialog.

Figure 8-15: Page Setup dialog

Specify the paper size and source in the **Paper** group box.

Specify the page orientation in the **Orientation** group box.

Specify the document margins in the Margins (inches) group box.

Click **Printer** to access the **Printer** dialog and select the printer to print the document.

After the **Page Setup** dialog is complete, click **OK** to save the page setup options. (Otherwise, click **Cancel**.)

# 8.4 iCare Package Manager Functions

Users with the **Package Manager** security key can access Manager functions by selecting **Tools** | **iCare Package Manager** on the iCare main window.

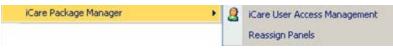

Figure 8-16: iCare Package Manager functions

# 8.4.1 iCare User Access Management

The iCare User Access Management option accesses **iCare User Access Management** dialog.

| 🥝 Help                              |                                   |                               |                            |            |                               |                 |             |                          |               |
|-------------------------------------|-----------------------------------|-------------------------------|----------------------------|------------|-------------------------------|-----------------|-------------|--------------------------|---------------|
| Existing<br>RPMS Editor ▼<br>Access | Users with<br>iCare / マ<br>Access | iCare<br>Package ⊽<br>Manager | CMET<br>Package<br>Manager | 7 Editor 🗸 | Employer<br>Group 7<br>Access | 7 BH Alerts 🛛 🗸 | BH User 🛛 🏹 | IPC Package 😽<br>Manager | DSPM Editor V |
| $\bigotimes$                        |                                   | <b>V</b>                      | <b>V</b>                   | <u>~</u>   | 2                             |                 | <u>V</u>    | V                        | <b>V</b>      |
| $\bigotimes$                        |                                   |                               |                            |            |                               |                 | 7           |                          |               |
|                                     |                                   |                               |                            |            |                               |                 |             |                          |               |
| $\bigcirc$                          |                                   |                               | <b>E</b>                   |            | <b>m</b>                      |                 | 1           |                          |               |
| $\bigcirc$                          |                                   |                               |                            |            |                               |                 | 1           | <b>V</b>                 | <b>V</b>      |
| 0                                   |                                   |                               | V                          |            |                               |                 | 7           |                          |               |
| $\odot$                             |                                   |                               |                            |            |                               |                 | 1           |                          |               |
|                                     |                                   |                               |                            |            |                               |                 |             |                          |               |
| $\odot$                             |                                   |                               | 1                          | <b>V</b>   |                               |                 | 7           | V                        |               |

Figure 8-17: iCare User Access Management dialog

Users with appropriate permissions can assign roles to a particular user. Scroll to the name on the **iCare User Access Maintenance** dialog and select the appropriate check boxes for the roles. To remove an assigned role, deselect the particular check box.

When this dialog is complete, click **OK** to save changes. (Otherwise, click **Cancel**.)

**Note**: The BH User column cannot be changed.

Each column heading has hover help.

Some check boxes are checked and the background is dark if the user has iCare Package Manager access that supersedes both CMET and Editor permissions. The Employer and Behavioral Health (BH) permissions work differently due to the sensitive nature of the patients involved.

### 8.4.1.1 Existing RPMS Editor Access

The users displayed on this list (those with the iCare user icon  $[\heartsuit]$  in the first column) have Editor or Manager level key(s) to at least one of the following case management applications:

- Case Management System (ACM)
- Diabetes Management System (BDM)
- HIV Management System (BKM)
- Immunization (BI)
- Patient Chart Problem List
- Women's Health (BW)

### 8.4.1.2 Help Menu

Click the **Help** menu to view the following information:

The users displayed on this list have basic access to the iCare application by the Site (IT) Manager. You cannot give Editor or Package Manager access to iCare to a user who does not have basic access. See your Site Manager to require basic iCare access for other users.

This message applies to the **User with iCare Access** column. Click **OK** to dismiss the message.

### 8.4.1.3 Users with iCare Access

This column is a list of RPMS users who have been given access to the iCare application by the Site (IT) Manager.

### 8.4.1.4 iCare Package Manager

The iCare Package Manager has all read/write access as defined for other user levels. This person can do the following:

- Assign all other access roles in iCare: iCare Package Managers; CMET Package Managers, Editors, and Taxonomy Editors.
- Access Patient Information associated with Community Alerts.
- Has all read/write access as defined for other user levels.
- Reassign existing iCare panels to iCare users.

Note: Taxonomy Editor Access Management is assigned through the Taxonomy Maintenance/ Taxonomy User Access Window from the Tools Menu. The iCare Package Manager has the highest level of permissions; hence, the iCare Package Manager will have access to all items accessible by the CMET Package Manager.

The iCare Package Manager does everything an editor does and also has the ability to access the list of patients who has triggered the Community Alerts. This person also assigns Editor access to other users. In addition, this person can assign the CMET Package Manager role.

### 8.4.1.5 CMET Package Manager

The CMET Package Manager has the ability to establish the CMET site parameters related to Tickler Timeframes and Batch Processing. CMET Package Managers have all read/write access as defined for other user levels.

### 8.4.1.6 Editors

Editors in iCare have read/write access to:

- PCC Historical Data Entry
- Care Management data
- Family History and Reproductive Factors (Snapshot)
- Designated Specialty Provider Management system (DSPM)
- Problem List
- CMET Worksheet

The Editor role grants permission to edit the care management function (e.g., **HMS Care Management**) and allows **Historical Data** entry.

### 8.4.1.7 Employer Group Access

Employer Group Access gives the user the ability to define a panel based on the **Employer** option in Panel Definition. They will also have visibility for the **Employee Health** option on the **Panel View: Care Mgmt** tab. Both the definition and **Care Mgmt** feature will not be visible to users who do not have permission.

### 8.4.1.8 BH Alerts

Exclude non-BH alerts.

### 8.4.1.9 BH User

User with existing BH access. This cannot be edited from iCare screens.

### 8.4.1.10 IPC Package Manager

The IPC Package Manager has the ability to establish site parameters related to the background job and microsystem definition for IPC tabs in iCare.

### 8.4.1.11 DSPM Editor

The DSPM (Designated Specialty Provider Management) Editor gives a user permission to use **Update DPCP** (Update DPCP) on panels.

## 8.4.2 Reassign Panels

The **Reassign Panels** option displays the Reassign Panels dialog.

| 🖳 Reassign Pane   | ls 💽      |
|-------------------|-----------|
| Reassign From:    | <b>•</b>  |
| Reassign To:      | <b></b>   |
| Panels:<br>Select |           |
|                   | OK Cancel |

Figure 8-18: Reassign Panels dialog

This dialog allows the iCare Package Manager to reassign panels from one user to another user.

**Reassign From**: Select the user from who the panels are to be reassigned from the list.

**Reassign To**: Select the user to whom the panels are to be reassigned from the list.

Populating the first two fields activates the **Select** button. Click **Select** to access the **Add/Remove Panels** dialog.

| Available Panels          |                  |   |       |   |   |           | Current     | Panels      |   |         |  |
|---------------------------|------------------|---|-------|---|---|-----------|-------------|-------------|---|---------|--|
| Panel N VV                | Description      | V | Owner | V |   |           | Panel N / V | Description | 7 | 7 Owner |  |
| zASCVD<br>Known           |                  |   |       |   |   |           |             |             |   |         |  |
| Well child visits         |                  |   |       |   |   | Add >>    |             |             |   |         |  |
| WEIGHT >300<br>OR Pain >0 | Checking on MSOP |   |       |   |   | << Remove |             |             |   |         |  |
| WEIGHT >300<br>& Pain >0  |                  |   |       |   |   |           |             |             |   |         |  |
| WEIGHT >300               |                  |   |       |   |   |           |             |             |   |         |  |
| Visits                    |                  |   |       |   | ÷ |           |             |             |   |         |  |

Figure 8-19: Add/Remove Panels dialog

After the **Add/Remove** dialog is complete, click **OK**. The panels listed in the **Current Panels** group box will populate the **Panels** field on the **Reassign** dialog. (Otherwise, click **Cancel**).

After the **Reassign Panels** dialog is complete, click **OK**, and the reassigned panels of the **Reassign From** user are removed from that person's panel view. The reassigned panels will appear in the **Reassign To** user panel view. (Otherwise, click **Cancel**.)

# 8.5 iCare Taxonomy View/Edit

The iCare Taxonomy Editor holds the security key (BQIZTXED) allowing that person to read/edit iCare taxonomies.

Access the **iCare Taxonomy View/Edit** dialog by selecting **Tools** | **Taxonomy Maintenance** | **View/Edit Taxonomy Entries** on the main iCare **Tools** menu.

| Load Tax          | onomy      | Hide Category                                                     | Clear Filter(s)              |   |                              | 0          |
|-------------------|------------|-------------------------------------------------------------------|------------------------------|---|------------------------------|------------|
| Edit 🗸            | Items 🗸    | Category V                                                        | Subcategory                  | V | Name                         | - <b>V</b> |
|                   |            | Diagnoses                                                         |                              |   | 2010 CRSU PCP                |            |
| Ì                 |            |                                                                   |                              |   | 2012 ESRD-DIALYSIS CODES     |            |
|                   |            | Other                                                             |                              |   | 30&80                        |            |
| 1                 |            | Communities                                                       |                              |   | ACC CHEME VALLEY 2009        |            |
|                   |            | Diagnoses                                                         |                              |   | ACC HIGH RISK FLU            |            |
| 1                 |            | Communities                                                       |                              |   | ACC PARKER MARCH 2009        |            |
|                   |            |                                                                   |                              |   | ACC PEACH COMMUNITY JAN 2008 |            |
| 1                 |            |                                                                   |                              |   | ACC SUPAI 2009               |            |
|                   |            |                                                                   |                              |   |                              |            |
| urrently N<br>Add | Viewing: A |                                                                   |                              |   | ACTOS                        | # X -      |
| urrently \        |            | 4 <i>CTOS</i>                                                     |                              |   | ACTOS                        | A 🛛 🛃      |
| <i>urrently</i> N | Remo       | 4 <i>CTOS</i>                                                     |                              |   | ACTOS                        | # 🛛 🦪      |
| <i>urrently</i> N | Remo       | ACTOS<br>ve Apply<br>Code Description                             | DNE 45MG TAB                 |   | ACTOS                        | # 2 3      |
| <i>urrently</i> N | Remo       | 4 <i>CTOS</i><br>ve Apply<br>Code Description<br>PlOGLITAZO       |                              |   | ACTOS                        | # 2 3      |
| <i>urrently</i> N | Remo       | ACTOS<br>ve Apply<br>Code Description<br>PIOGLITAZO<br>PIOGLITAZO | ONE 45MG TAB                 |   | ACTOS                        | # 2 3      |
| <i>urrently</i> N | Remo       | ACTOS<br>ve Apply<br>Code Description<br>PIOGLITAZO<br>PIOGLITAZO | ONE 45MG TAB<br>ONE 15MG TAB |   | ACTOS                        | # 🛛 🦪      |
| <i>urrently</i> N | Remo       | ACTOS<br>ve Apply<br>Code Description<br>PIOGLITAZO<br>PIOGLITAZO | ONE 45MG TAB<br>ONE 15MG TAB |   | ACTOS                        | # 🛛 🎒      |
| <i>urrently</i> N | Remo       | ACTOS<br>ve Apply<br>Code Description<br>PIOGLITAZO<br>PIOGLITAZO | ONE 45MG TAB<br>ONE 15MG TAB |   | ACTOS                        |            |
| <i>urrently</i> N | Remo       | ACTOS<br>ve Apply<br>Code Description<br>PIOGLITAZO<br>PIOGLITAZO | ONE 45MG TAB<br>ONE 15MG TAB |   | ACTOS                        |            |
| <i>urrently</i> N | Remo       | ACTOS<br>ve Apply<br>Code Description<br>PIOGLITAZO<br>PIOGLITAZO | ONE 45MG TAB<br>ONE 15MG TAB |   | ACTOS                        | A 🛛 🥔      |
| <i>urrently</i> N | Remo       | ACTOS<br>ve Apply<br>Code Description<br>PIOGLITAZO<br>PIOGLITAZO | ONE 45MG TAB<br>ONE 15MG TAB |   | ACTOS                        |            |

#### Figure 8-20: iCare Taxonomy View/Edit dialog

**Note**: Only users with the appropriate security key can view the information on the dialog. The following information message displays: "You do not currently have access rights to edit taxonomies." Users requiring access need to have the iCare Taxonomy Editor security key (BQIZTXED) added to their RPMS user account.

When first accessing this view/edit dialog, all parts of the tree structure will be collapsed. Expand the tree parts to find the desired taxonomy.

In general, select the taxonomy from the list in the left group box. This causes the **Add** and **Remove** buttons to appear in the right group box of the dialog.

Please note that not all taxonomies can be edited. iCare will display a message on the view/edit dialog for these taxonomies. Site-populated taxonomies can only be edited by users with appropriate access.

Use the **Apply** button when adding more than one taxonomy value to the **iCare Taxonomy View/Edit** dialog.

# 8.5.1 Add Taxonomy Values

Click the **Add** button to create values for a selected item in the left group box. The application displays the **Select Taxonomy Item** dialog.

| Generic Name                | NDC           | Inactive Date |
|-----------------------------|---------------|---------------|
| PIOGLITAZONE 15MG INPT PACK | 64764-0151-04 | Sep 09, 2009  |
| PIOGLITAZONE 15MG TAB       | 64764-0151-04 |               |
| PIOGLITAZONE 15MG TAB*      | 64764-0151-06 | Jan 18, 2006  |
| PIOGLITAZONE 30MG INPT PACK | 64764-0301-14 | Sep 09, 2009  |
| PIOGLITAZONE 30MG TAB       | 64764-0301-14 |               |
| PIOGLITAZONE 30MG TAB *     | 64764-0301-16 | Jan 18, 2006  |
| PIOGLITAZONE 45MG INPT PACK | 64764-0451-24 | Sep 09, 2009  |
| PIOGLITAZONE 45MG TAB       | 64764-0451-24 |               |
| PIOGLITAZONE 45MG TAB *     | 64764-0451-26 | Jan 18, 2006  |
|                             |               |               |

Figure 8-21: Select Taxonomy Item dialog

Use the **Search** field to search for a taxonomy item. Highlight the item to add and click **Select**. The application checks to find an existing record.

- If the item already exists, a warning message displays. Click **OK** to dismiss the message and return to the **iCare Taxonomy View/Edit** dialog.
- If the does not exist in the system, it appends the selected item to the bottom of the list.

If there are no more taxonomy values to add, click **Apply** to save changes. Attempting to move to another taxonomy or another part of the iCare application before clicking Apply will result in the **Taxonomy changes?** information message. The message will ask whether to apply the changes. Click **Yes** to apply the changes (otherwise, click **No**).

If needed, repeat adding items to various taxonomies. When finished using the **iCare Taxonomy View/Edit** dialog, click **OK** to save (otherwise, click **Cancel**).

## 8.5.2 Remove Taxonomy Values

To remove one or more items from the list, highlight the item(s) and click **Remove**. The **Confirm taxonomy item remove message** displays. Click **Yes** to remove the items (otherwise, click **No**) and remain on the **iCare Taxonomy View/Edit** dialog.

## 8.5.3 View Report of All Taxonomies Button

Click the **View Report of All Taxonomies** button to display the **Taxonomy Report** pop-up.

| RPMS iCare - Taxonomy Report        |                                                                                                    |                               |      |              |         |                  | x     |
|-------------------------------------|----------------------------------------------------------------------------------------------------|-------------------------------|------|--------------|---------|------------------|-------|
| <u>F</u> ile                        |                                                                                                    |                               |      |              |         |                  |       |
|                                     |                                                                                                    | <i>a</i> a                    | Aa   |              |         | D                | 3     |
|                                     |                                                                                                    | Find                          | Font | <u>С</u> ору | Print I | Pre <u>v</u> iew | Print |
| R.<br><br>Taxonomy Category: COMMUN | *** iCare Taxonomy Report<br>eport Run: Mar 01, 2017 12<br>Where Run: 2013 DEMO HOSI<br>Generated by: | 2:06 PM                       |      |              |         |                  |       |
| Name: ACC CHEME VALLEY              | 2009                                                                                                  | Create                        |      | Mar          | 10, 2   | 009              |       |
| Desc:<br>Coding System              |                                                                                                    | Modifi<br>tiption<br>HUEVI V2 |      |              |         |                  |       |
| Name ACC PARKER MARCH               | 2009                                                                                                  | Create                        | · he | Mar          | 10 2    | nna              | -     |

#### Figure 8-22: Taxonomy Report pop-up

This pop-up provides information about various Taxonomy Categories (listed in alphabetical order).

See Section 8.6 for information about the File menu and buttons on the pop-up.

# 8.6 Pop-up Functionality

Several functions in iCare result in displaying a pop-up. For example, double-clicking on any row in the **Recent Visits** group box on the **Cover Sheet** of the **Patient Record** window results in viewing a pop-up.

| Carol              |                                                                                                    |                                                                                                 |                                                                                         |                                                                                        | x                                                                                                    |
|--------------------|----------------------------------------------------------------------------------------------------|-------------------------------------------------------------------------------------------------|-----------------------------------------------------------------------------------------|----------------------------------------------------------------------------------------|----------------------------------------------------------------------------------------------------|
|                    |                                                                                                    |                                                                                                 |                                                                                         |                                                                                        |                                                                                                    |
|                    | a a                                                                                                 | A <sup>a</sup>                                                                                  |                                                                                         |                                                                                        | 3                                                                                                    |
|                    | Fir                                                                                                 | d Font                                                                                          | <u>С</u> ору                                                                            | Print Preview                                                                          | Print                                                                                                    |
|                    |                                                                                                    |                                                                                                 |                                                                                         |                                                                                        |                                                                                                    |
| 343456             |                                                                                                    |                                                                                                 |                                                                                         |                                                                                        |                                                                                                    |
|                    |                                                                                                    |                                                                                                 |                                                                                         |                                                                                        | =                                                                                                    |
| F                  |                                                                                                    |                                                                                                 |                                                                                         |                                                                                        | -                                                                                                    |
| 2087772            |                                                                                                    |                                                                                                 |                                                                                         |                                                                                        |                                                                                                    |
| FILE ======        |                                                                                                    |                                                                                                 |                                                                                         |                                                                                        |                                                                                                    |
| FEB 23, 2017@12:00 |                                                                                                    |                                                                                                 |                                                                                         |                                                                                        |                                                                                                    |
| FEB 23, 2017       |                                                                                                    |                                                                                                 |                                                                                         |                                                                                        |                                                                                                    |
| IHS                |                                                                                                    |                                                                                                 |                                                                                         |                                                                                        |                                                                                                    |
|                    |                                                                                                    |                                                                                                 |                                                                                         |                                                                                        |                                                                                                    |
| 2013 DEMO HOSPITAL |                                                                                                    |                                                                                                 |                                                                                         |                                                                                        |                                                                                                    |
| EVENT (HISTORICAL) |                                                                                                    |                                                                                                 |                                                                                         |                                                                                        | -                                                                                                    |
|                    | F<br>2087772<br>FILE ===========<br>FEB 23, 2017@12:00<br>FEB 23, 2017<br>IHS<br>2013 DEMO HOSPITAL | Fine<br>F<br>2087772<br>FILE<br>FEB 23, 2017@12:00<br>FEB 23, 2017<br>IHS<br>2013 DEMO HOSPITAL | F<br>2087772<br>FILE<br>FEB 23, 2017@12:00<br>FEB 23, 2017<br>IHS<br>2013 DEMO HOSPITAL | F<br>2087772<br>FLE<br>FEB 23, 2017@12:00<br>FEB 23, 2017<br>IHS<br>2013 DEMO HOSPITAL | Al       Image: Comparison of the second second secon |

Figure 8-23: Visit Detail pop-up

Take the following actions on this pop-up:

- Navigate through the information by using the scroll bar.
- Click the **Find** ( ) button to access a search tool to find data in the current window. This button works like the **Search** button.
- Click the **Font** (<sup>**M**</sup>) button to display the **Font** dialog.

| Font                                                                                                    |                                                                                                    |  |
|----------------------------------------------------------------------------------------------------|----------------------------------------------------------------------------------------------------|--|
| Eont:<br>Courier New<br>Courier New<br>Courle New<br>Courle Not<br>DengXian<br>Edwardian Goript ITE<br>Elephant | Font style:     Size:       Regular     10     OK       Regular     10     Cancel       Italic     14     16       Bold     18     20 |  |
| Effects                                                                                                    | Sample<br>AaBbYyZz<br>Script:<br>Westem                                                                                               |  |

Figure 8-24: Font dialog

Use this dialog to change the Font name, style, and size (applies to all of the text). Additional effects like **Strikeout** and **Underline** are also available in this form and perform like those effects in Microsoft Word.

Change the Script option to the see the text displayed in another language, and that language pack is installed on the computer. If the language pack is not installed, the display will not change by selecting another script.

Click **OK** to apply changes to the text in the current pop-up. These changes are only effective for the current view of the pop-up. (Otherwise, click **Cancel**.)

• Click the **Copy** ( button to copy the selected text to the Windows clipboard.

(h)

- Click the **Print Preview** (Print Preview) button to view the <u>Print Preview dialog</u>. Print the pop-up contents from this dialog.
- Click the **Print** () button to display a print dialog to specify the printer, the page range, and number of copies.

The **File** menu contains the print actions (like the **Print Preview** and **Print** buttons), the **Page Setup** function, the **Find** and **Copy** functions, as well as a **Close** function, which dismisses the pop-up.

# 8.7 Taxonomy User Access

Editing site populated taxonomies can affect many existing processes in RPMS. For this reason, **Taxonomy Edit** access is carefully assigned to a limited number of users and only after discussion with the CRS (GPRA) coordinator.

Select Tools | Taxonomy Maintenance | Taxonomy User Access to access the iCare Taxonomy User Access Management dialog.

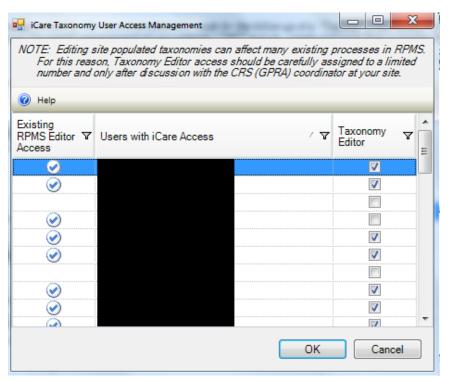

Figure 8-25: iCare Taxonomy User Access Management for Taxonomy Editor

Each of the column headings has hover help.

# 8.7.1 Existing RPMS Editor Access

The users with the iCare user icon () in first column are RPMS users with existing Manager level keys to at least one of the following applications: CRS (BGP), Diabetes Management (BDM), HIV Management System (BKM), and/or Women's Health (BW).

# 8.7.2 Users with iCare Access

This column is a list of RPMS users who have been given access to the iCare application by the Site (IT) Manager.

## 8.7.3 Taxonomy Editor

Those with a checkmark are taxonomy editors who can add and delete members from any Site Populated Taxonomies related to either laboratory tests or medications.

## 8.7.4 Help Menu

The following information displays after clicking the **Help** menu:

The users displayed on this list have been given basic access to the iCare application by your Site (IT) Manager. You cannot give Editor or Package Manager access to iCare to a user who doesn't have basic access. See your Site Manager to acquire basic iCare access for other users.

# 8.8 Change RPMS Server/Login

The **Change RPMS Server/Login** option appears on the **File** menu. Select this option to access the **iCare 2.6 Login** dialog.

| iCare 2.6 Login                                        |                                                                  |
|--------------------------------------------------------|------------------------------------------------------------------|
| RPMS Server:                                           | TEST7                                                            |
| <u>A</u> ccess Code:                                   |                                                                  |
| <u>V</u> erify Code:                                   |                                                                  |
|                                                        | Use Windows Authentication                                       |
|                                                        | OK <u>C</u> ancel                                                |
| Description<br>Use this panel to<br>to log in to the R | o enter the Access and Verify codes that you use<br>IPMS server. |

Figure 8-26: iCare 2.6 Login dialog

### **RPMS Server**

Click the list to access the **RPMS Server Management** dialog that displays a list of possible connections.

| Connection             | Server:Port | Namespace      | Authenication | Marris            |
|------------------------|-------------|----------------|---------------|-------------------|
| DEV1                   | 1           | (RPMS default) | RPMS          | <u>N</u> ew       |
| DEV2                   | 1           | DEV2           | RPMS          | Delete            |
| DEV7 (default)<br>DEV8 | 1           | DEV7<br>DEV8   | RPMS<br>RPMS  |                   |
| DEV9                   | 1           | DEV9           | RPMS          | <u>E</u> dit      |
| TEST1                  | 1           | TEST1          | RPMS          |                   |
| TEST2                  | 1           | TEST2          | RPMS          | Move Up           |
| TEST7<br>TEST9         | 1           | TEST7<br>TEST9 | RPMS<br>RPMS  | Maura Davia       |
| 12010                  | 1           | 12010          | 11 110        | Move <u>D</u> own |
|                        |             |                |               | Set as Default    |
| •                      | III         |                | •             | -                 |

Figure 8-27: RPMS Server Connection Management dialog

Select an option on the grid or use the **New** function to create a new connection.

Click New to access the Edit RPMS Server Connection dialog.

| Edit RPMS Server Connec | tion                           |
|-------------------------|--------------------------------|
| Connection Name:        | Default RPMS Server Connection |
| RPMS Connection Prop    | perties                        |
| Server Address/Name:    |                                |
| Server Port:            | 0                              |
| Server Namespace:       | Use default namespace          |
|                         | Use Windows Authentication     |
|                         | Test Connection                |
|                         | <u>O</u> K <u>C</u> ancel      |

Figure 8-28: Edit RPMS Server Connection dialog

Do not select the **Default RPMS Server Connection** or **Use Windows Authentication** check boxes.

**Connection Name** 

Type the name of the connection in this field. This is the name that will appear on the **RPMS Server Connection management** dialog.

### Server Address/Name

Type the number, including punctuation, of the server's IP address. An IP address is typically four groups of two or three numbers, separated by a period (.), e.g., 161.223.99.999. The Site Manager will provide this information.

#### **Server Port**

Type the number of the server port. The Site Manager will provide this information.

#### Server Namespace

If the user's site has multiple databases on one server, the user will also need to type the namespace, which is typically a text string, e.g., DEVEH.

### Use default namespace

Select this check box to use the Server Namespace as the default.

After completing the fields, the Test Connection button becomes active. Click this button to access the **Test Login** dialog. Populate the **Access Code** and **Verify Code** fields and click **OK**.

- After clicking **OK**, if the connection is correct, the application displays the Connection Test message: "RPMS login was successful." Click **OK** to dismiss the message.
- Otherwise, the application will display an error message; click **OK** to return to the **Test Login** dialog.

After the **Edit RPMS Server Connection** dialog is complete, click **OK** to have the server connection appear on the **RPMS Server Connection Management** dialog. Otherwise, click **Cancel**.

After the **RPMS Server Connection Management** dialog is complete, click **Save** (otherwise, click **Cancel**).

After clicking **Save**, the application displays the login dialog to the application.

# 8.9 iCare Site Parameter Options

Access the **iCare Site Parameters** on the **Tools** menu.

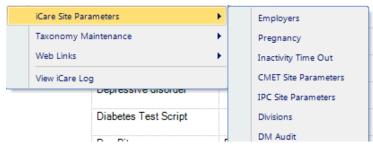

Figure 8-29: iCare Site Parameter options

# 8.9.1 CMET Site Parameters

Use the CMET Site Parameters option to determine the **Tickler Timeframes** and **Batch Processing** for CMET. Select the **CMET Site Parameters** option to access the **RPMS iCare – CMET Site Parameters** dialog.

| RPMS iCare - CMET Site Parameters                                                                                                    | ×                         |
|----------------------------------------------------------------------------------------------------|---------------------------|
| Tickler Timeframes Batch Processing Events                                                                                                    |                           |
| Tickler Timeframes are set for the site, not the individual user. Consideration for these timeframes should average) lengths of time it would take to receive results, consider next steps, and notify patients. | t be based on typical (or |
| Last Edited                                                                                                    | Ву                        |
| Finding Ticklers 1 week - After the date of the Event                                                                                                    |                           |
| Follow-up Decision Ticklers 1 week  After the date the Findings were entered                                                                                                    |                           |
| Patient Notification Ticklers 1 week  After the date the Follow-up                                                                                                    |                           |
| , recommendation was entered                                                                                                    |                           |
|                                                                                                    |                           |
|                                                                                                    |                           |
|                                                                                                    |                           |
|                                                                                                    |                           |
|                                                                                                    |                           |
|                                                                                                    | OK Cancel                 |
|                                                                                                    |                           |

Figure 8-30: RPMS iCare – CMET Site Parameters dialog

### **Tickler Timeframes**

The **Tickler Timeframes** tab sets the Ticklers (reminder notices) for **Findings**, **Follow-up Decision**, and **Patient Notification**.

Each field has a list from which to select an option. When a timeframe date is passed and the step has not been entered, the Tickler will display.

After changing one or more settings and clicking **OK**, the application populates the **Last Edited** field with the date and the **By** field with the person who changed the **Tickler Timeframe** data. (Otherwise, click **Cancel**.)

The application provides Ticklers designed to remind the user that a CMET is tracked and requires attention. There are three types of Ticklers:

- **Finding Ticklers**, based on the event date. The Tickler is initiated from the date of the event.
- Follow-up Decision Ticklers. Ticklers are initiated from the date the Findings were entered.
- **Patient Notification Tickers**. Ticklers are initiated from the date the Follow-up recommendation is entered.

Timeframes for each of the three steps is based on the preceding step. For example, a Follow-up Decision Tickler is based on the date the Finding was entered.

### **Batch Processing Tab**

The **Batch Processing** tab sets the timeframe and notification type for the Pap Smear and Mammogram Screening events with normal results. In addition, the type of **Normal Finding for the Mammogram Screening** event is set on this tab.

| RPMS iCare - CMET S | ite Parameter | s                                                                               |             | -  | x      |
|---------------------|---------------|---------------------------------------------------------------------------------|-------------|----|--------|
| Tickler Timeframes  | Batch Pro     | cessing Events                                                                  |             |    |        |
|                     |               | iple patients with "Normal" results f<br>(); and Notification Types that will b |             |    |        |
| EventName           | Timeframe     | Notification Type                                                               | Last Edited | Ву |        |
| Pap Smear           | 3 years 👻     | LETTER                                                                          | ▼ 9/14/2016 |    |        |
| Mammogram Screening | 2 years 💌     | LETTER                                                                          | ▼ 6/10/2014 |    |        |
|                     | Normal Find   | ing for Mammogram Screening                                                     |             |    |        |
|                     | BI-RAD CATE   | GORY 1 - NEGATIVE                                                               | •           |    |        |
|                     |               |                                                                                 |             |    |        |
|                     |               |                                                                                 |             |    |        |
|                     |               |                                                                                 |             |    |        |
|                     |               |                                                                                 |             |    |        |
|                     |               |                                                                                 |             |    |        |
|                     |               |                                                                                 |             |    |        |
|                     |               |                                                                                 |             | 01 | Cancel |

Figure 8-31: Batch Processing tab

The **Notification Type** field defines how the patient will be notified about the Pap Smear or Mammogram Screening, for example, by telephone. The default is **LETTER**.

The **Timeframe** consideration is based on typical (or average) length of time it would take to receive results, to consider the next steps, and to notify the patient.

The option selected for the **Normal Finding for Mammogram Screening** field determine what is a normal finding.

Each field has a list from which to select an option.

After changing one or more settings and clicking **OK**, the application populates the **Last Edited** field with the date and the **By** field with the person who changed the batch processing data. (Otherwise, click **Cancel**.)

#### **Events**

The **Events** tab allows users to edit a manual event default value.

| Select an event to edit by double click   | _      |               |          |                 |                 |
|-------------------------------------------|--------|---------------|----------|-----------------|-----------------|
|                                           |        | PCC File V    |          | Last Modified V | Last Modified V |
| BREAST AUGMENTATION                       | BREAST | PROCEDUR<br>E | 0H0VXJZ  | 01/30/2017      |                 |
| BREAST MRI                                | BREAST | CPT           | 77059    | 02/06/2017      |                 |
| BREAST RECONSTRUCTION<br>W/IMPLANTS       | BREAST | CPT           | 19325    | 04/05/2017      |                 |
| BREAST RECONSTRUCTION<br>W/OUT IMPLANTS   | BREAST | PROCEDUR<br>E |          |                 |                 |
| BREAST<br>RECONSTRUCTION, UNSPECIFIE<br>D | BREAST | PROCEDUR<br>E |          |                 |                 |
| BREAST REDUCTION                          | BREAST | CPT           | 19318    | 02/13/2017      |                 |
| Category:<br>Event                        |        | _             |          |                 |                 |
| PCC File*:                                |        | <u>-</u>      |          |                 |                 |
|                                           |        |               | <b>v</b> |                 | Save            |

Figure 8-32: Events tab

Double-click on an event in the grid to populate the bottom of the form. Select **PCC File** value and then **Default Value** for the event. Click the **Save** button.

# 8.10 Manage Templates

The Manage Templates option provides a means for defining multiple template layouts. Templates can also be created and added so that anyone can download and use them.

The **Manage Templates** option appears on the **Tools** menu. Select it to access the **Template Management** dialog.

|                                 |                        |         | 1           |            |             |      |            |      |   |          |
|---------------------------------|------------------------|---------|-------------|------------|-------------|------|------------|------|---|----------|
|                                 | Template               | 4 ∆ 4   | Last Edited | 24         | Can be dele | ted? | 2 to       |      |   | View     |
| Care Mgmt - Asthma              | Asthma Default         |         | 12/08/2016  |            |             |      |            |      | - | Add      |
| Care Mgmt - COPD                | COPD Default           |         | 01/12/2016  |            |             |      |            |      |   |          |
| Care Mgmt - Diabetes            | Diabetes Default       |         | 01/12/2016  |            |             |      |            |      |   | Delete   |
| Care Mgmt - DM Audit            | DM Audit Default       |         | 06/27/2016  |            |             |      |            |      |   | Edit     |
| Care Mgmt - Hep C               | Hep C Default          |         | 06/27/2016  |            |             |      |            |      |   | Edit     |
| Care Mgmt - HIV/AIDS            | HIV/AIDS Default       |         | 01/12/2016  |            |             |      |            |      |   | Upload   |
| Care Mgmt - Immunizations       | Immunizations Default  |         | 01/12/2016  |            |             |      |            |      |   |          |
| Care Mamt - Men'e Health        | Testing - Men's Health |         | 11/08/2016  |            | Y           |      |            |      | - |          |
| ublic Templates                 |                        |         |             |            |             |      |            |      |   |          |
| Layout / ٦                      | 7 - Template           | / 🖓 🖬 🖌 | Author      | <b>∀</b> ₽ | Last Edited | 74   | Uploaded   | 7-12 | - | View     |
| Definition Details - Allergies  | NIST Allergies         |         |             |            | 10/15/2013  |      | 10/15/2013 |      | = | Delete   |
| Definition Details - CPTs       | NIST CPT               |         |             |            | 10/15/2013  |      | 10/15/2013 |      |   | Delete   |
| Definition Details - ER Visits  | NSIT ER                |         |             |            | 10/15/2013  |      | 10/15/2013 |      |   | Download |
| Definition Details - Inpatients | NIST Inpatient         |         |             | a bistoria | 10/15/2013  |      | 10/15/2013 |      |   |          |
| Definition Details - Lab Tests  | NIST Lab               |         |             |            | 10/15/2013  |      | 10/15/2013 |      |   |          |
| Definition Details - Medicatio  | ons NIST Medication    |         |             |            | 10/15/2013  |      | 10/15/2013 |      |   |          |
| Definition Details - Problems   | NIST Problems          |         |             |            | 10/15/2013  |      | 10/15/2013 |      |   |          |
| Definition Detaile - Pt         | NIST PEEd              |         |             |            | 10/15/2013  |      | 10/15/2013 |      | Ŧ |          |

Figure 8-33: Template Management dialog

The **Your Templates** group box contains a list of all of a specific user's defined templates and the layout contained in each template.

The **Public Templates** group box contains a list of all templates at the site that are available to be downloaded to the list in **Your Templates**.

### 8.10.1 View

Use the **View** action to view a selected template. This is a view-only display.

## 8.10.2 Upload

The **Upload** action is available in the **Your Template** group box. Select a template to upload and then click **Upload**. The selected template will appear in the **Public Templates** group box. The author will be you (the person who executed the Upload).

## 8.10.3 Download

The Download action is available in the **Public Templates** group box. Select a record to download and then click **Download**. The selected template will appear in the **Your Templates** group box. In the **Template** field, your name (the person who executed the Download) will appear after the name of the template.

### 8.10.4 Delete

The **Delete** action is available in the **Your Templates** and **Public Templates** group boxes and applies to your templates only. Select a record to delete and then click **Delete**. The **Delete Template** information message displays confirming the deletion. Click **Yes** to delete (otherwise, click **No**.)

## 8.10.5 Edit

The **Edit** action is available in the **Your Templates** group box. Select a template to edit and then click **Edit**. Access the template of columns for the selected template. Section 8.10.6.1 provides information about how to use this template.

### 8.10.6 Add

The Add action is available in the Your Templates group box. Click Add to access the Add Template dialog.

| - Add Template           |                             |                        |                |
|--------------------------|-----------------------------|------------------------|----------------|
|                          |                             |                        |                |
| Layout: Care Mgmt - Ast  | hma 👤                       |                        |                |
| Template Name is limited | d to 80 characters and must | contain at least 1 alp | oha character. |
| Template Name:           |                             |                        |                |
| remplate Name.           |                             |                        |                |
|                          |                             |                        | Add Exit       |
|                          |                             |                        |                |

Figure 8-34: Add Template dialog

**Layout**: Select an option from the **Layout** list to specify which layout to use for the new template.

**Template Name**: Type the name of the template in this free-text field, which is limited to 80 characters and must contain at least one alpha character.

After the dialog is complete, click **Add** to access the template to define the columns and their sorts for your new template. (Otherwise, click **Exit**.)

| Template: Test Asthma                                                                                                    |       | Reset to Sys                                                                                                    | stem Default                         |
|----------------------------------------------------------------------------------------------------|-------|----------------------------------------------------------------------------------------------------|--------------------------------------|
| vailable Columns:                                                                                                    |       | Display Columns:                                                                                                    | Italicized columns are required      |
| Asthma Air Pollutants Airal Asthma Family History Asthma Triggers Change In Weather Cockroaches Dust Mites Exercise Last Asthma ER/UC Visit Last Asthma ER/UC Visit Last Tobacco Health Factor Menses Mold On Controlling Mode       | Add > | Asthma Quality of Care<br>Patient Name<br>HRN<br>Sex<br>Age<br>DOB<br>Designated PCP<br>Community<br>Active DX Tags<br>Asthma Tag Status<br>Last Asthma Visit<br>Best Peak Flow<br>Last Peak Flow<br>Last Peak Flow | E Up Down                            |
| Available Sorts:<br>Asthma<br>Asthma Control<br>Asthma Quality of Care<br>Asthma Severity<br>Asthma Tag Status<br>Best Peak Flow<br>FEV1/FVC<br>Last Action Plan<br>Last Asthma Visit<br>Last Flue Shot<br>Last Flue Shot<br>Batient | Add > | Sort Columns:<br>Patient Name ASC                                                                                                    | Up<br>Down<br>Switch So<br>Direction |

Figure 8-35: New template created

Click the **Reset to System Default** button to cause the template to reset to the system default.

To discard changes, click Reset.

After the template window is complete, click **OK** and the new template will appear in the **Your Templates** group box. (Otherwise, click **Cancel**.)

### 8.10.6.1 Display and Available Columns

Use the **Display Columns** to determine which columns to display for the particular window or tab.

| Available Columns:                                                                                                    |            | Display Columns:                                                                                                    | Italicized columns are required |            |
|----------------------------------------------------------------------------------------------------|------------|----------------------------------------------------------------------------------------------------|---------------------------------|------------|
| Available Columns:<br>Asthma<br>Air Pollutants<br>Asthma Family History<br>Asthma Triggers<br>Change In Weather<br>Cockroaches<br>Dust Mites<br>Exercise<br>Last Asthma ER/UC Visit<br>Last Asthma Hospital Visit<br>Last Tobacco Health Factor | Add >    E | Display Columns:<br>Asthma Quality of Care<br>Patient Name<br>HRN<br>Sex<br>Age<br>DOB<br>Designated PCP<br>Community<br>Active DX Tags<br>Asthma Severity<br>Asthma Tag Status<br>Last Asthma Visit | Italicized columns are required | Up<br>Down |
| Menses<br>Mold                                                                                                    | -          | Best Peak Flow<br>Last Peak Flow                                                                                                    | Ŧ                               |            |

Figure 8-36: Available and Display columns

The listing in the **Display Columns** area shows the columns that will be displayed for your template. The column names in italics are required and cannot be removed.

To move a highlighted column name in the **Available Columns** area to the list in the **Display Columns** area, click **Add**. This moves the column name from the left panel to right panel.

Likewise, remove a highlighted column name in the **Display Columns** area and move it to the **Available Columns** area by clicking **Remove**. This moves the column name from the right panel to the left panel.

```
Note: Column names in italics are required and cannot be removed.
```

Determine the order the columns display in the **Display Columns** area by using the **Up** and **Down** buttons. Highlight a column name and click the appropriate button. Moving an item to the desired location may involve clicking the button more than once.

### 8.10.6.2 Columns to Sort

Sorting a column arranges the column items in alpha-numeric order.

| Available Sorts:                                                                                                    | Sort Columns:                                  |
|----------------------------------------------------------------------------------------------------|------------------------------------------------|
| Asthma     Asthma Control     Asthma Quality of Care     Asthma Severity     Asthma Tag Status     Best Peak Flow     FEV1/FVC     Last Action Plan     Last Asthma Visit     Last Flu Shot     Last Peak Flow     Feverity | Patient Name ASC Up Down Switch Sort Direction |

Figure 8-37: Available Sorts and Sort Columns area

To move a highlighted column name in the **Available Sorts** area to the list in the **Sort Columns** area, click **Add**. This moves the column name from the left panel to right panel.

Likewise, remove a highlighted column in the **Sort Columns** area and move it to the **Available Sorts** area by clicking **Remove**. This moves the column name from the right panel to the left panel.

**Note:** Column names in italics are required and cannot be removed.

### 8.10.6.3 Column Sort Order

Use the **Sort Columns** area to determine which columns to sort for the particular window or tab.

Determine the order in which the columns are sorted in the **Sort Columns** area by using the **Up** and **Down** buttons. Highlight a column name and click the appropriate button. It may take clicking the button more than once to move it to the desired location. For example, if **Gender**, **Patient Name**, and **Diagnosis Tags** are in the right column, then the **Gender** sort is applied first, then the **Patient Name**, and the **Diagnosis Tags** sort is applied last.

### 8.10.6.4 Switch Sort Direction

The names of columns in the **Sort Columns** area display "ASC" appended to the name, for example, **Patient Name ASC**. Switch the sort order for a selected column by clicking the **Switch Sort Direction** button. In the example, the name changes to **Patient Name DESC**. Use the **Switch Sort Direction** action on more than one column.

# **Appendix A: Care Management Events**

- A.1.1 BREAST AUGMENTATION BTPW BRST AUG PROC ICD Procedure
- A.1.2 BREAST MRI BTPW BRST MRI CPTS CPT Procedure BTPW BRST MRI PROC ICD Procedure
- A.1.3 BREAST RECONSTRUCTION W/IMPLANTS BTPW BRST RECON W/ IMP CPTS CPT Procedure BTPW BRST RECON W/IMP PROCS ICD Procedure BTPW BRST RECON W/IMP DXS POV
- A.1.4 BREAST RECONSTRUCTION W/OUT IMPLANTS BTPW BRST RECON W/O IMP CPTS CPT Procedure BTPW BRST RECON W/O IMP PROC ICD Procedure
- A.1.5 BREAST RECONSTRUCTION, UNSPECIFIED BTPW BRST RECON UNS PROC ICD Procedure
- A.1.6 BREAST REDUCTION BTPW BRST REDUC CPTS CPT Procedure BTPW BRST REDUC PROC ICD Procedure
- A.1.7 BREAST ULTRASOUND BTPW BRST ULTRA-SND CPTS CPT Procedure BTPW BRST ULTRA-SND PROC ICD Procedure

| A.1.8  | CENTRAL DUCT EXCISION      |               |
|--------|----------------------------|---------------|
|        | BTPW CENTRAL DUC EXC CPTS  | CPT Procedure |
| A.1.9  | CLINICAL BREAST EXAM       |               |
|        | BTPW CLIN BRST EXAM PROC   | ICD Procedure |
|        | BTPW CLIN BRST EXAM DXS    | POV           |
|        | BTPW CLIN BRST EXAM CPTS   | CPT Procedure |
| A.1.10 | DUCTOGRAM                  |               |
|        | BTPW DUCTOGRAM CPTS        | CPT Procedure |
|        | BTPW DUCTOGRAM PROC        | ICD Procedure |
| A.1.11 | FINE NEEDLE ASPIRATION     |               |
|        | BTPW FINE NEEDLE ASP CPTS  | CPT Procedure |
|        | BTPW FINE NEEDLE ASP PROC  | ICD Procedure |
| A.1.12 | LUMPECTOMY                 |               |
|        | BTPW LUMPECTOMY CPTS       | CPT Procedure |
|        | BTPW LUMPECTOMY PROC       | ICD Procedure |
| A.1.13 | MAMMOGRAM DX BILATERAL     |               |
|        | BTPW MAMMOGRAM BI DX CPTS  | CPT Procedure |
| A.1.14 | MAMMOGRAM DX UNILATERAL    |               |
|        | BTPW MAMMOGRAM UNI DX CPTS | CPT Procedure |
| A.1.15 | MAMMOGRAM SCREENING        |               |
|        | BTPW MAMMOGRAM SCREEN CPTS | CPT Procedure |
|        | BGP MAMMOGRAM ICDS         | POV           |
| A.1.16 | MAMMOGRAM, UNSPECIFIED     |               |
|        | BGP MAMMOGRAM PROCEDURES   | ICD Procedure |
|        |                            |               |

| A.1.17 | D .50)                        |                      |
|--------|-------------------------------|----------------------|
|        | BTPW BI MASTECTOMY CPTS       | CPT Procedure        |
|        | BGP MASTECTOMY PROCEDURES     | ICD Procedure        |
| A.1.18 | MASTECTOMY, UNILATERAL        |                      |
|        | BTPW UNI MASTECTOMY CPTS      | CPT Procedure        |
|        | BGP UNI MASTECTOMY PROCEDURES | ICD Procedure        |
| A.1.19 | MASTECTOMY, UNSPECIFIED       |                      |
|        | BTPW MASTECTOMY UNS CPTS      | CPT Procedure        |
| A.1.20 | NEEDLE BIOPSY                 |                      |
|        | BTPW NEEDLE BX CPTS           | CPT Procedure        |
|        | BTPW NEEDLE BX PROC           | ICD Procedure        |
| A.1.21 | NEEDLE BIOPSY,GUIDED          |                      |
|        | BTPW NEEDLE BX GUIDED CPTS    | CPT Procedure        |
| A.1.22 | NODE DISSECTION, AXILLARY     |                      |
|        | BTPW AX NODE DISECT CPTS      | CPT Procedure        |
|        | BTPW AX NODE DISECT PROC      | ICD Procedure        |
| A.1.23 | NODE DISSECTION, SENTINEL     |                      |
|        | BTPW SENT NODE DISECT CPTS    | CPT Procedure        |
|        | BTPW SENT NODE DISECT PROC    | ICD Procedure        |
| A.1.24 | OPEN BIOPSY                   |                      |
|        | BTPW OPEN BREAST BX CPTS      | CPT Procedure        |
|        | BTPW OPEN BREAST BX PROC      | ICD Procedure        |
| A.1.25 | STEREOTACTIC BIOPSY           |                      |
|        | BTPW STEREO BX CPTS           | <b>CPT</b> Procedure |

# A.2 CERVICAL

| A.2.1 | COLPOSCOPY IMPRESSION       |               |
|-------|-----------------------------|---------------|
|       | BTPW COLP IMP NO BX CPTS    | CPT Procedure |
|       | BTPW COLP IMP NO BX PROC    | ICD Procedure |
| A.2.2 | COLPOSCOPY W/ BIOPSY        |               |
|       | BTPW COLP WITH BX CPTS      | CPT Procedure |
|       | BTPW COLP WITH BX PROC      | ICD Procedure |
| A.2.3 | CONE BIOPSY                 |               |
|       | BTPW CONE BX CPTS           | CPT Procedure |
|       | BTPW CONE BX PROC           | ICD Procedure |
| A.2.4 | CRYOTHERAPY                 |               |
|       | BTPW CRYOTHERAPY CPTS       | CPT Procedure |
|       | BTPW CRYOTHERAPY PROC       | ICD Procedure |
| A.2.5 | DILATION AND CURETTAGE      |               |
|       | BTPW D&C CPTS               | CPT Procedure |
|       | BTPW D&C PROC               | ICD Procedure |
| A.2.6 | ENDOCERVICAL CURETTAGE      |               |
|       | BTPW ENDOCERVICAL CURR CPTS | CPT Procedure |
|       | BTPW ENDOCERVICAL CURR PROC | ICD Procedure |
| A.2.7 | ENDOMETRIAL BIOPSY          |               |
|       | BTPW ENDOMETRIAL BX CPTS    | CPT Procedure |
|       | BTPW ENDOMETRIAL BX PROC    | ICD Procedure |

| A.2.8  | HPV - DNA SCREEN            |               |
|--------|-----------------------------|---------------|
|        | BTPW HPV DNA SCREEN CPTS    | CPT Procedure |
|        | BTPW HPV DNA SCREEN DXS     | POV           |
|        | BTPW HPV DNA SCREEN LOINC   | LAB (LOINC)   |
|        | BTPW HPV DNA SCREEN TAX     | LAB           |
| A.2.9  | HYSTERECTOMY                |               |
|        | BGP HYSTERECTOMY CPTS       | CPT Procedure |
|        | BGP HYSTERECTOMY PROCEDURES | ICD Procedure |
| A.2.10 | LASER ABLATION              |               |
|        | BTPW LASER ABLATION CPTS    | CPT Procedure |
|        | BTPW LASER ABLATION PROC    | ICD Procedure |
| A.2.11 | LASER CONE                  |               |
|        | BTPW LASER CONE CPTS        | CPT Procedure |
|        | BTPW LASER CONE PROC        | ICD Procedure |
| A.2.12 | LEEP                        |               |
|        | BTPW LEEP CPTS              | CPT Procedure |
|        | BTPW LEEP PROC              | ICD Procedure |
| A.2.13 | PAP SMEAR                   |               |
|        | BGP CPT PAP                 | CPT Procedure |
|        | BQI PAP PROCEDURES          | ICD Procedure |
|        | BGP PAP LOINC CODES         | LAB (LOINC)   |
|        | BGP PAP SMEAR TAX           | LAB           |
| A.2.14 | PELVIC EXAM                 |               |
|        | BTPW PELVIC EXAM CPTS       | CPT Procedure |

|        | BTPW PELVIC EXAM PROC         | ICD Procedure |
|--------|-------------------------------|---------------|
|        | BTPW PELVIC EXAM DXS          | POV           |
| A.2.15 | PELVIC ULTRASOUND             |               |
|        | BTPW PELVIC U/S CPTS          | CPT Procedure |
|        | BTPW PELVIC U/S PROC          | ICD Procedure |
| A.2.16 | PERIANAL BIOPSY               |               |
|        | BTPW PERIANAL BX CPTS         | CPT Procedure |
|        | BTPW PERIANAL BX PROC         | ICD Procedure |
| A.2.17 | VAGINAL ULTRASOUND            |               |
|        | BTPW VAGINAL U/S CPTS         | CPT Procedure |
| A.3    | COLON                         |               |
| A.3.1  | COLONOSCOPY                   |               |
|        | BGP COLO CPTS                 | CPT Procedure |
|        | BGP COLO PROCS                | ICD Procedure |
| A.3.2  | DOUBLE CONTRAST BARIUM ENEMA  | 4             |
|        | BGP BE CPTS                   | CPT Procedure |
| A.3.3  | FECAL OCCULT BLOOD TEST (FOBT | )             |
|        | BGP FOBT CPTS                 | CPT Procedure |
|        | BGP FOBT LOINC CODES          | LAB (LOINC)   |
|        | BGP GPRA FOB TESTS            | LAB           |
| A.3.4  | FLEXIBLE SIGMOIDOSCOPY        |               |
|        | BGP SIG CPTS                  | CPT Procedure |
|        | BGP SIG PROCS                 | ICD Procedure |
|        |                               |               |

# A.4 LIVER

| A.4.1 | Hepatitis C Confirm                        |               |
|-------|--------------------------------------------|---------------|
|       | BQI HEP C CONFIRM LOINC CODES              | LAB (LOINC)   |
|       | BQI HEP C CONFIRM TESTS                    | LAB           |
| A.4.2 | Hepatitis C Genotype                       |               |
|       | BQI HEP C GENOTYPE LOINC                   | LAB (LOINC)   |
|       | BQI HEP C GENOTYPE TESTS                   | LAB           |
| A.4.3 | Hepatitis C Screen                         |               |
|       | BQI HEP C SCREEN LOINC CODES               | LAB (LOINC)   |
|       | BQI HEP C SCREEN TESTS                     | LAB           |
| A.5   | SKELETAL                                   |               |
| A.5.1 | OSTEOPOROSIS SCREENING - DXA               | CENTRAL       |
|       | BTPW DXA CENTRAL CPTS                      | CPT Procedure |
| A.5.2 | OSTEOPOROSIS SCREENING - GEN               | ERAL          |
|       | BTPW OSTEO SCREEN PROC                     | ICD Procedure |
|       | BTPW OSTEO SCREEN DXS                      | POV           |
| A.5.3 | OSTEOPOROSIS SCREENING - PERI              | PHERAL DXA    |
|       | BTPW PERIPH DXA CPTS                       | CPT Procedure |
| A.5.4 | OSTEOPOROSIS SCREENING - QUA               | NTITATIVE CT  |
|       | BTPW QUAN CT CPTS                          | CPT Procedure |
| A.5.5 | OSTEOPOROSIS SCREENING - QUA<br>ULTRASOUND | NTITATIVE     |
|       | BTPW QUAN U/S CPTS                         | CPT Procedure |

# A.6 STI

| A.6.1 | CHLAMYDIA SCREEN          |               |
|-------|---------------------------|---------------|
|       | BGP CHLAMYDIA CPTS        | CPT Procedure |
|       | BQI CHLAMYDIA SCREEN DXS  | POV           |
|       | BGP CHLAMYDIA LOINC CODES | LAB (LOINC)   |
|       | BGP CHLAMYDIA TESTS TAX   | LAB           |
|       |                           |               |

| A.6.2 | GONORRHEA SCREEN          |               |  |
|-------|---------------------------|---------------|--|
|       | BKM GONORRHEA TESTS CPTS  | CPT Procedure |  |
|       | BKM GONORRHEA LOINC CODES | LAB (LOINC)   |  |
|       | BKM GONORRHEA TEST TAX    | LAB           |  |

# A.7 PROSTATE

| A.7.1 | Prostate Screen        |               |  |
|-------|------------------------|---------------|--|
|       | BQI PROSTATE SCRN CPTS | CPT Procedure |  |
|       | BQI PSA LOINC CODES    | LAB (LOINC)   |  |
|       | BQI PSA TEST           | LAB           |  |
|       |                        |               |  |

- A.7.2 Prostate Biopsy BQI PROSTATE BIOPSY CPTS CPT Procedure
- A.7.3 Prostate Ultrasound BQI PROSTATE ULTRASOUND CPTS CPT Procedure

# Glossary

### **Context Menu**

The menu of options that displays when right-clicking on an entity.

## **Designated Primary Care Provider (DPCP)**

In RPMS, the provider name that is assigned as the primary care physician for a patient or group of patients at a specific facility. This is not a required function.

### Free Text Field

A field where the user can type text, just like typing a note to someone.

### iCare Package Manager

The designated person with authority to manage all information settings for iCare.

### Providers

Any staff member in an I/T/U facility who provides direct healthcare to patients, e.g. general practice or specialty physicians, registered nurses, social workers, physician assistants, etc.

### Taxonomy

In RPMS, a grouping of functionally related data elements, such as ICD codes, that are created and maintained within the RPMS Taxonomy Setup application. Taxonomies will be used as definitions for diagnoses, procedures, lab tests, medications, and other clinical data types.

To change or add to an existing taxonomy, please see a CRS coordinator.

### **Tooltip/Hover Help**

A common GUI element used to provide additional information to users. To display a Tooltip, hover the mouse pointer, without clicking, over a column heading or field.

# Acronym List

| Acronym | Term Meaning                             |
|---------|------------------------------------------|
| ВН      | Behavioral Health                        |
| BQI     | Namespace for iCare                      |
| CMET    | Care Management Event Tracking           |
| CQM     | Clinical Quality Measures                |
| GUI     | Graphical User Interface                 |
| DSPM    | Designated Specialty Provider Management |
| HHS     | Health and Human Services                |
| IHS     | Indian Health Service                    |
| IPC     | Improving Patient Care                   |
| OIT     | Office of Information Technology         |
| PM      | Performance Measures                     |
| RPMS    | Resource and Patient Management System   |

# **Contact Information**

If you have any questions or comments regarding this distribution, please contact the OIT Help Desk (IHS).

Phone: (888) 830-7280 (toll free)

Web: http://www.ihs.gov/helpdesk/

Email: <a href="mailto:support@ihs.gov">support@ihs.gov</a>